# **SAMSUNG**

# MODE D'EMPLOI

SM-A536W

Français (CA). 02/2022. Rev.1.0

[www.samsung.com/ca](http://www.samsung.com/ca)

# **Table des matières**

## **[Démarrage](#page-4-0)**

- [Présentation de l'appareil et de ses](#page-4-0)  [fonctions](#page-4-0)
- [Charger la pile](#page-7-0)
- [Carte SIM ou USIM \(carte nano-SIM\)](#page-9-0)
- [Carte mémoire \(carte microSD\)](#page-10-0)
- [Allumer et éteindre l'appareil](#page-13-0)
- [Configuration initiale](#page-14-0)
- [Compte Samsung](#page-14-0)
- [Transférer des données depuis votre](#page-15-0)  [ancien appareil \(Smart Switch\)](#page-15-0)
- [Présentation de l'écran](#page-18-0)
- [Panneau de notifications](#page-28-0)
- [Capturer et enregistrer l'écran](#page-30-0)
- [Saisir du texte](#page-31-0)

### **[Applications et](#page-34-0)  [fonctionnalités](#page-34-0)**

- [Installer ou désinstaller des](#page-34-0)  [applications](#page-34-0)
- [Téléphone](#page-36-0)
- [Contacts](#page-39-0)
- [Messages](#page-41-0)
- [Internet](#page-43-0)
- [Appareil photo](#page-44-0)
- [Galerie](#page-58-0)
- [Zone RA](#page-62-0)
- [Bixby](#page-67-0)
- [Bixby Vision](#page-69-0)
- [Bixby Routines](#page-70-0)
- [Fonction multifenêtre](#page-72-0)
- [Samsung Pay](#page-74-0)
- [Samsung Health](#page-76-0)
- [Samsung Notes](#page-77-0)
- [Samsung Members](#page-77-0)
- [Samsung Kids](#page-78-0)
- [Samsung Global Goals](#page-78-0)
- [Samsung TV Plus](#page-79-0)
- [Galaxy Wearable](#page-79-0)
- [Calendrier](#page-79-0)
- [Reminder](#page-80-0)
- [Mes fichiers](#page-81-0)
- [Horloge](#page-81-0)
- [Calculatrice](#page-81-0)
- [Game Launcher](#page-82-0)
- [Game Booster](#page-83-0)
- [SmartThings](#page-84-0)
- [Partager du contenu](#page-85-0)
- [Music Share](#page-86-0)
- [Smart View](#page-87-0)
- [Lien avec Windows](#page-88-0)
- [Applications Google](#page-89-0)

### **[Paramètres](#page-90-0)**

- [Introduction](#page-90-0)
- [Compte Samsung](#page-90-0)
- [Connexions](#page-90-0)
	- [Wifi](#page-92-0)
	- [Bluetooth](#page-93-0)
	- [Paiements NFC et sans contact](#page-94-0)
	- [Économie des données](#page-96-0)
	- [Applis avec données mobiles](#page-96-0)  [uniq.](#page-96-0)
	- [Point d'accès mobile](#page-96-0)
	- [Autres paramètres de connexion](#page-97-0)
- [Sons et vibrations](#page-98-0)
	- [Qualité et effets sonores](#page-99-0)
	- [Son d'application séparé](#page-99-0)
- [Notifications](#page-100-0)
- [Affichage](#page-100-0)
	- [Fluidité des mouvements](#page-101-0)
	- [Changer le mode d'écran ou](#page-102-0)  [ajuster la couleur d'affichage](#page-102-0)
- [Fond d'écran et style](#page-103-0)
- [Thèmes](#page-103-0)
- [Écran d'accueil](#page-103-0)
- [Écran verrouillé](#page-103-0)
	- [Smart Lock](#page-104-0)
	- [Écran Always On Display](#page-104-0)
- [Données biométriques et sécurité](#page-105-0)
	- [Reconnaissance faciale](#page-107-0)
	- [Reconnaissance des empreintes](#page-109-0)
	- [Samsung Pass](#page-112-0)
	- [Dossier sécurisé](#page-114-0)
- [Confidentialité](#page-117-0)
- [Localisation](#page-117-0)
- [Sécurité et urgence](#page-118-0)
- [Comptes et sauvegarde](#page-118-0) [Samsung Cloud](#page-119-0)
- [Google](#page-120-0)
- [Fonctions avancées](#page-120-0)
	- [Mouvements et gestes](#page-121-0)
	- [Effets pour les appels vidéos](#page-122-0)
	- [Messagerie double](#page-123-0)
- [Bienêtre numérique et contrôles](#page-123-0)  [parentaux](#page-123-0)
- [Pile et entretien de l'appareil](#page-124-0)
	- [Optimiser votre appareil](#page-124-0)
	- Pile
	- [Stockage](#page-125-0)
	- [Mémoire](#page-125-0)
	- [Protection de l'appareil](#page-126-0)
	- [Mise à jour logicielle](#page-126-0)
	- [Diagnostics](#page-126-0)
- [Applications](#page-126-0)
- [Gestion globale](#page-126-0)
- [Accessibilité](#page-128-0)
- [Mise à jour du logiciel](#page-128-0)
- [À propos du téléphone](#page-129-0)

# **[Avis d'utilisation](#page-130-0)**

- [Précautions pour l'utilisation de](#page-130-0)  [l'appareil](#page-130-0)
- [Notes sur le contenu du coffret et les](#page-132-0)  [accessoires](#page-132-0)
- [Conserver la résistance de votre](#page-132-0)  [appareil à l'eau et à la poussière](#page-132-0)
- [Solutions si la température de](#page-133-0)  [l'appareil augmente](#page-133-0)

Table des matières

## **[Annexes](#page-137-0)**

138 [Dépannage](#page-137-0)

143 [Retirer la pile](#page-142-0)

## **[Renseignements sur la](#page-143-0)  [sécurité](#page-143-0)**

# <span id="page-4-0"></span>**Démarrage**

# **Présentation de l'appareil et de ses fonctions**

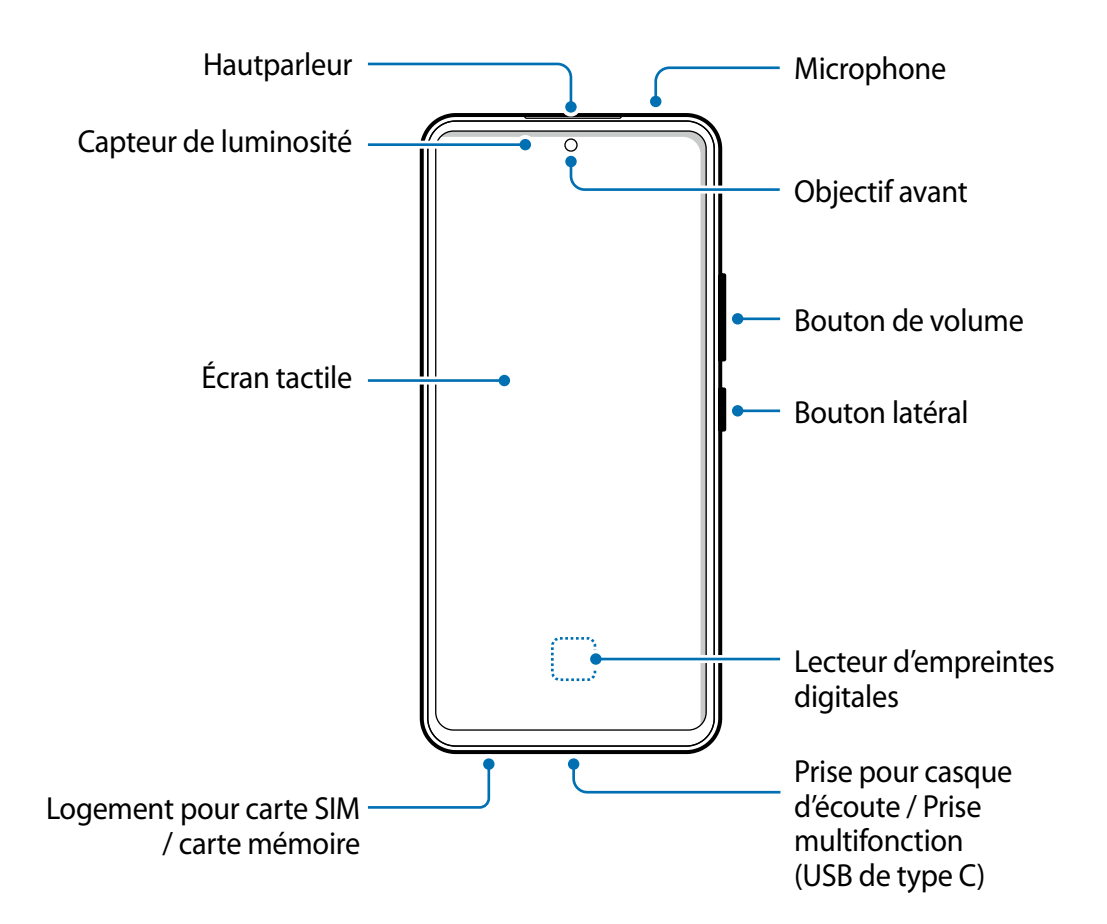

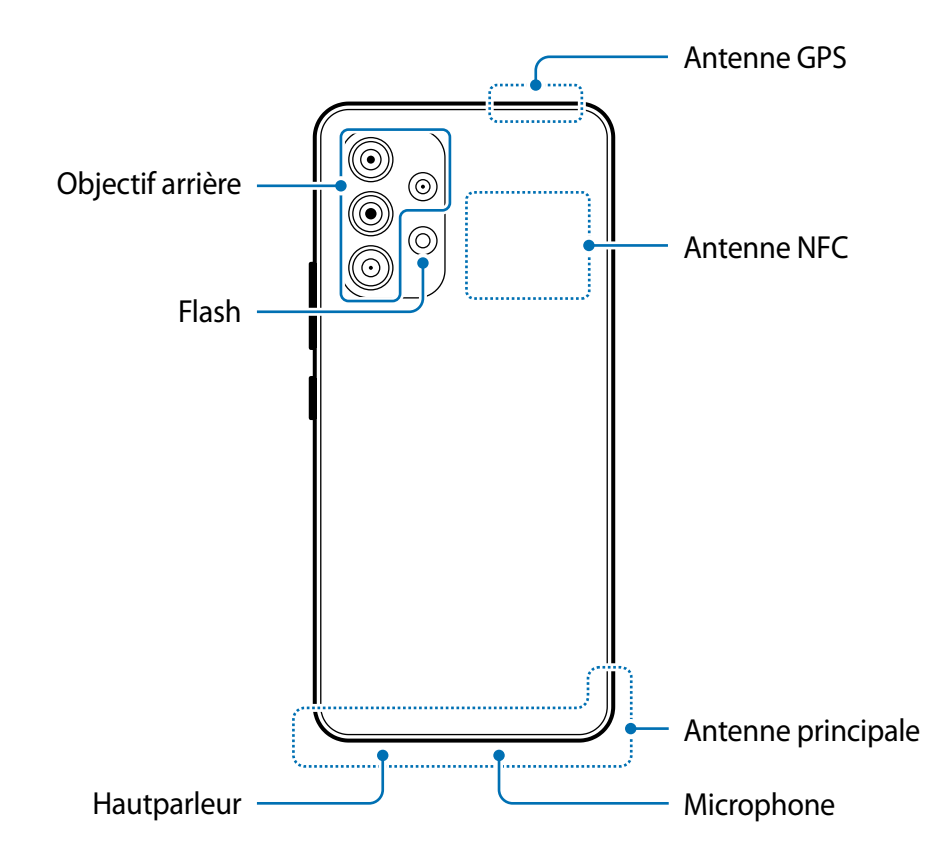

- Lorsque vous utilisez le hautparleur pour écouter des fichiers médias ou entendre (<u>I)</u> des interlocuteurs, ne placez pas l'appareil près de vos oreilles.
	- Évitez d'exposer les objectifs de l'appareil photo à une source lumineuse intense. Cela pourrait endommager le capteur d'image de l'appareil photo. S'il est endommagé, le capteur d'image est impossible à réparer. Il produira alors des points ou des taches sur les photos.
	- Si le corps en verre ou en acrylique de l'appareil est brisé, vous pouvez vous blesser. Ne réutilisez l'appareil qu'après l'avoir fait réparer à un centre de services après-ventes Samsung.
	- Si de la poussière ou des corps étrangers pénètrent dans le microphone, le hautparleur ou le récepteur, le son de l'appareil peut cesser ou certaines fonctions peuvent ne pas fonctionner. Si vous essayez d'enlever la poussière ou les corps étrangers avec un objet pointu, l'appareil peut être endommagé et son apparence peut en être affectée.
- Des problèmes de connectivité et de décharge de la pile peuvent survenir dans les M situations suivantes :
	- Si vous apposez des autocollants métalliques sur la zone de l'antenne de l'appareil
	- Si vous habillez l'appareil d'un étui fait d'un matériau métallique
	- Si vous couvrez la zone de l'antenne de l'appareil avec vos mains ou un quelconque objet lorsque vous utilisez certaines fonctionnalités comme les appels ou la connexion de données mobiles.
	- Si la zone autour de l'objectif arrière est recouverte d'accessoires, comme un film de protection pour écran ou des autocollants, des bruits indésirables peuvent se produire pendant les appels ou la lecture multimédia.
	- Ne couvrez pas la zone du capteur de luminosité avec des accessoires, comme des autocollants ou un étui. Cela risquerait de provoquer un dysfonctionnement du capteur.

#### **Boutons**

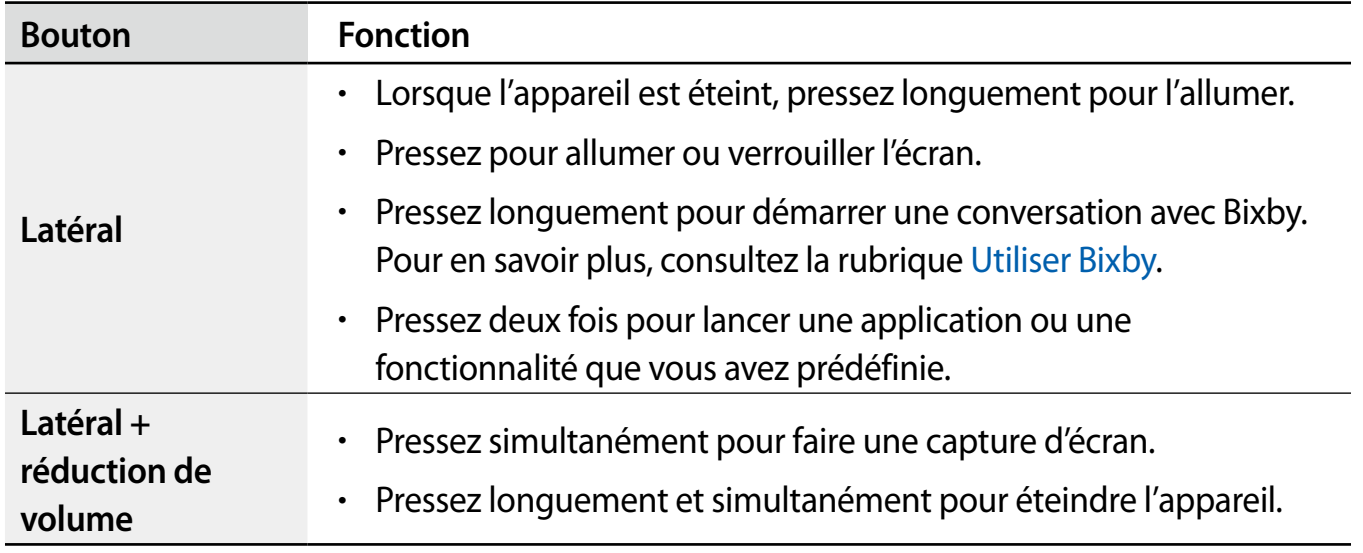

#### **Configurer le bouton latéral**

Sélectionnez une application ou une fonctionnalité à lancer lorsque vous pressez deux fois le bouton latéral ou en pressant longuement le bouton latéral.

Lancez l'application **Paramètres** et touchez **Fonctions avancées** → **Bouton latéral**, et sélectionnez une option.

<span id="page-7-0"></span>Démarrage

#### **Touches programmables**

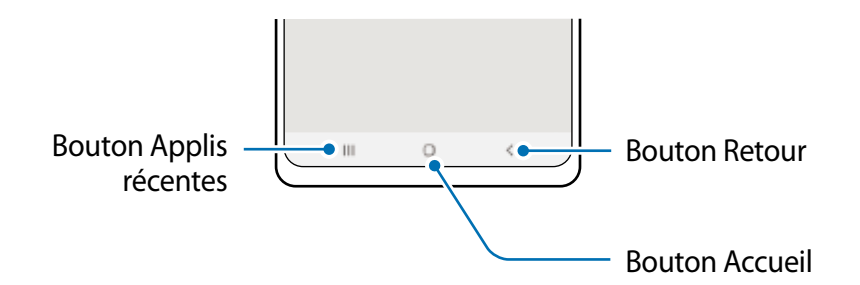

Lorsque vous allumez l'écran, les touches programmables apparaissent au bas de l'écran. Pour en savoir plus, consultez la rubrique [Barre de navigation \(touches programmables\)](#page-19-0).

# **Charger la pile**

Chargez la pile avant d'utiliser l'appareil pour la première fois ou lorsque vous ne l'avez pas utilisée depuis un certain temps.

#### **Chargement avec un câble**

Branchez le câble USB à l'adaptateur USB, puis branchez le câble à la prise multifonction de l'appareil pour charger la pile. Lorsque la pile est complètement chargée, déconnectez le chargeur de l'appareil.

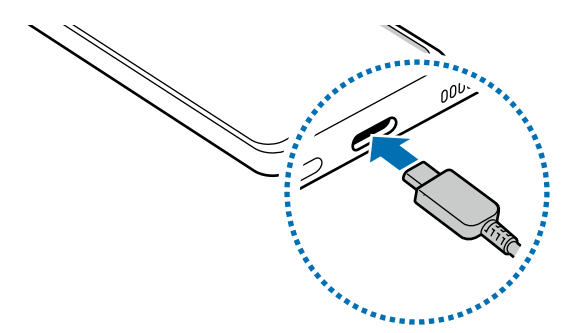

## **Chargement rapide**

Lancez l'application **Paramètres**, touchez **Pile et entretien de l'appareil** → **Pile** → **Autres paramètres de la pile**, et activez la fonctionnalité désirée.

- **Chargement rapide** : Pour utiliser la fonctionnalité de chargement rapide, utilisez un chargeur de pile qui prend en charge la charge rapide adaptative.
- I BA Vous pouvez charger la pile plus rapidement lorsque l'appareil ou son écran est éteint.

## **Réduire la consommation d'énergie de la pile**

Votre appareil est doté de diverses options destinées à économiser l'autonomie de sa pile.

- Optimisez l'appareil à l'aide de l'option Pile et entretien de l'appareil.
- Lorsque vous n'utilisez pas l'appareil, éteignez l'écran en pressant le bouton latéral.
- Activez le mode économie d'énergie.
- Fermez les applications inutilisées.
- Lorsque vous n'utilisez pas la fonctionnalité Bluetooth, désactivez-la.
- Désactivez la fonctionnalité de synchronisation automatique des applications.
- Réduisez la durée du rétroéclairage de l'écran.
- Diminuez la luminosité de l'écran.

# **Conseils et précautions pour le chargement de la pile**

- Utilisez uniquement des piles, des chargeurs et des câbles conçus spécifiquement **A** pour votre appareil. L'utilisation de piles, de chargeurs ou de câbles incompatibles peut causer des blessures sérieuses ou endommager l'appareil.
- Un branchement incorrect du chargeur peut endommager gravement l'appareil. Les  $\mathbf{D}$ dégâts résultant d'une mauvaise utilisation ne sont pas couverts par la garantie.
	- Utilisez uniquement un câble USB de type C comme celui fourni avec l'appareil. Vous pourriez endommager l'appareil si vous utilisez un câble micro USB.
	- Si vous chargez l'appareil alors que la prise multifonction est mouillée, l'appareil peut être endommagé. Séchez soigneusement la prise multifonction avant de charger l'appareil.
- Pour économiser l'énergie, débranchez le chargeur lorsque vous ne l'utilisez pas. Le  $\mathbb{Z}$ chargeur n'étant pas muni d'une touche Marche/Arrêt, vous devez le débrancher de la prise de courant pour couper l'alimentation. Le chargeur doit rester à proximité de la prise en cours de chargement.
	- Pour recharger l'appareil, il est recommandé d'utiliser un câble chargeur ou un chargeur sans fil homologué qui garantit la performance de charge.
	- Si la pile est complètement déchargée, vous ne pouvez pas allumer l'appareil, même si le chargeur est branché. Rechargez la pile pendant quelques minutes avant d'allumer l'appareil. Si vous utilisez simultanément plusieurs applications, des applications réseau ou des applications qui nécessitent une connexion à un autre appareil, la pile se déchargera rapidement. Pour éviter toute perte d'alimentation lors d'un transfert de données, assurez-vous que la pile est parfaitement chargée avant d'utiliser ces applications.
- <span id="page-9-0"></span>• Si vous utilisez une source d'alimentation autre que le câble USB, comme un ordinateur, la vitesse de chargement risque d'être ralentie.
- L'appareil peut être utilisé en cours de chargement, mais dans ce cas, le chargement complet de la pile risque de prendre plus de temps.
- Lorsque l'appareil est en cours de chargement, il est possible que l'écran tactile ne fonctionne pas en raison de l'instabilité de l'alimentation électrique. Dans ce cas, débranchez le chargeur de l'appareil.
- Il est possible que la température de l'appareil et du chargeur augmente en cours de chargement. Ce phénomène est normal et n'affecte ni la durée de vie ni les performances de l'appareil. Si la température de la pile devient trop élevée, le chargement risque de s'interrompre.
- Si vous chargez l'appareil alors que la prise multifonction est humide, l'appareil pourrait être endommagé. Séchez complètement la prise multifonction avant de charger l'appareil.
- Si l'appareil ne se charge pas correctement, apportez-le avec son chargeur dans un centre de services après-ventes Samsung.

# **Carte SIM ou USIM (carte nano-SIM)**

Insérez la carte SIM ou USIM fournie par votre fournisseur de services mobiles.

Certains services qui nécessitent une connexion au réseau peuvent ne pas être M disponibles selon le fournisseur de services.

### **Installer la carte SIM ou USIM**

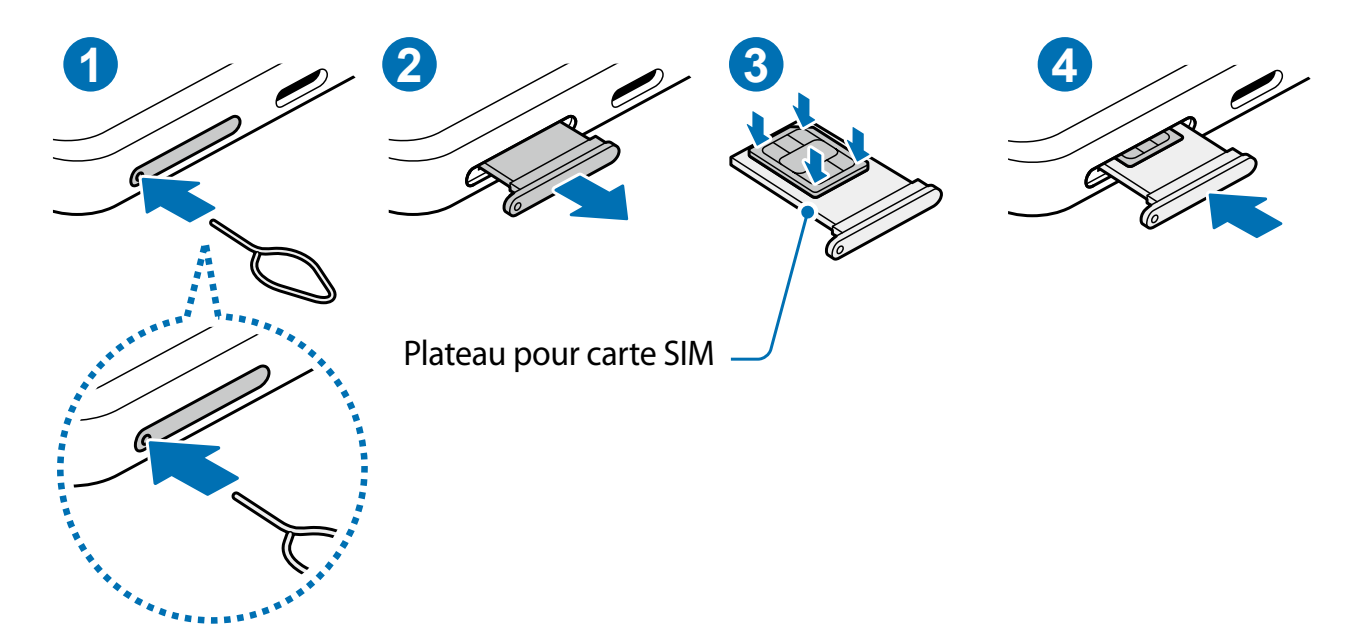

- <span id="page-10-0"></span>1 Insérez la broche d'éjection dans l'orifice situé dans le plateau pour le déverrouiller.
- 2 Retirez délicatement le plateau de son logement.
- 3 Placez la carte SIM ou USIM dans le compartiment, puce orientée vers le haut et pressez délicatement la carte dans le compartiment pour la verrouiller.
- 4 Réinsérez le plateau à l'endroit dans son logement.
- Insérez la broche d'éjection dans l'orifice situé **dans le plateau** pour le déverrouiller.  $\mathbf{O}$ 
	- Utilisez uniquement une carte nano-SIM.
	- Veillez à ne pas perdre ou laisser d'autres personnes utiliser votre carte SIM ou USIM. Samsung ne peut être tenu responsable en cas de dommage ou désagrément résultant d'une perte ou d'un vol de carte.
	- Assurez-vous que la broche d'éjection est perpendiculaire à l'orifice. Dans le cas contraire, l'appareil pourrait être endommagé.
	- Si la carte n'est pas mise en place correctement, elle pourrait s'échapper du plateau ou tomber au sol.
	- Si vous insérez le plateau dans votre appareil alors que le plateau est mouillé, cela pourrait endommager votre appareil. Toujours vous assurer que le plateau est sec.
	- Veuillez insérer entièrement le plateau dans son logement afin de prévenir l'infiltration de liquides dans l'appareil.

# **Carte mémoire (carte microSD)**

### **Installer une carte mémoire**

La capacité de la carte mémoire de votre appareil peut varier par rapport à d'autres modèles, et certaines cartes mémoire peuvent ne pas être compatibles avec votre appareil selon le fabricant et le type de carte mémoire. Pour connaitre la capacité maximale de votre carte mémoire, visitez le site Web de Samsung.

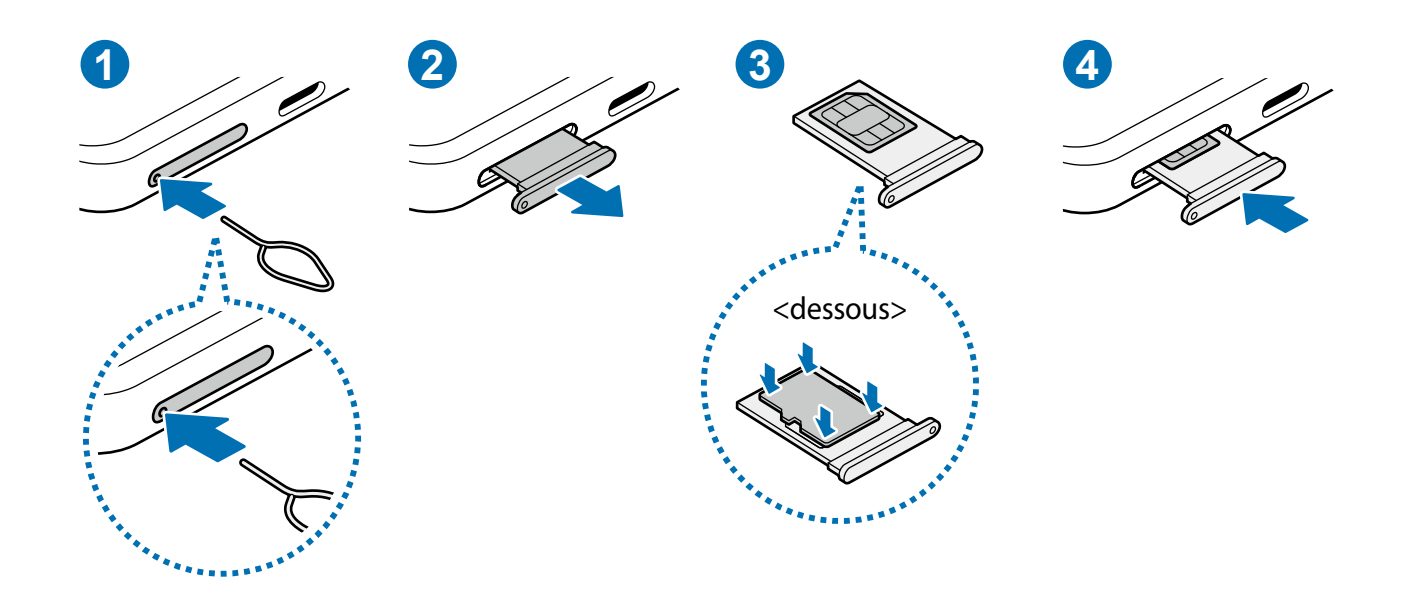

- 1 Insérez la broche d'éjection dans l'orifice situé dans le plateau pour le déverrouiller.
- 2 Retirez délicatement le plateau.
- 3 Insérez la carte mémoire dans le compartiment en orientant la puce vers le haut et pressez délicatement la carte dans le compartiment pour la verrouiller.
- 4 Réinsérez le plateau dans son logement.
- Insérez la broche d'éjection dans l'orifice situé **dans le plateau** pour le déverrouiller.  $\mathbf \Omega$ 
	- Certaines cartes mémoire peuvent ne pas être parfaitement compatibles avec l'appareil. L'utilisation d'une carte mémoire incompatible peut endommager l'appareil ou la carte mémoire elle-même et corrompre les données qui y sont stockées.
	- Veillez à insérer la carte mémoire du bon côté.
	- Vérifiez que la broche d'éjection est perpendiculaire à l'orifice. Dans le cas contraire, l'appareil pourrait être endommagé.
	- Lorsque vous retirez le plateau de l'appareil, la connexion de données est désactivée.
	- Si la carte n'est pas mise en place correctement, elle pourrait s'échapper du plateau ou tomber au sol.
	- Lorsque vous retournez le plateau pour insérer une carte mémoire, veillez à ce que la carte SIM insérée de l'autre côté ne tombe pas du plateau.
	- Si vous insérez le plateau dans votre appareil alors que le plateau est mouillé, cela pourrait endommager votre appareil. Toujours vous assurer que le plateau est sec.
	- Veuillez insérer entièrement le plateau dans son logement afin de prévenir l'infiltration de liquides dans l'appareil.
- Seules les structures de fichiers FAT et exFAT sont compatibles avec les cartes  $\mathbb{Z}$ mémoire de l'appareil. Lorsque vous insérez une carte mémoire formatée avec une autre structure de fichiers, l'appareil vous invitera à la reformater, sinon il ne reconnaitra pas la carte. Vous devez formater la carte mémoire avant de l'utiliser. Si votre appareil ne peut formater ou reconnaitre la carte mémoire, contactez le fabricant de la carte mémoire ou un centre de services après-ventes Samsung.
	- Une trop grande fréquence des opérations d'effacement et d'écriture réduit la durée de vie des cartes mémoire.
	- Lorsque vous insérez une carte mémoire dans l'appareil, le répertoire de fichiers de la carte mémoire apparait dans le dossier **Mes fichiers** → **Carte SD**.

### **Retirer une carte mémoire**

Avant de retirer la carte mémoire, vous devez la désactiver pour pouvoir la retirer en toute sécurité.

- 1 Lancez l'application **Paramètres** et touchez **Pile et entretien de l'appareil** → **Stockage**.
- 2 Balayez l'écran vers la gauche pour afficher la page **Carte SD**.
- 3 Touchez → **Désactiver**.
- Ne retirez jamais un périphérique de stockage externe, comme une carte mémoire ou  $\mathbf{O}$ un stockage USB, lorsque l'appareil transfère des informations ou y accède, ou juste après le transfert de données. Cela pourrait entrainer une perte ou une corruption des données, ou endommager le périphérique de stockage externe ou l'appareil. Samsung ne peut être tenu responsable en cas de perte de données résultant d'une mauvaise utilisation d'un périphérique de stockage externe.

### **Formater une carte mémoire**

Une carte mémoire ayant été formatée sur un ordinateur peut ne pas être compatible avec l'appareil. Formatez la carte mémoire dans l'appareil.

- 1 Lancez l'application **Paramètres** et touchez **Pile et entretien de l'appareil** → **Stockage**.
- 2 Balayez l'écran vers la gauche pour afficher la page **Carte SD**.
- 3 Touchez → **Formater**.
- Avant de formater la carte mémoire, n'oubliez pas d'effectuer des copies de sauvegarde  $\mathbf{D}$ de toutes les données importantes qui y sont stockées. La garantie du fabricant ne couvre pas la perte de données résultant des manipulations de l'utilisateur.

# <span id="page-13-0"></span>**Allumer et éteindre l'appareil**

Respectez toutes les consignes de sécurité et directives formulées par le personnel  $\mathbb{Z}$ compétent dans les lieux où l'utilisation d'appareils mobiles est interdite, comme dans les avions et les hôpitaux.

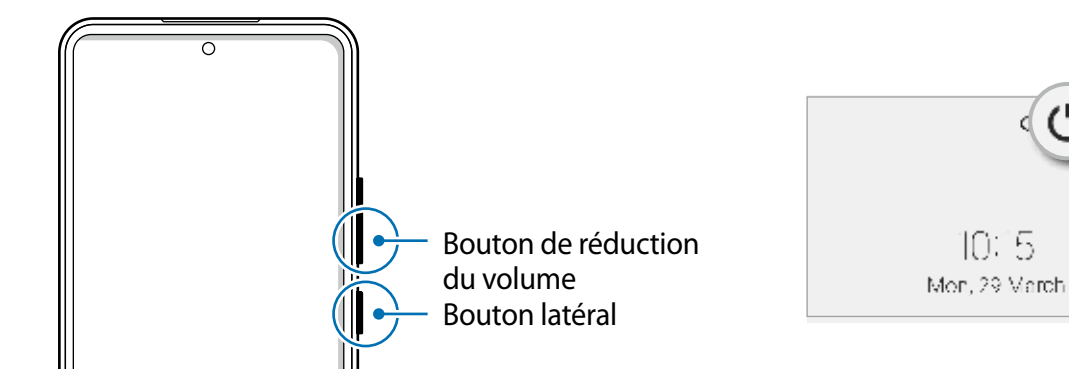

#### **Allumer l'appareil**

Pour allumer l'appareil, pressez le bouton latéral pendant quelques secondes.

#### **Éteindre l'appareil**

- 1 Pour éteindre l'appareil, pressez longuement le bouton latéral et le bouton de réduction du volume simultanément. Vous pouvez aussi ouvrir le panneau de notifications, balayez vers le bas et touchez  $\binom{1}{2}$ .
- 2 Touchez **Éteindre**.

Pour redémarrer l'appareil, touchez **Redémarrer**.

Vous pouvez éteindre l'appareil en pressant longuement le bouton latéral. Pour activer 网 cette fonctionnalité, lancez l'application **Paramètres**, touchez **Fonctions avancées** → **Bouton latéral**, et touchez le bouton **Menu Éteindre** sous **Appui prolongé**.

#### **Forcer le redémarrage**

Si votre appareil se bloque et ne répond plus, pressez simultanément le bouton latéral et le bouton de réduction du volume pendant plus de 7 secondes afin de le redémarrer.

#### <span id="page-14-0"></span>**Mode Urgence**

Vous pouvez activer le mode Urgence sur l'appareil afin d'économiser la pile. L'utilisation de certaines applications et fonctionnalités sera alors limitée. En mode Urgence, vous pouvez passer un appel d'urgence, envoyer votre position géographique à certains de vos contacts, déclencher une alarme, et bien plus encore.

Pour activer le mode Urgence, pressez longuement le bouton latéral et le bouton de réduction du volume simultanément, et touchez **Mode Urgence**. Vous pouvez aussi ouvrir le panneau de notifications, balayez vers le bas et touchez (<sup>1</sup>) → **Mode Urgence**.

Pour désactiver le mode Urgence, touchez • → **Désactiver le mode Urgence**.

La durée d'utilisation indique le temps restant avant que la pile ne soit complètement ſИ déchargée. Cette durée d'utilisation peut varier selon les paramètres de l'appareil et les conditions d'utilisation.

# **Configuration initiale**

Si vous allumez l'appareil pour la première fois ou après l'avoir réinitialisé, suivez les instructions affichées à l'écran pour procéder à sa configuration.

Si vous ne vous connectez pas à un réseau Wifi, vous ne pourrez pas configurer M certaines fonctionnalités lors de la configuration initiale.

# **Compte Samsung**

Votre compte Samsung offre un service de compte intégré qui vous permet d'utiliser une variété de services Samsung fournis par les appareils mobiles, les téléviseurs et le site de Samsung.

Pour consulter la liste des services que vous pouvez utiliser avec votre compte Samsung, rendez-vous à [account.samsung.com.](www.samsung.com/smartswitch)

1 Lancez l'application **Paramètres** et touchez **Compte Samsung**.

Vous pouvez également lancer l'application **Paramètres** et touchez **Comptes et sauvegarde** → **Gestion des comptes** → **Ajouter un compte** → **Compte Samsung**.

- 2 Si vous avez déjà un compte Samsung, vous n'avez qu'à vous connecter.
	- Si vous souhaitez vous connecter au moyen de votre Google, touchez **Continuer avec Google**.
	- Si vous n'avez pas de compte Samsung, touchez **Créer un compte**.

#### <span id="page-15-0"></span>**Retrouver votre identifiant (ID) et réinitialiser votre mot de passe**

Si vous avez oublié les informations relatives à votre compte (ID ou mot de passe), touchez **Chercher l'ID** ou **Réinitialiser le mot de passe**. Vous pouvez trouver les informations relatives à votre compte en saisissant l'information requise.

#### **Se déconnecter d'un compte Samsung**

Lorsque vous vous déconnectez de votre compte Samsung, vos données, comme vos contacts ou vos évènements, en sont retirées.

- 1 Lancez l'application **Paramètres** et touchez **Comptes et sauvegarde** → **Gestion des comptes**.
- 2 Touchez **Compte Samsung** → **Mon profil** et touchez **Se déconnecter** au bas de l'écran.
- 3 Touchez **Se déconnecter**, saisissez le mot de passe de votre compte Samsung et touchez **OK**.

# **Transférer des données depuis votre ancien appareil (Smart Switch)**

Vous pouvez utiliser Smart Switch pour transférer des données de votre ancien appareil sur votre nouvel appareil.

Lancez l'application **Paramètres** et touchez **Comptes et sauvegarde** → **Copie données dep. ancien appar.**.

- Cette fonctionnalité n'est pas prise en charge sur certains appareils ou ordinateurs.  $\mathbb{Z}$ 
	- Il existe certaines restrictions. Pour en savoir plus, rendez-vous sur le site : [www.samsung.com/smartswitch](http://www.samsung.com/smartswitch). Samsung attache une grande importance aux droits d'auteur. Vous pouvez uniquement transférer les contenus qui vous appartiennent, ou dont vous détenez les droits.

#### **Transférer des données au moyen d'un câble USB**

Vous pouvez connecter votre ancien appareil à votre nouvel appareil avec un câble USB afin de transférer facilement et rapidement vos données.

- 1 Branchez le connecteur USB de type C dans la prise multifonction de votre appareil. Un connecteur USB peut être nécessaire selon votre ancien appareil.
- 2 Lorsque la fenêtre contextuelle de sélection de l'application apparait, touchez **Smart Switch** → **Recevoir des données**.
- 3 Sur l'ancien appareil, touchez **Autoriser**. Si vous n'avez pas l'application, téléchargez-la depuis **Galaxy Store** ou **Play Store**. Votre nouvel appareil reconnaitra l'ancien appareil et une liste des données que vous pouvez transférer apparaitra.
- 4 Sur votre appareil, sélectionnez une option, touchez **Suivant** et suivez les instructions à l'écran pour le transfert de données.
- Ne débranchez pas le câble USB de l'appareil mobile pendant le transfert de fichiers.  $\mathbf{D}$ Cela risquerait d'entrainer une perte de données ou d'endommager l'appareil.
- Le transfert de données accroit la consommation d'énergie de la pile de votre appareil.  $\mathbb{Z}$ Assurez-vous que la pile est complètement chargée avant de transférer les données. Si la pile est faible, le transfert de données pourrait s'interrompre.

#### **Transférer des données au moyen d'une connexion sans fil**

Transférez les données de votre ancien appareil vers votre nouvel appareil au moyen d'une connexion sans fil par Wifi Direct.

1 Sur l'ancien appareil, lancez Smart Switch.

Si vous n'avez pas l'application, téléchargez-la depuis **Galaxy Store** ou **Play Store**.

- 2 Sur l'appareil, lancez l'application **Paramètres** et touchez **Comptes et sauvegarde** → **Copie données dep. ancien appar.**.
- 3 Rapprochez les appareils.
- 4 Sur l'ancien appareil, touchez **Envoyer les données** → **Sans fil**.
- 5 Sur votre appareil, touchez **Recevoir les données**, sélectionnez le système d'exploitation de votre appareil précédent, puis touchez **Sans fil**.
- 6 Sur l'ancien appareil, touchez **Autoriser**.
- 7 Sur votre appareil, sélectionnez une option, touchez **Suivant** et suivez les instructions à l'écran pour le transfert de données.

#### **Sauvegarder et restaurer les données au moyen d'un périphérique de stockage externe**

Transférez des données au moyen d'un périphérique de stockage externe, comme une carte microSD.

- 1 Sauvegardez les données de votre ancien appareil sur un périphérique de stockage externe.
- 2 Insérez ou connectez le périphérique de stockage externe au nouvel appareil.
- 3 Sur l'appareil, lancez l'application **Paramètres** et touchez **Comptes et sauvegarde** → **Transf. vers stock. externe**.
- 4 Sélectionnez une date de sauvegarde sous **Restauration depuis la carte SD**.
- 5 Sélectionnez une option, touchez **Suivant** et suivez les instructions à l'écran pour le transfert de données.

#### **Transférer des données depuis un ordinateur**

Transférez des données entre votre appareil et un ordinateur. Vous devez télécharger la version informatique de l'application Smart Switch depuis [www.samsung.com/smartswitch](http://www.samsung.com/smartswitch). Sauvegardez les données de votre ancien appareil sur votre ordinateur et importez les données vers votre nouvel appareil.

- 1 Sur l'ordinateur, rendez-vous à [www.samsung.com/smartswitch](http://www.samsung.com/smartswitch) pour télécharger Smart Switch.
- 2 Sur l'ordinateur, lancez Smart Switch.
- Si votre ancien appareil n'est pas un appareil Samsung, sauvegardez les données sur un  $\mathbb{Z}$ ordinateur à l'aide d'un programme fourni par le fabricant de l'appareil. Passez ensuite à la cinquième étape.
- 3 Connectez votre ancien appareil à l'ordinateur à l'aide du câble USB.
- 4 Sur l'ordinateur, suivez les instructions qui s'affichent à l'écran pour sauvegarder les données depuis l'appareil. Déconnectez ensuite votre ancien appareil de l'ordinateur.
- 5 Connectez votre nouvel appareil à l'ordinateur à l'aide du câble USB.
- 6 Sur l'ordinateur, suivez les instructions qui s'affichent à l'écran pour transférer les données vers votre nouvel appareil.

# <span id="page-18-0"></span>**Présentation de l'écran**

## **Utiliser l'écran tactile**

**Toucher**

Touchez l'écran.

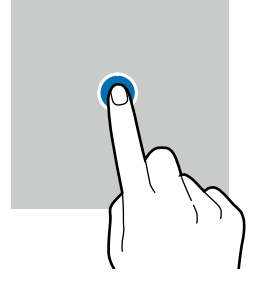

#### **Faire glisser**

Touchez longuement l'élément à déplacer, puis tirez-le vers son nouvel emplacement.

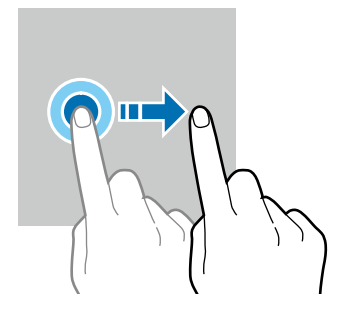

#### **Toucher longuement**

- Touchez longuement l'écran pendant environ 2 secondes.
- **Toucher deux fois** Touchez deux fois l'écran.

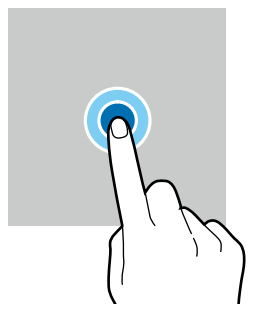

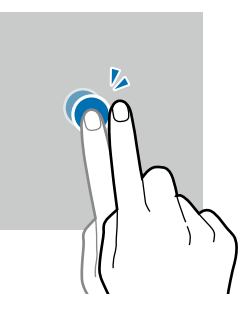

#### **Balayer**

Balayez l'écran vers le bas, le haut, la gauche ou la droite.

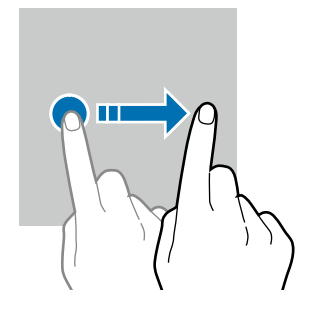

**Écarter et rapprocher les doigts**

Placez deux doigts sur l'écran et écartez-les ou rapprochez-les.

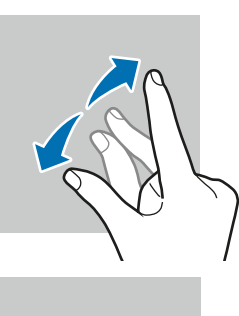

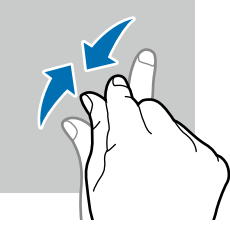

- Évitez tout contact de l'écran tactile avec d'autres appareils électriques. Les  $(\mathbf{I})$ décharges électrostatiques peuvent provoquer des dysfonctionnements de l'écran tactile.
	- Pour ne pas endommager l'écran tactile, évitez de le toucher avec un objet pointu et n'exercez aucune pression excessive avec vos doigts.
	- Il est recommandé de ne pas utiliser de graphiques fixes sur l'ensemble ou sur une partie de l'écran tactile pendant de longues périodes. Cela peut engendrer des images rémanentes (persistance de l'affichage).
- Il se peut que l'appareil ne reconnaisse pas la saisie tactile près des bords de l'écran, M hors de la zone de saisie dédiée.

### <span id="page-19-0"></span>**Barre de navigation (touches programmables)**

Lorsque vous allumez l'appareil, les touches programmables apparaissent sur la barre de navigation au bas de l'écran. Par défaut, les touches programmables sont définies sur le bouton Applis récentes, le bouton Accueil et le bouton Retour. Les fonctions de ces boutons peuvent varier selon l'application utilisée et le type d'utilisation.

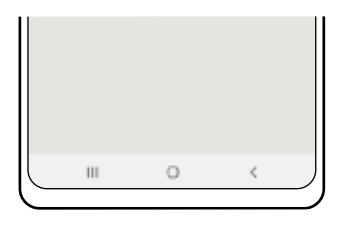

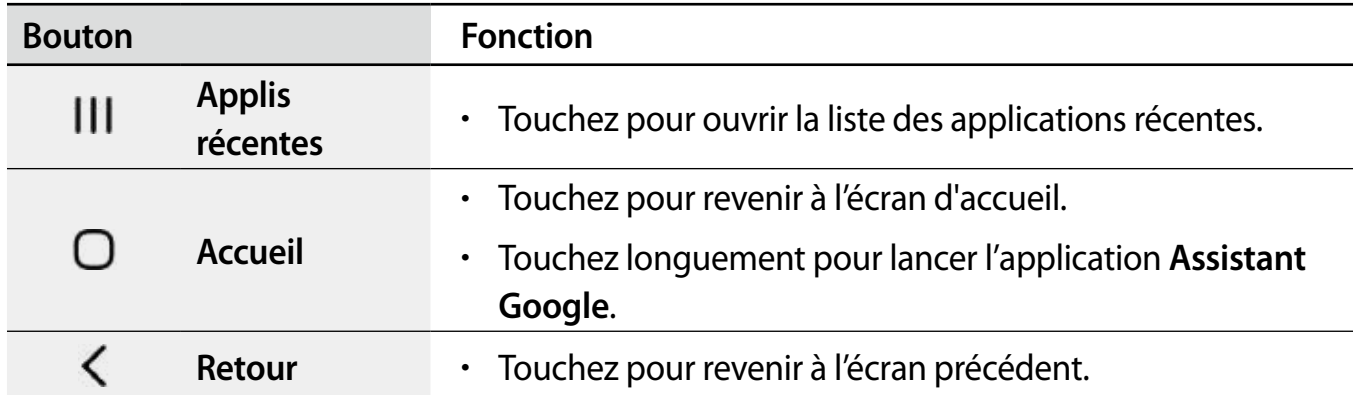

#### **Masquer la barre de navigation**

Affichez les fichiers et les applications utilisés sur un écran plus large en masquant la barre de navigation.

Lancez l'application **Paramètres**, touchez **Affichage** → **Barre de navigation**, et touchez **Gestes de glissement** sous **Type de navigation**. La barre de navigation sera masquée et des astuces pour les mouvements apparaitront. Touchez **Options supplémentaires** et sélectionnez une option.

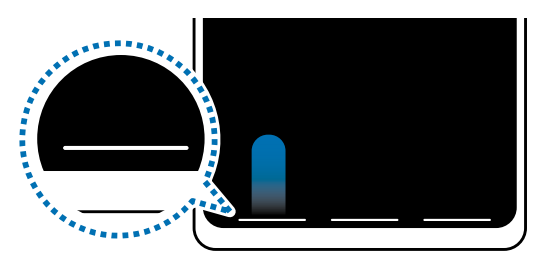

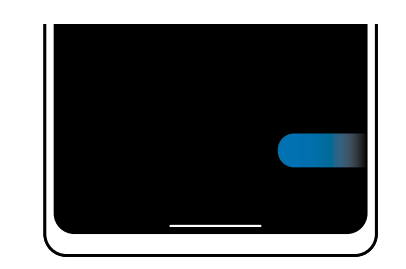

Glissement depuis le bas Glissement depuis les côtés et le bas

Si vous souhaitez masquer les bulles d'astuces au bas de l'écran, touchez le bouton **Astuces pour les gestes** pour désactiver la fonctionnalité.

# **Écran d'accueil et liste des applications**

L'écran d'accueil est le point de départ pour accéder à toutes les fonctionnalités de l'appareil. Il affiche des widgets, des raccourcis vers les applications, etc.

La liste des applications affiche les icônes de toutes vos applications, y compris celles récemment installées.

#### **Basculer entre l'écran d'accueil et la liste des applications**

Sur l'écran d'accueil, balayez vers le haut pour ouvrir la liste des applications.

Pour revenir à l'écran d'accueil, balayez vers le haut ou le bas sur la liste des applications. Vous pouvez aussi toucher le bouton Accueil ou Retour.

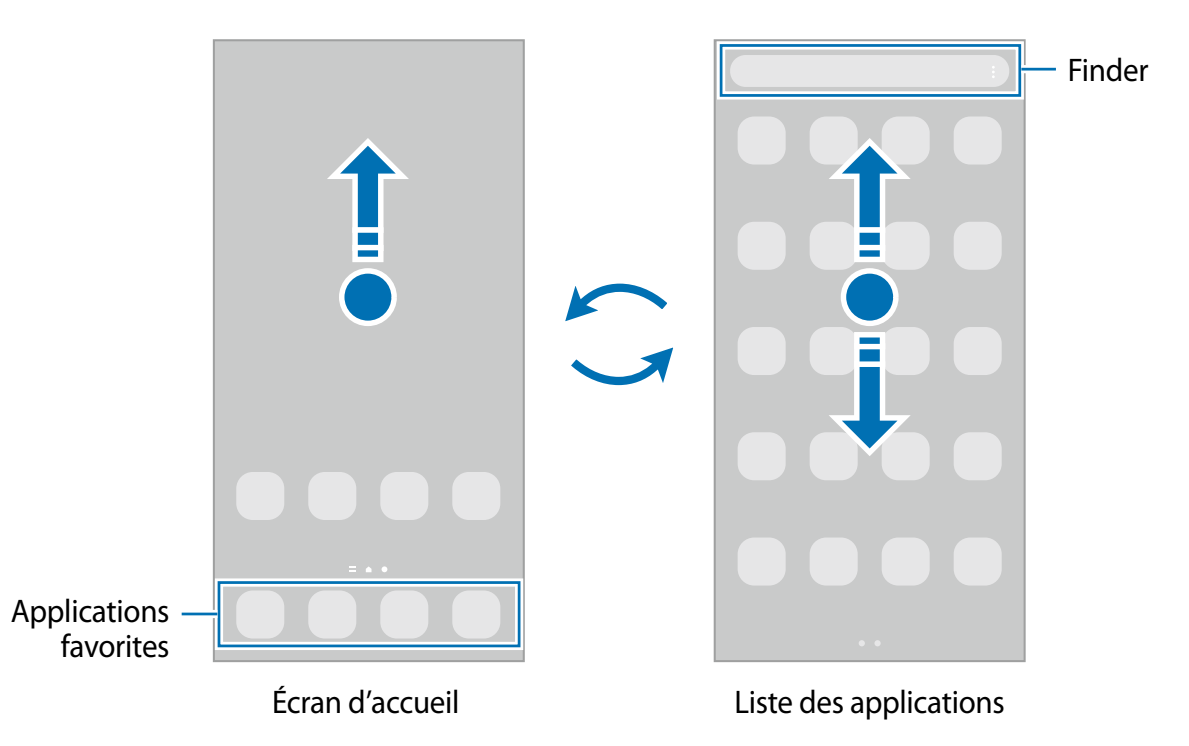

Si vous ajoutez le bouton Applications sur l'écran d'accueil, vous pouvez ouvrir la liste des applications en touchant le bouton. Sur l'écran d'accueil, touchez longuement une zone vide de l'écran, touchez **Paramètres**, puis touchez le bouton **Affichage de la touche de l'écran Applis sur l'écran d'accueil** pour activer la fonctionnalité. Le bouton Applis apparaitra au bas de l'écran d'accueil.

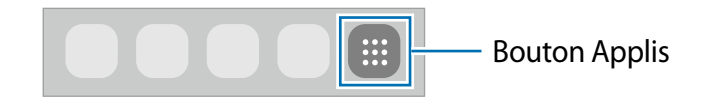

#### **Modifier l'écran d'accueil**

Depuis l'écran d'accueil, touchez longuement une zone vide ou rapprochez vos doigts pour accéder aux différentes options d'édition. Vous pouvez définir le fond d'écran, ajouter des widgets, et plus encore. Vous pouvez ajouter, supprimer ou réorganiser les panneaux de l'écran d'accueil.

- Ajouter des panneaux : balayez vers la gauche et touchez  $\oplus$ .
- Déplacer un panneau : touchez longuement son aperçu, puis tirez-le vers son nouvel emplacement.
- Supprimer un panneau : touchez  $\overline{m}$  sur le panneau.

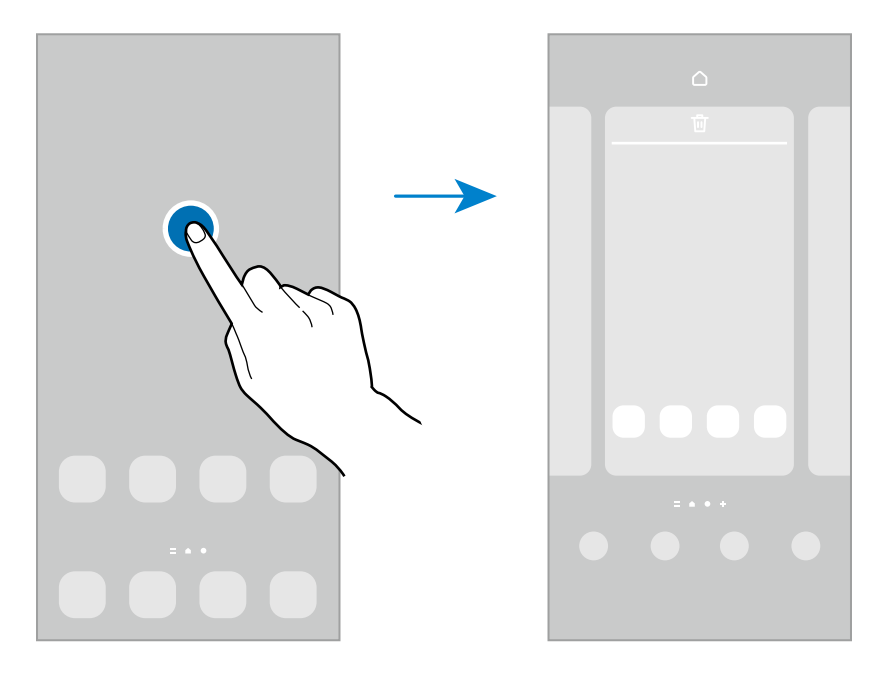

- **Fond d'écran et style** : pour modifier les paramètres du papier peint de l'écran d'accueil et de l'écran verrouillé.
- **Thèmes** : pour modifier le thème de l'appareil. Les éléments visuels de l'interface, comme les couleurs, les icônes, et les papiers peints, varient selon le thème sélectionné.
- **Widgets** : les widgets sont de petits outils qui permettent d'accéder directement à des infos spécifiques (météo, actualité) depuis l'écran d'accueil. Sélectionnez un widget et touchez **Ajouter**. Le widget sera ajouté dans l'écran d'accueil.
- **Paramètres** : pour configurer les paramètres de l'écran d'accueil, comme la grille ou la disposition.

#### **Afficher toutes les applications sur l'écran d'accueil**

Si vous ne souhaitez pas utiliser un écran différent pour les applications, vous pouvez régler l'appareil de façon à afficher toutes les applications sur l'écran d'accueil. Depuis l'écran d'accueil, touchez longuement une zone vide de l'écran, et touchez **Paramètres** → **Disposition écran d'accueil** → **Écran d'accueil uniq.** → **Appliquer**.

Vous pouvez maintenant accéder à toutes vos applications en glissant un doigt vers la gauche sur l'écran d'accueil.

#### **Lancer Finder**

Recherchez rapidement du contenu sur l'appareil.

- 1 Depuis l'écran Applis, touchez **Rechercher**. Vous pouvez également ouvrir le panneau de notifications, le faire glisser vers le bas, puis toucher  $Q$ .
- 2 Saisissez un mot-clé.

Les applications et le contenu de votre appareil seront recherchés.

Si vous touchez  $\Omega$  sur le clavier, vous pouvez rechercher d'autres contenus.

#### **Déplacer des éléments**

Touchez longuement un élément à déplacer, puis tirez-le vers son nouvel emplacement. Pour déplacer l'élément vers un autre panneau, faites-le glisser vers le bord de l'écran.

Pour ajouter un raccourci vers une application sur l'écran d'accueil, touchez longuement un élément sur la liste des applications, et touchez **Ajouter à Accueil**. Un raccourci vers l'application est ajouté sur l'écran d'accueil.

Vous pouvez également déplacer les applications fréquemment utilisées vers la zone de raccourcis située au bas de l'écran d'accueil.

#### **Créer des dossiers**

Créez des dossiers et regroupez des applications similaires pour y accéder et les lancer rapidement.

Depuis l'écran d'accueil ou la liste des applications, touchez longuement une application, puis tirez-la vers une autre application.

Un nouveau dossier contenant les applications sélectionnées est créé. Touchez **Nom du dossier** et nommez le dossier.

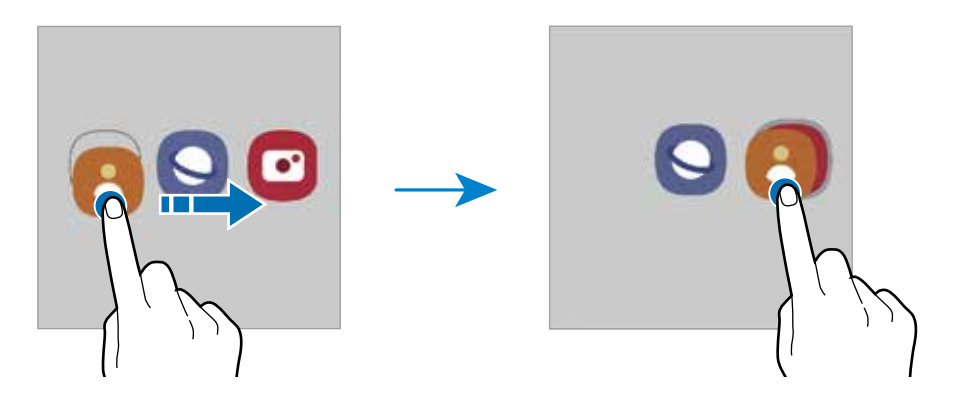

#### • **Ajouter d'autres applications**

Touchez **+** dans le dossier. Cochez les applications à ajouter et touchez OK. Vous pouvez également ajouter une application en la tirant vers le dossier.

#### • **Déplacer des applications vers un dossier**

Touchez longuement une application à déplacer, puis tirez-la vers son nouvel emplacement.

#### • **Supprimer un dossier**

Touchez longuement un dossier, et touchez **Supprimer dossier**. Seul ce dossier sera supprimé. Les applications du dossier seront relocalisées dans la liste des applications.

### **Panneau latéral**

Vous pouvez facilement accéder à vos applications favorites et aux fonctionnalités depuis les panneaux latéraux.

Tirez l'onglet de l'écran latéral vers le centre de l'écran.

Si l'onglet de l'écran latéral n'apparait pas, lancez l'application **Paramètres**, touchez **Affichage**, puis touchez le bouton **Panneaux latéraux** pour activer la fonctionnalité.

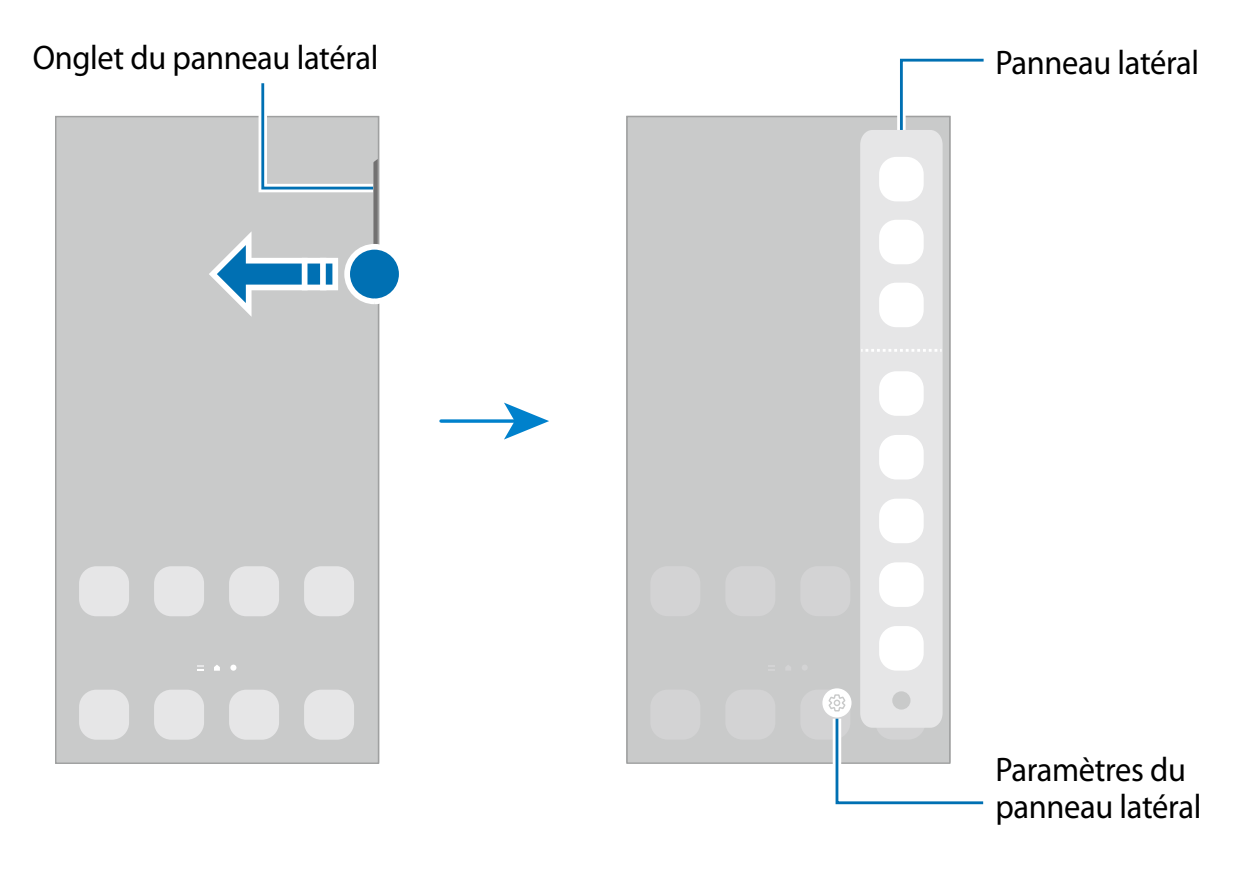

# **Écran de verrouillage**

Si vous pressez le bouton latéral, l'écran s'éteint et se verrouille. De même, si vous n'utilisez pas l'appareil pendant un certain temps, l'écran s'éteint et se verrouille.

Pour déverrouiller l'écran, glissez un doigt dans n'importe quelle direction lorsque l'écran s'allume.

Si l'écran est éteint, pressez le bouton latéral pour allumer l'écran. Vous pouvez aussi toucher deux fois l'écran.

#### **Modifier le type de verrouillage de l'écran**

Pour changer le type de verrouillage de l'écran, lancez l'application **Paramètres**, touchez **Écran verrouillé** → **Type de verrouillage de l'écran**, puis sélectionnez un type de verrouillage de l'écran.

Lorsque vous définissez un modèle, un NIP, un mot de passe, ou vos données biométriques comme type de verrouillage de l'écran, vous protégez ainsi vos informations personnelles en empêchant l'accès à votre appareil. Une fois que vous aurez défini un type de verrouillage de l'écran, l'appareil requerra un code de déverrouillage pour le déverrouiller.

Vous pouvez configurer votre appareil afin qu'il effectue une réinitialisation aux M données d'usine si vous saisissez un code de déverrouillage incorrect un nombre défini de fois de suite. Lancez l'application **Paramètre**s, touchez **Écran verrouillé** → **Param. verrouillage sécurisé**, déverrouillez l'écran au moyen du type de déverrouillage prédéfini, et touchez le bouton **Réinitialisation auto** pour activer la fonctionnalité.

### **Icônes d'information**

Des icônes d'information peuvent apparaitre dans la barre d'état au haut de l'écran. Les icônes répertoriées dans le tableau ci-dessous sont les plus courantes.

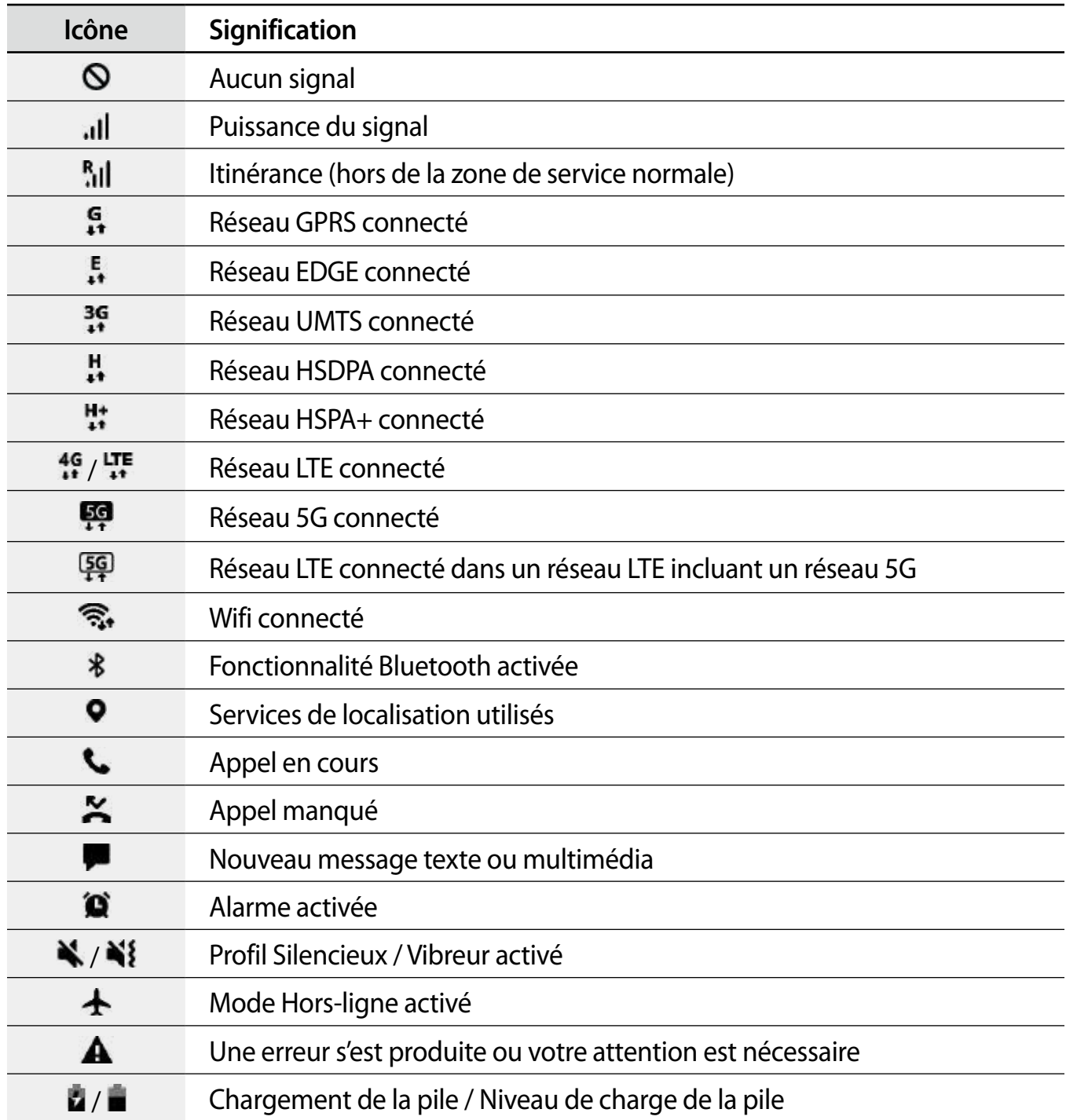

- <span id="page-28-0"></span>• Il se peut que rien ne s'affiche au haut de l'écran dans certaines applications. Pour ſℒ afficher des éléments, glissez un doigt de haut en bas de l'écran.
	- Certaines icônes apparaissent uniquement lorsque vos ouvrez le panneau de notifications.
	- L'apparence des icônes d'information peut varier selon votre fournisseur de services ou votre modèle.

# **Panneau de notifications**

Lorsque vous recevez de nouvelles notifications, des icônes d'information apparaissent en haut de votre écran. Pour en savoir plus sur les icônes, ouvrez le panneau de notifications et consultez les détails.

Pour ouvrir le panneau de notifications, faites glisser la barre d'état vers le bas. Pour refermer le panneau de notifications, balayez l'écran de bas en haut.

Vous pouvez utiliser les fonctionnalités suivantes dans le panneau des notifications.

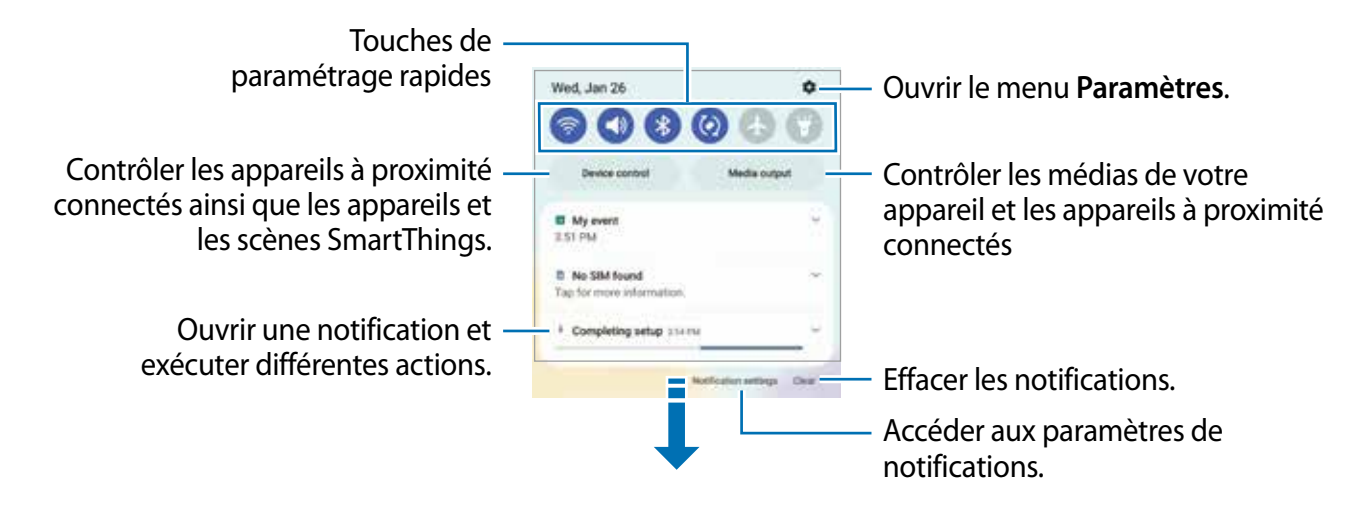

#### **Utiliser les touches de paramétrage rapide**

Touchez les touches de paramétrage rapide pour activer les fonctionnalités correspondantes. Tirez le panneau de notifications vers le bas pour afficher davantage de touches. Pour ajouter d'autres boutons, touchez  $(+)$ .

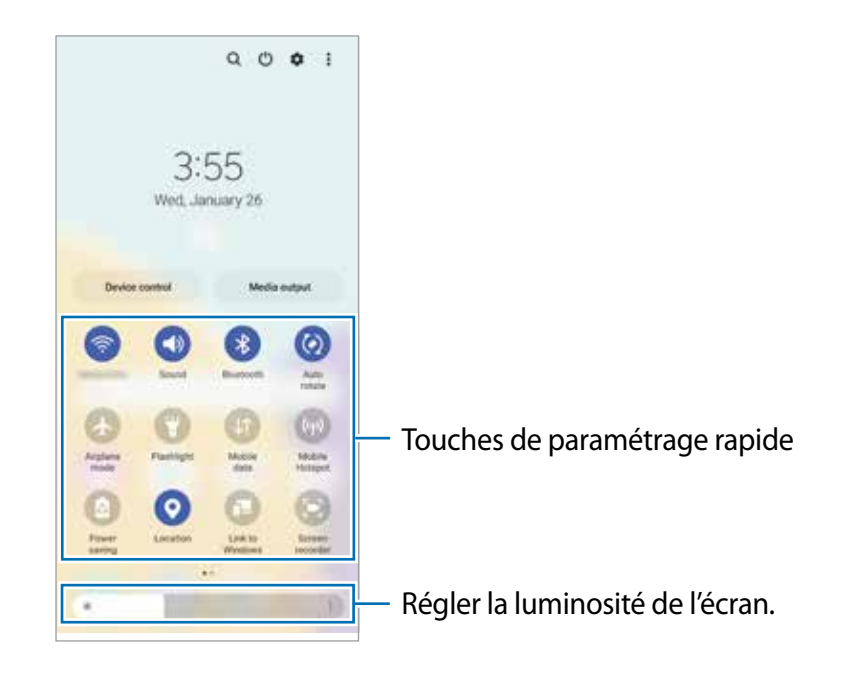

Pour changer les paramètres d'une fonctionnalité, touchez le texte sous la touche. Pour consulter les détails des paramètres, touchez longuement une touche.

Pour réorganiser les touches, touchez  $\rightarrow \bullet$  **Modifier les touches**, touchez longuement une touche et tirez-la vers son nouvel emplacement.

#### **Contrôler la lecture des fichiers médias**

Vous pouvez contrôler la lecture de la musique ou de vidéos grâce à la fonctionnalité Média.

- 1 Ouvrez le panneau de notifications et touchez **Sorite média**.
- 2 Touchez les icônes du contrôleur pour contrôler la lecture.

#### **Contrôler les appareils à proximité**

Lancez rapidement, depuis le panneau de notifications, les appareils connectés à proximité ainsi que les appareils et scènes SmartThings fréquemment utilisés, et prenez-en le contrôle.

- 1 Ouvrez le panneau de notifications et touchez **Contrôle appareil**. Les appareils connectés à proximité et les appareils et scènes SmartThings apparaitront.
- 2 Sélectionnez un appareil à proximité ou un appareil SmartThings pour le contrôler, ou sélectionnez une scène pour la lancer.

# <span id="page-30-0"></span>**Capturer et enregistrer l'écran**

# **Capture d'écran**

Vous pouvez effectuer une capture d'écran en cours d'utilisation de l'appareil puis écrire, dessiner dessus, rogner ou partager cette capture d'écran. Vous pouvez capturer l'écran en cours et la zone défilante.

#### **Comment faire une capture d'écran**

Utilisez l'une des méthodes suivantes pour faire une capture d'écran. Vous pouvez voir les captures d'écran dans **Galerie**.

**Méthode 1)** Capture au moyen des boutons : Pressez simultanément le bouton latéral et le bouton de réduction du volume.

**Méthode 2)** Capture par glissement : Avec la tranche de votre main, balayez l'écran vers la gauche ou la droite avec votre main.

- $\mathbb{Z}$ • Cette fonction n'est disponible que pour certaines applications et fonctionnalités.
	- Si la capture d'écran par glissement n'est pas activée, lancez l'application **Paramètres**, touchez **Fonctions avancées** → **Mouvements et gestes**, et touchez **Capture d'écran par glissement de paume** et touchez le bouton pour l'activer.

Après la capture d'un écran, utilisez les options suivantes dans la barre d'outils au bas de l'écran :

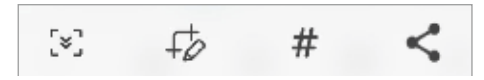

- $\lceil \frac{1}{2} \rceil$ : pour capturer le contenu sur l'écran actuel et le contenu masqué d'une longue page, comme une page Web. Lorsque vous touchez [\*], l'écran défile automatiquement vers le bas et le contenu qui apparait est capturé.
- $\cdot$   $\downarrow$  : pour écrire et dessiner sur la capture d'écran ou rogner une partie de la capture d'écran. Vous pouvez voir la zone rognée dans **Galerie**.
- $\cdot \#$ : pour ajouter des étiquettes sur la capture d'écran. Pour rechercher les captures d'écran par étiquettes, touchez **Rechercher** au haut de la liste des applications et touchez **Captures d'écran**  $\rightarrow$  Q. Vous pouvez voir la liste des étiquettes et rechercher facilement la capture d'écran désirée.
- $\langle \cdot \rangle$ : pour partager l'écran capturé avec d'autres appareils.
- Si les options n'apparaissent pas sur la capture d'écran, lancez l'application **Paramètres,**  $\mathbb{Z}$ touchez **Fonctions avancées** → **Captures d'écran et enregistreur d'écran** et touchez le bouton **Barre d'outils de capture d'écran** pour activer la fonctionnalité.

### <span id="page-31-0"></span>**Enregistreur d'écran**

Enregistrez l'écran pendant l'utilisation de votre appareil.

- 1 Ouvrez le panneau de notifications, balayez vers le bas, et touchez (**Enreg. d'écran**) pour l'activer.
- 2 Sélectionnez un paramètre sonore et touchez **Démarrer l'enregistrement**. Après un décompte, l'enregistrement démarre.
	- Pour écrire ou dessiner sur l'écran, touchez  $\bullet$ .
	- Pour enregistrer l'écran en y superposant une vidéo de vous-même, touchez  $\blacksquare$ .
- 3 Lorsque vous avez terminé d'enregistrer la vidéo, touchez  $\blacksquare$ . Vous pouvez visionner la vidéo dans **Galerie**.
- Pour changer les paramètres d'enregistrement de l'écran, lancez l'application IM. **Paramètres,** touchez **Fonctions avancées** → **Captures d'écran et enregistreur d'écran**.

# **Saisir du texte**

# **Disposition du clavier**

Un clavier apparait automatiquement lorsque vous saisissez du texte.

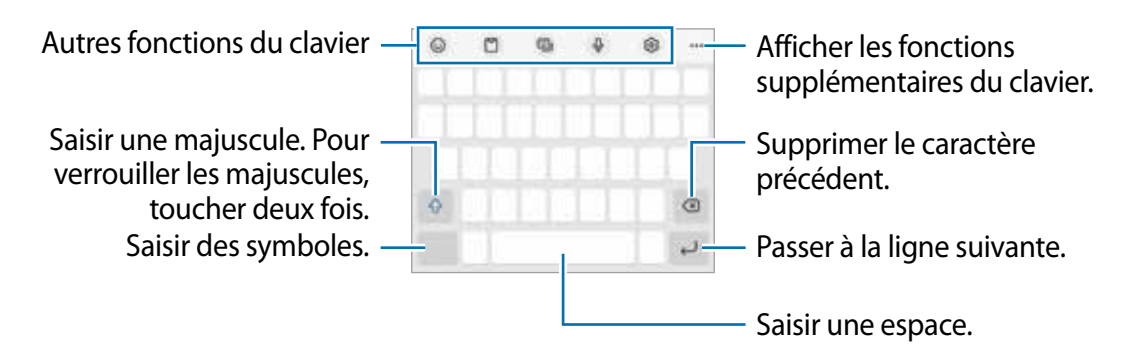

La saisie de texte est impossible dans certaines langues. Pour saisir du texte, vous devez 网 sélectionner une des langues prises en charge.

#### **Modifier la langue de saisie**

**Touchez**  $\bigcirc$  **→ Langues et types** → Gérer les langues de saisie, puis sélectionnez les langues à utiliser. Si vous sélectionnez au moins deux langues, vous pouvez passer de l'une à l'autre en balayant la touche d'espace vers la gauche ou vers la droite.

#### **Modifier le clavier**

Sur la barre de navigation, touchez  $\equiv$  pour changer le clavier.

Pour changer le type de clavier, touchez  $\circledS \rightarrow$  Langues et types, sélectionnez une langue, puis sélectionnez le type de clavier à utiliser.

- Si le bouton du clavier (  $\equiv$ ) n'apparait pas sur la barre de navigation, lancez 网 l'application **Paramètres**, touchez **Gestion globale** → **Liste claviers et clavier défaut**, puis touchez le bouton **Touche Clavier sur la barre de navigation** pour activer la fonctionnalité.
	- Sur le **Clavier 3x4**, une touche correspond à trois ou quatre caractères. Pour saisir un caractère, touchez à plusieurs reprises la touche correspondante jusqu'à ce que le caractère correspondant s'affiche.

#### **Autres fonctions du clavier**

- $\cdot$   $\odot$  : pour saisir des émojis, symboles, et encore plus. Vous pouvez saisir des symboles emoji qui vous ressemblent. Pour en savoir plus, consultez la rubrique [Utiliser des](#page-65-0)  [symboles AR Emoji dans une conversation](#page-65-0).
- $\cdot$   $\Box$ : pour ajouter un élément du presse-papier.
- $\cdot$   $\blacksquare$ : pour changer le mode du clavier.
- $\cdot$  U : pour saisir du texte en le dictant.
- $\circled{3}$ : pour changer les paramètres du clavier.

Touchez ••• pour accéder aux options supplémentaires.

- $\cdot$  Q : pour rechercher le contenu sur l'appareil et le saisir.
- $\cdot$   $\mathbb{R}$ : pour traduire le texte et le saisir.
- $\cdot$   $\Box$ : pour changer la dimension du clavier.
- $\Box$ : pour saisir vos informations personnelles enregistrées dans Samsung Pass.
- : pour partager des liens vers de la musique.
- **in the pour partager des liens vers des vidéos.**
- $\cdot$   $\cdot$  : pour saisir des émojis.
- **•** : pour insérer un fichier GIF animé.
- $\cdot$   $\blacksquare$  /  $\blacksquare$  : pour saisir des symboles.
- $\leftrightarrow$  : pour ouvrir le panneau d'édition de texte.
- La disponibilité de certaines fonctionnalités dépend de votre fournisseur de services et M. de votre modèle.

## **Copier et coller du texte**

- 1 Touchez longuement le texte.
- 2 Tirez l'icône **dou la** pour sélectionner le texte voulu, ou touchez Sélectionner tout pour sélectionner l'intégralité du texte.
- 3 Touchez **Copier** ou **Couper**. Le texte sélectionné est copié dans le presse-papier.
- 4 Touchez longuement l'endroit où le texte doit être inséré, puis touchez **Coller**. Pour coller le texte préalablement copié, touchez P**resse-papier**, puis sélectionnez le texte.

# <span id="page-34-0"></span>**Applications et fonctionnalités**

# **Installer ou désinstaller des applications**

# **Galaxy Store**

Achetez et téléchargez des applications. Vous pouvez télécharger des applications spécialement conçues pour les appareils Samsung Galaxy.

Lancez l'application **Galaxy Store**. Parcourez les applications par catégorie ou touchez pour rechercher une application à l'aide d'un mot-clé.

- La disponibilité de cette application dépend de votre fournisseur de services et de 网 votre modèle.
	- Pour modifier les paramètres de mise à jour automatique, touchez Menu →  $\otimes \rightarrow$ **Mise à jour automatique applis**, puis sélectionnez une option.

# **Play Store**

Achetez et téléchargez des applications.

Lancez l'application **Play Store**. Parcourez les applications par catégorie ou recherchez une application à l'aide d'un mot-clé.

Pour modifier les paramètres de mise à jour automatique, touchez l'icône de votre  $\varpi$ compte, touchez **Paramètres** → **Préférences réseau** → **Mise à jour automatique des applications**, puis sélectionnez une option.

# **Gérer les applications**

#### **Désinstaller ou désactiver des applications**

Touchez longuement une application et sélectionnez une option.

- **Désinst.** : pour désinstaller des applications téléchargées.
- **Désactiver** : pour désactiver les applications fournies par défaut et ne pouvant pas être désinstallées de l'appareil.

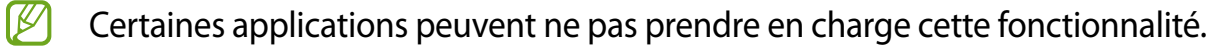

#### **Activer les applications désactivées**

Lancez l'application **Paramètres**, touchez **Applications** → → **Désactivé** → **OK**, sélectionnez une application, puis touchez **Activer**.

#### **Configurer les autorisations d'application**

Pour fonctionner adéquatement, certaines applications requièrent l'autorisation d'accéder à l'information de votre téléphone, ou d'utiliser cette information.

Pour voir les paramètres d'autorisation liés aux différentes applications, lancez l'application **Paramètres** et touchez **Applications**. Sélectionnez une appli et touchez **Autorisations**. Vous pouvez afficher la liste des autorisations d'application et modifier les autorisations.

Pour voir ou changer les paramètres des autorisations d'application selon les catégories d'autorisation, lancez l'application **Paramètres** et touchez **Applications** → → **Gestionnaire d'autorisations**. Sélectionnez un élément, puis une application.

Si vous n'accordez pas votre autorisation à certaines applications qui le requiert,  $\not\!\!{Z}$ les fonctionnalités de base de ces applications pourraient ne pas fonctionner correctement.
# **Téléphone**

## **Introduction**

Passez des appels vocaux et vidéos et répondez aux appels que vous recevez.

## **Faire des appels**

- 1 Lancez l'application **Téléphone** et touchez **Clavier**.
- 2 Saisissez un numéro de téléphone.
- 3 Touchez **O** pour passer un appel vocal, ou touchez **ou de pour faire un appel vidéo.**

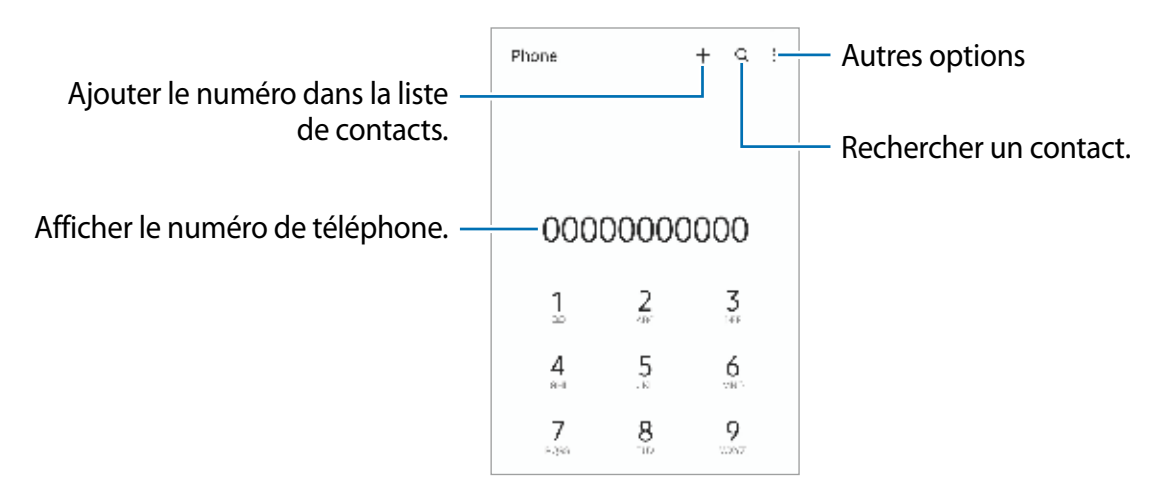

### **Passer des appels depuis le journal d'appels ou votre liste de contacts**

Lancez l'application **Téléphone**, touchez **Récents** ou **Contacts**, puis balayez vers la droite sur le nom d'un contact ou sur un numéro de téléphone pour passer un appel.

Si la fonctionnalité est désactivée, touchez → **Paramètres** → **Autres paramètres d'appel**, et touchez le bouton **Glissement pour appel/envoi msg** pour activer la fonctionnalité.

### **Utiliser la numérotation abrégée**

Pour définir un numéro abrégé, lancez l'application **Téléphone,** touchez **Clavier** ou **Contacts** → → **Numéros abrégés**, sélectionnez un numéro abrégé, puis ajoutez un numéro de téléphone.

Pour passer un appel, touchez longuement un numéro abrégé sur le clavier. Pour un numéro abrégé supérieur ou égal à 10, touchez le premier chiffre du numéro, puis touchez longuement le dernier chiffre.

Par exemple, si vous avez défini le numéro **123** comme numéro abrégé, touchez **1**, puis **2**, et touchez longuement le chiffre **3**.

### **Appeler un numéro à l'étranger**

- 1 Lancez l'application **Téléphone** et touchez **Clavier**.
- 2 Touchez longuement **0** jusqu'à ce que le signe **+** apparaisse.
- 3 Composez l'indicatif du pays, l'indicatif régional et le numéro de téléphone, puis touchez  $\mathbf{C}$

# **Recevoir des appels**

### **Répondre à un appel**

Lorsque vous recevez un appel, glissez  $\bigodot$  hors du cercle.

### **Rejeter un appel**

Lorsque vous recevez un appel, glissez  $\bigcirc$  hors du cercle.

Pour envoyer un message lorsque vous rejetez un appel entrant, tirez la barre **Envoyer un message** vers le haut et sélectionnez un message à envoyer.

Pour créer divers messages de rejet, lancez l'application **Téléphone**, touchez  $\frac{1}{2}$  → **Paramètres** → Messages rapides de refus, saisissez un message, puis touchez **+**.

# **Bloquer des numéros de téléphone**

Vous pouvez bloquer des appels provenant de numéros ajoutés à votre liste de numéros bloqués.

- 1 Lancez l'application **Téléphone** et touchez → **Paramètres** → **Bloquer des numéros**.
- 2 Touchez **Récents** ou **Contacts**, sélectionnez les contacts ou des numéros de téléphone, et touchez **OK**.

Pour saisir manuellement un numéro, touchez **Ajouter num. de téléphone**, saisissez le numéro, puis touchez  $+$ .

Si des numéros bloqués essaient de vous contacter, vous ne recevrez aucune notification. Les appels seront consignés dans le journal d'appels.

Vous pouvez également bloquer un appel entrant dont le numéro est masqué. Touchez  $\mathbb{Z}$ le bouton **Blocage numéros inconnus/privés** pour activer la fonctionnalité.

# **Options en cours d'appel**

- **Ajouter un appel** : pour passer un second appel. Le premier appel est mis en attente. Lorsque vous mettez fin au deuxième appel, vous revenez au premier appel.
- **Mettre l'appel en attente** : pour mettre l'appel en attente.
- **Bluetooth** : pour activer un casque Bluetooth, à condition qu'il soit connecté à l'appareil.
- **HP** : pour activer ou désactiver le hautparleur. Lorsque vous utilisez le hautparleur, éloignez l'appareil de vos oreilles.
- **Désactiver micro** : pour désactiver le microphone de sorte que votre interlocuteur ne puisse pas vous entendre.
- **Clavier** / **Masquer** : pour ouvrir ou fermer le clavier.
- $\cdot$   $\bullet$  : pour mettre fin à l'appel.
- **Caméra** : pour désactiver la caméra pendant un appel vidéo de sorte que votre interlocuteur ne puisse pas vous voir.
- **Permuter** : pour basculer entre l'objectif avant et l'objectif arrière pendant un appel vidéo.
- La disponibilité de certaines fonctionnalités dépend de votre fournisseur de services et ſИ de votre modèle.

# **Contacts**

## **Introduction**

Créez de nouveaux contacts et gérez-les sur l'appareil.

# **Ajouter des contacts**

### **Créer un contact**

- 1 Lancez l'application **Contacts** et touchez  $+$ .
- 2 Sélectionnez un emplacement de stockage voulu.
- 3 Saisissez les coordonnées du contact et touchez **Enreg.**.

### **Importer des contacts**

Ajoutez des contacts en les important depuis les services de stockage vers votre appareil.

- 1 Lancez l'application **Contacts** et touchez → **Gestion des contacts** → **Importation/ exportation contacts** → **Importer**.
- 2 Suivez les instructions à l'écran pour importer les contacts.

### **Synchroniser les contacts avec vos comptes Web**

Synchronisez les contacts de votre appareil avec les contacts de vos comptes Web, comme ceux de votre compte Samsung.

- 1 Lancez l'application **Paramètres**, touchez **Comptes et sauvegarde** → **Gestion des comptes** et sélectionnez le compte avec lequel le synchroniser.
- 2 Touchez **Synchronisation du compte** et touchez le bouton **Contacts** pour activer la fonctionnalité.

### **Rechercher des contacts**

Lancez l'application **Contacts**. Touchez Q tout en haut de la liste de contacts, puis saisissez le nom recherché.

Touchez le contact. Puis choisissez l'une des options suivantes :

- **C**: pour passer un appel vocal.
- $\cdot$   $\bullet$  /  $\bullet$  : pour passer un appel vidéo.
- **O**: pour rédiger un message.
- $\cdot$   $\bullet$  : pour rédiger un courriel.

## **Supprimer des contacts**

- 1 Lancez l'application **Contacts** et touchez → **Supprimer les contacts**.
- 2 Cochez les contacts, puis touchez **Supprimer**.

Pour supprimer des contacts individuellement, ouvrez la liste des contacts et touchez un contact. Puis touchez **Plus** → **Supprimer**.

### **Partager des contacts**

Vous pouvez partager des contacts avec d'autres personnes grâce à diverses options de partage.

- 1 Lancez l'application **Contacts** et touchez → **Partage des contacts**.
- 2 Cochez les contacts, puis touchez **Partager**.
- 3 Sélectionnez une méthode de partage.

## **Créer un groupe**

Vous pouvez ajouter des groupes, comme des membres de votre famille ou des amis, et gérer les contacts organisés par groupe.

- 1 Lancez l'application **Contacts** et touchez → **Groupes** → **Créer un groupe**.
- 2 Suivez les instructions à l'écran pour créer un groupe.

### **Fusionner les contacts en double**

Si votre liste de contacts contient des contacts en double, fusionnez-les pour créer un seul contact.

- 1 Lancez l'application **Contacts** et touchez → **Gestion des contacts** → **Fusion des contacts**.
- 2 Cochez les contacts, puis touchez **Fusionner**.

# **Messages**

## **Introduction**

Envoyez et affichez vos messages par conversation.

L'envoi ou la réception de messages en dehors de la zone couverte par votre fournisseur de services peut occasionner des frais supplémentaires.

# **Envoyer des messages**

- 1 Lancez l'application **Messages** et touchez .
- 2 Ajoutez des destinataires et saisissez un message.

Pour enregistrer et envoyer un message vocal, touchez longuement  $\|\cdot\|$ , dites votre message, puis soulevez votre doigt. L'icône d'enregistrement apparait seulement lorsque le champ de saisie du message est vide.

 $3$  Touchez pour envoyer le message.

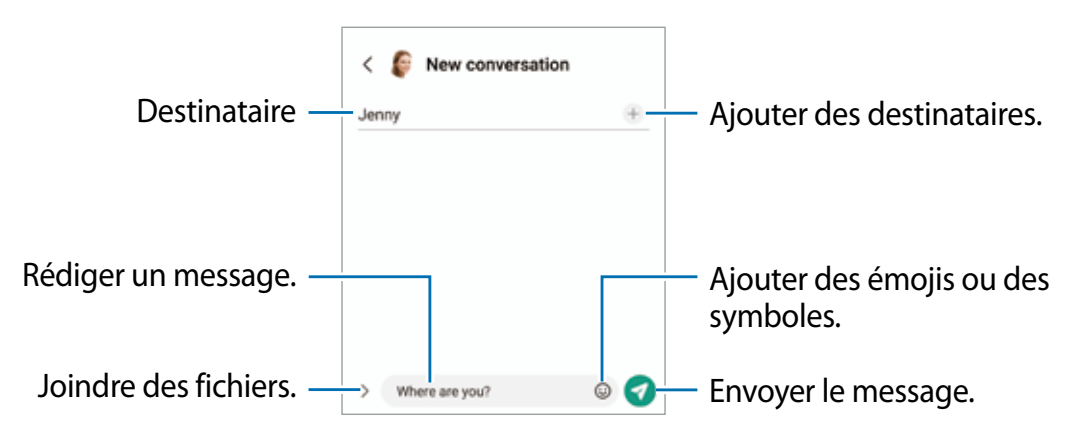

# **Lire les messages**

- 1 Lancez l'application **Messagerie** et touchez **Discussions**.
- 2 Dans la liste de messages, sélectionnez un contact ou un numéro de téléphone.
	- Pour répondre au message, touchez le champ de saisie de texte, saisissez un message et touchez  $\bullet$ .
	- Pour ajuster la taille de police, écartez ou rapprochez deux doigts sur l'écran.

### **Trier les messages**

Vous pouvez faciliter votre gestion des messages en créant des catégories.

Lancez l'application **Messagerie** et touchez **Discussions** → .

Si l'option de catégorie n'apparait pas, touchez → **Paramètres** et touchez le bouton **Catégories de conversation** pour activer la fonctionnalité.

### **Supprimer des messages**

Touchez longuement un message, puis touchez **Supprimer**.

## **Changer les paramètres de messagerie**

Lancez l'application **Messages** et touchez → **Paramètres**.Vous pouvez bloquer des messages indésirables, changer les paramètres de notification, et encore plus.

# **Internet**

Naviguez sur Internet pour rechercher des informations et enregistrez vos pages Web préférées en tant que favoris afin d'y accéder plus facilement.

- 1 Lancez l'application **Internet**.
- 2 Saisissez une adresse Web ou un mot-clé, puis touchez **Ouvrir**.

Pour afficher la barre d'outils, balayez vers le bas de l'écran.

Pour passer d'un onglet à l'autre, balayez vers la gauche ou la droite dans le champ d'adresse.

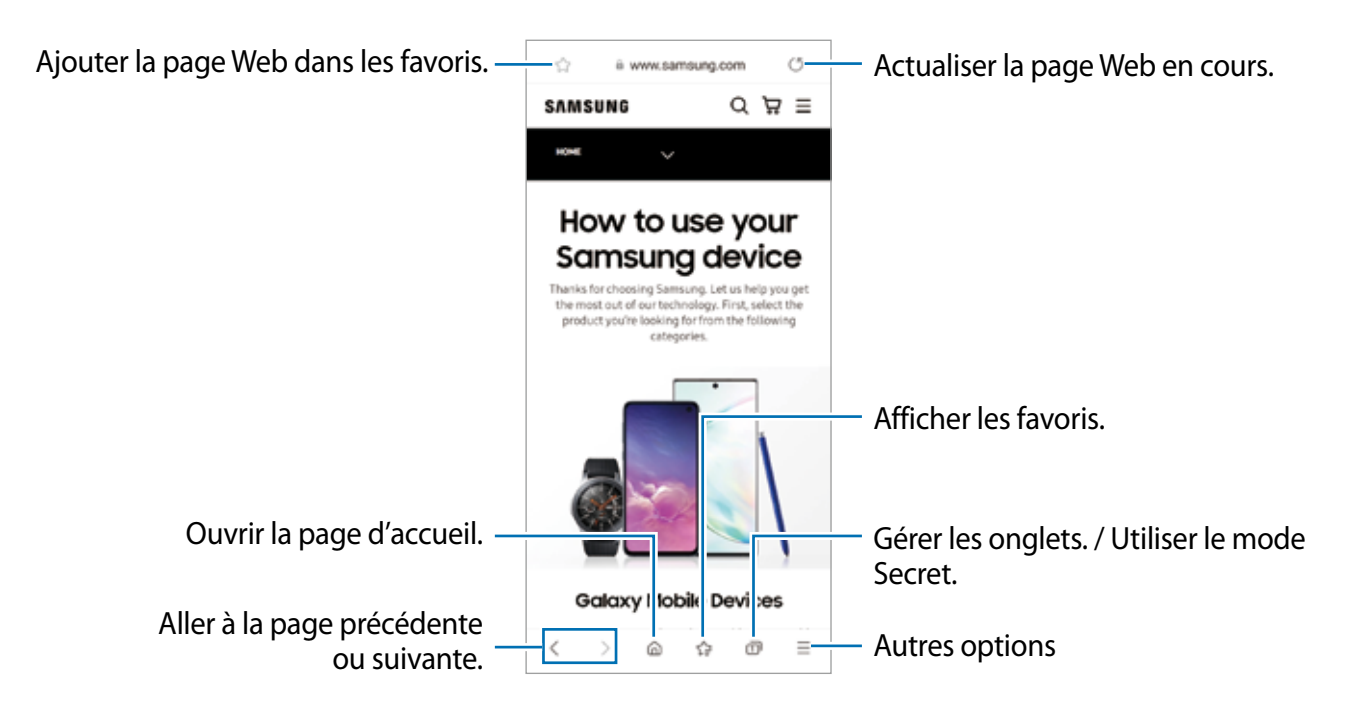

### **Utiliser le mode Secret**

En définissant un mot de passe pour le mode Secret, vous pouvez empêcher d'autres personnes de voir votre historique de recherche, de parcourir votre historique et vos pages enregistrées.

- 1 Touchez  $\overline{\mathbb{R}} \to$  **Activer le mode Secret.**
- 2 Touchez le bouton **Verrouillage du mode Secret** pour activer la fonctionnalité, et définissez un mot de passe.

En mode Secret, l'appareil modifiera la couleur de la barre d'outils. Pour désactiver le mode Secret, touchez **<del>□</del>** → Désactiver le mode Secret.

En mode Secret, vous ne pouvez utiliser certaines fonctionnalités comme la capture ſИ d'écran.

# **Appareil photo**

## **Introduction**

Prenez des photos et enregistrez des vidéos à l'aide des divers modes et paramètres offerts.

#### **Bon usage de l'appareil photo**

- Ne prenez pas de photos et n'enregistrez pas de vidéos de personnes sans leur consentement.
- Ne prenez pas de photos et n'enregistrez pas de vidéos lorsque la loi l'interdit.
- Ne prenez pas de photos et n'enregistrez pas de vidéos en violation de la vie privée d'autrui.

# **Prendre une photo**

1 Lancez l'application **Appareil photo**.

Vous pouvez également lancer l'appareil photo en pressant deux fois rapidement le bouton latéral ou en glissant l'icône vers la gauche depuis l'écran verrouillé.

- Certaines fonctionnalités de l'appareil photo ne sont pas disponibles lorsque vous  $\mathbb{Z}$ lancez l'application **Appareil photo** depuis l'écran verrouillé, ou lorsque l'écran est éteint et que le verrouillage de l'écran est activé.
	- Lorsque vous n'utilisez plus l'appareil photo, il se ferme automatiquement.
	- La disponibilité de ces méthodes dépend de votre fournisseur de services et de votre modèle.
- 2 Touchez l'écran d'aperçu à l'endroit où l'appareil photo doit faire la mise au point. Pour régler la luminosité des photos, tirez la barre de réglage apparaissant au-dessus ou au-dessous du cadre circulaire.
- 3 Touchez  $\bigcirc$  pour prendre une photo.

Pour changer le mode de prise de vue, faites glisser la liste des modes de prise de vue vers la gauche ou la droite, ou balayez-la vers la gauche ou la droite sur l'écran d'aperçu.

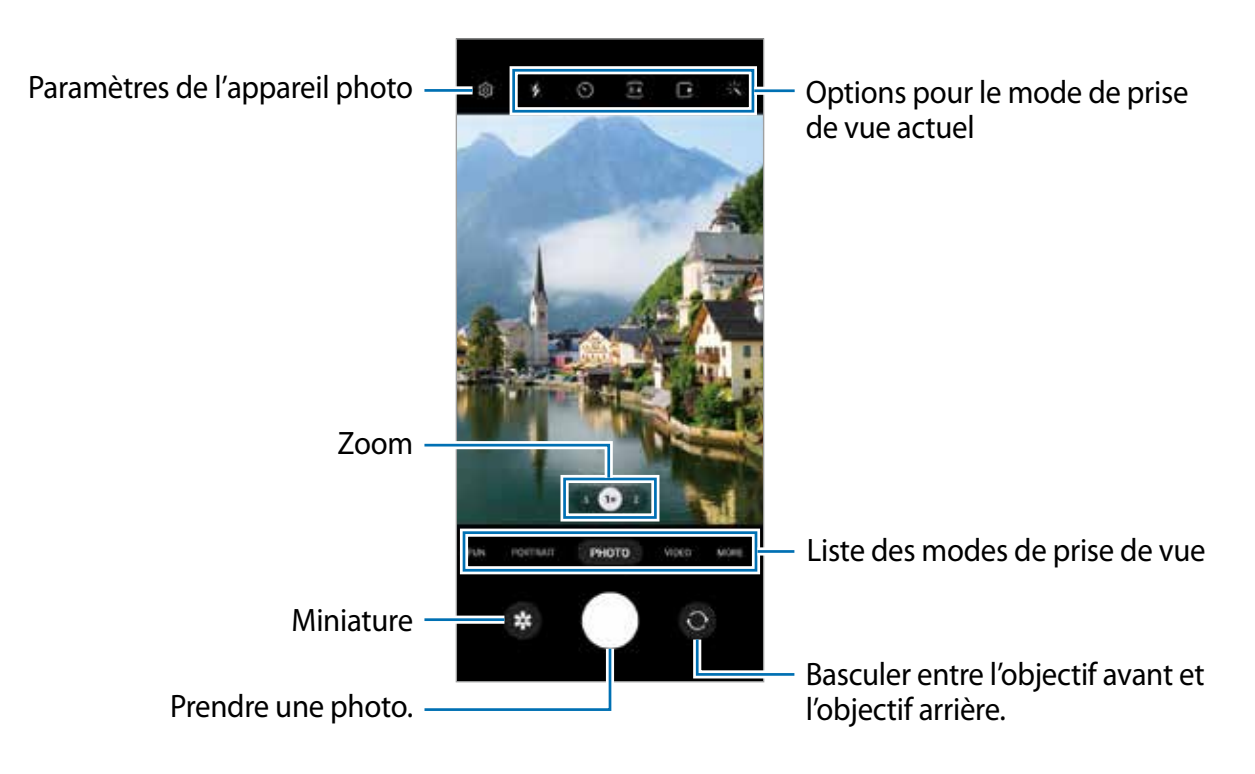

- L'écran d'aperçu peut varier selon le mode de prise de vue et l'appareil photo utilisés. 网
	- La mise au point peut être floue si le sujet est trop près. Prenez des photos ou des vidéos à une bonne distance.
	- Si les photos que vous prenez semblent floues, nettoyez l'objectif de l'appareil et essayez à nouveau.
	- Assurez-vous que l'objectif n'est pas endommagé ou sale. Si l'objectif est souillé, l'appareil risque de ne pas fonctionner correctement dans certains modes nécessitant une haute résolution.
	- L'appareil photo de votre appareil est doté d'un objectif grand angle. Il se peut qu'une distorsion mineure se produise sur les photos ou vidéos grand-angles ; cela ne traduit pas un malfonctionnement de l'appareil.
	- La capacité maximale d'enregistrement d'une vidéo peut varier en fonction de la résolution.
	- L'appareil photo peut s'embuer ou former de la condensation si l'appareil est exposé à des changements soudains de la température de l'air, en raison de la différence de température entre l'extérieur et l'intérieur le cache de l'appareil photo. Essayez d'éviter de telles conditions lorsque vous prévoyez utiliser l'appareil photo. Si de la buée se forme, laissez l'appareil photo sécher naturellement à température ambiante avant de prendre des photos ou d'enregistrer des vidéos, sinon les résultats risquent d'être flous.

### **Utiliser les fonctionnalités de zoom**

Sélectionnez **.5**/**1**/**2** ou tirez l'icône vers la gauche ou la droite sur la zone pour faire un zoom avant ou arrière. Ou, écartez deux doigts l'un de l'autre sur l'écran pour effectuer un zoom avant, ou rapprochez vos doigts pour effectuer un zoom arrière.

- **.5** : L'objectif ultra grand-angle vous permet de prendre des photos ou d'enregistrer des vidéos grand-angles, comme des paysages.
- **1** : L'objectif grand-angle vous permet de prendre des photos ou d'enregistrer des vidéos normales.
- **2** : Le téléobjectif vous permet de prendre des photos ou d'enregistrer des vidéos de plus près en agrandissant le sujet.
- $\mathbb{Z}$ Les fonctionnalités de zoom ne sont disponibles qu'avec l'objectif arrière.

### **Verrouiller la mise au point (AF) et l'exposition (AE)**

Vous pouvez verrouiller la mise au point ou l'exposition sur une zone sélectionnée afin d'empêcher l'appareil photo de faire un réglage automatique selon les changements de sujets ou de sources lumineuses.

Touchez longuement la zone de mise au point. Le cadre AF/AE apparait, et les réglages de mise au point et d'exposition sont verrouillés. Le verrouillage reste actif, même après la prise d'une photo.

M La disponibilité de cette option peut varier selon le mode de prise de vue utilisé.

### **Utiliser le bouton de l'appareil photo**

- Touchez longuement le bouton de l'appareil photo pour enregistrer une vidéo.
- Pour prendre des photos en rafale, faites glisser le bouton de l'appareil photo vers le bord de l'écran et touchez-le longuement.
- Si vous ajoutez un autre bouton d'appareil photo, vous pouvez le déplacer n'importe où sur l'écran et prendre des photos de manière plus pratique. Depuis l'écran d'aperçu, touchez  $\bigcirc$  → **Modes de prise de vue** et touchez le bouton **Déclencheur flottant** pour activer la fonctionnalité.

### **Options pour le mode de prise de vue actuel**

Dans l'écran d'aperçu, utilisez les options suivantes.

- $\cdot$   $\cdot$   $\cdot$   $\cdot$  pour activer ou désactiver le flash.
- $\cdot$   $\odot$ : pour sélectionner le délai à l'issue duquel l'appareil photo prend automatiquement une photo.
- $\mathbf{E}$ : pour sélectionner le format des photos.
- $\cdot$   $\Box$ : pour activer ou désactiver la fonction de photo animée. Si vous activez la fonction, un clip vidéo sera également pris quelques secondes avant de toucher le bouton de l'appareil photo.
- :  $\mathbb{R}$ : pour activer ou désactiver la fonction Super stabilité pour stabiliser une vidéo.
- $\cdot$   $\mathbb{C}$ : pour sélectionner une fréquence d'images.
- : pour sélectionner le format des vidéos.
- FHD: pour sélectionner une résolution pour les vidéos.
- \* : pour appliquer un effet de filtre ou d'embellissement.
- $\odot$  : pour sélectionner une méthode de mesure. Ce paramètre détermine la manière dont les valeurs lumineuses sont calculées. *C* **Mesure pondérée centrale** mesure la valeur de la lumière au centre de la scène. **(o) Mesure par zone** mesure la valeur de la lumière sur une zone particulière de la scène. **Mesure de matrice** calcule la valeur moyenne de la lumière de la scène tout entière.
- $\bigcirc$ : pour faire la mise au point à l'intérieur du cadre circulaire et laisser floue la zone extérieure au cadre circulaire en mode **NOURRITURE**.
- : pour ajuster la teinte en mode **NOURRITURE**.
- $\cdot$   $\rightarrow$  : pour personnaliser les options de prise de vue lors de la capture unique.
- ſИ Les options disponibles peuvent varier selon le mode de prise de vue utilisé.

# **Mode Photo**

La caméra ajuste les options de prise de vue automatiquement selon l'environnement pour faciliter la prise de photo.

Dans la liste de prise de vue, touchez **PHOTO** et touchez pour prendre une photo.

### **Prendre des photos haute résolution**

Prenez des photos haute résolution.

Dans la liste des options de prise de vue, touchez  $\overline{\mathbf{34}} \rightarrow \overline{\mathbf{34}}$  et prenez une photo.

ſИ La résolution peut varier selon le modèle.

### **Suggestions de prise de vue**

La caméra suggère une composition idéale pour la photo en reconnaissant la position et l'angle de votre sujet.

Dans l'écran d'aperçu, touchez  $\overline{\mathcal{O}}$  et touchez le bouton **Suggestions de prise de vue** pour activer la fonctionnalité.

- 1 Dans la liste des modes de prise de vue, touchez **PHOTO**. Un repère apparait sur l'écran d'aperçu.
- 2 Pointez le viseur vers le sujet en utilisant le repère sur l'écran d'aperçu. La caméra reconnait la composition, et la composition recommandée apparait sur l'écran d'aperçu.
- 3 Déplacez l'appareil afin que le repère corresponde à la composition recommandée. Lorsque la composition optimale est atteinte, le repère passe au jaune.
- 4 Touchez  $\bigcirc$  pour prendre une photo.

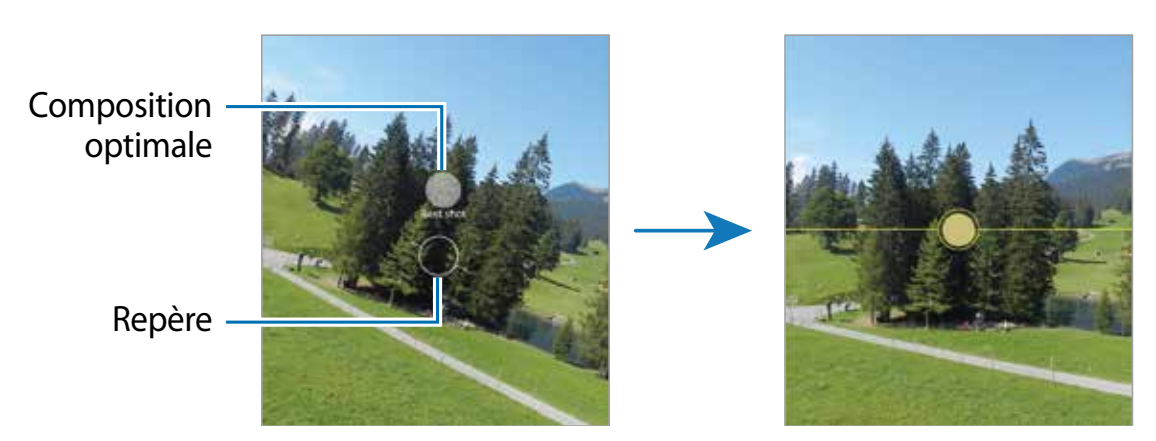

### **Prendre des égoportraits**

Vous pouvez prendre des égoportraits avec l'objectif avant.

- 1 Dans l'écran d'aperçu, balayez vers le haut ou le bas, ou touchez  $\odot$  pour basculer sur l'objectif avant afin de prendre des égoportraits.
- 2 Faites face à l'objectif avant. Pour prendre des égoportraits grand-angles afin d'inclure un paysage ou plusieurs personnes, touchez
- 3 Touchez  $\bigcirc$  pour prendre une photo.

### **Appliquer des effets de filtre et d'embellissement**

Vous pouvez sélectionner des effets de filtre et modifier certaines caractéristiques d'un visage, comme la couleur de teint ou la forme du visage, avant de réaliser des égoportraits.

- 1 Dans l'écran d'aperçu, touchez ...
- 2 Sélectionnez les effets et prenez une photo. Si vous utilisez la fonction Mes filtres, vous pouvez créer votre propre filtre en utilisant une image avec un ton de couleur que vous aimez dans la **Galerie**.

# **Mode Vidéo**

La caméra ajuste les options de prise de vue automatiquement selon l'environnement pour faciliter l'enregistrement de vidéos.

- 1 Dans la liste des modes de prise de vue, touchez VIDÉO et touchez **·** pour enregistrer une vidéo.
	- Pour basculer entre l'objectif avant et l'objectif arrière pendant l'enregistrement, balayez vers le haut ou vers le bas sur l'écran d'aperçu ou touchez  $\bigcirc$ .
	- Pour capturer une image de la vidéo pendant l'enregistrement, touchez  $\odot$ .
- 2 Touchez pour arrêter l'enregistrement de la vidéo.

### **Stabilisation vidéo (Super stabilité)**

Lorsque vous enregistrez des vidéos, éliminez le mouvement de l'appareil au moyen de la fonctionnalité Super stabilité.

Touchez VIDÉO dans la liste des modes de prise de vue, touchez  $\frac{1}{2}$ is dans les options de prise de vue pour l'activer, puis enregistrez une vidéo.

# **Mode Portrait**

L'appareil photo vous permet de prendre des photos avec un arrière-plan flou afin de mettre en valeur le sujet.

- 1 Dans la liste des modes de prise de vue, touchez **PORTRAIT**.
- 2 Tirez la barre de réglage pour ajuster le flou en arrière-plan.
- 3 Quand le message **Prêt** apparait dans l'écran d'aperçu, touchez  $\bigcirc$  pour prendre une photo.

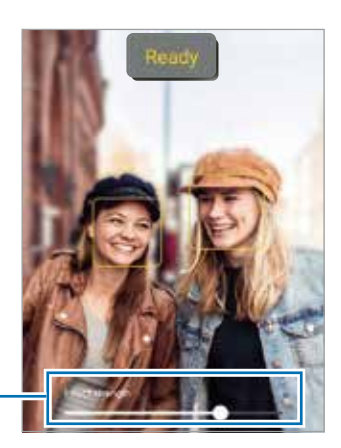

Barre de réglage du flou en arrière-plan

- Utilisez cette fonctionnalité dans un lieu suffisamment éclairé. M
	- Le flou en arrière-plan peut ne pas s'appliquer correctement dans les conditions suivantes :
		- L'appareil ou le sujet sont instables.
		- Le sujet est allongé ou transparent.
		- La couleur ou la forme du sujet sont similaires à celles de l'arrière-plan.
		- Le sujet ou l'arrière-plan sont d'une couleur unie.

## **Mode Amusant**

Prenez des photos avec différents effets.

- 1 Dans la liste des modes de prise de vue, touchez **AMUSANT**.
- 2 Sélectionnez un effet et prenez une photo.

# **Mode Pro / Mode Vidéo Pro**

Prenez des photos ou des vidéos tout en réglant manuellement certaines options de prise de vue, comme la valeur d'exposition et la valeur ISO.

Dans la liste des modes de prise de vue, touchez **PLUS** → **PRO** ou **VIDÉO PRO**. Sélectionnez les options et personnalisez les paramètres, puis touchez  $\bigcirc$  pour prendre une photo ou touchez **pour enregistrer une vidéo.** 

### **Options offertes**

- **O** : pour réinitialiser les paramètres.
- **ISO** : pour sélectionner une valeur ISO. Ce paramètre permet de contrôler la sensibilité lumineuse de l'appareil photo. Les valeurs faibles sont destinées aux objets immobiles ou vivement éclairés. Les valeurs élevées conviennent mieux aux sujets en mouvement rapide ou peu éclairés. Toutefois, plus le réglage ISO est élevé, plus l'image ou la vidéo sera bruitée (parasites).
- **SPEED** : pour régler la vitesse d'obturation. Une vitesse d'obturation lente permet de corriger l'exposition dans des conditions de faible luminosité, comme les prises de vue de nuit ou de paysage. Une vitesse d'obturation rapide permet de corriger l'exposition dans des conditions de forte luminosité, et lors de la prise de vue de sujets se déplaçant rapidement**.**
- **EV** : pour régler la valeur d'exposition. Ce paramètre détermine la quantité de lumière reçue par le capteur de l'appareil photo. Pour les situations de faible éclairage, utilisez une exposition plus élevée.
- **FOCUS** : pour modifier le mode de mise au point. Tirez la barre de réglage pour régler la mise au point manuellement.
- **WB** : pour sélectionner un équilibre des blancs approprié de sorte que les images offrent une gamme de couleurs proches de la réalité. Vous pouvez définir la température des couleurs.

### **Séparer la zone de mise au point et la zone d'exposition**

Vous pouvez séparer la zone de mise au point et la zone d'exposition.

Touchez l'écran d'aperçu sur la zone où vous souhaitez verrouiller la mise au point et maintenez votre doigt appuyé jusqu'à ce que le cadre Verr. AF/AE apparaisse sur l'écran, se sépare entre les cadres AF et AE et redevienne un seul cadre. Touchez de nouveau longuement le cadre Verr. AF/AE et tirez le cadre AE vers la zone où vous souhaitez faire la mise au point verrouillée.

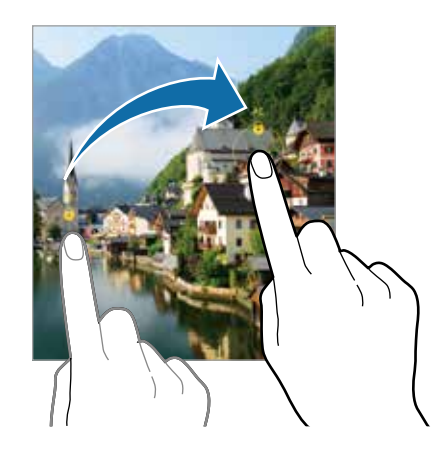

# **Mode Capture unique**

Prenez plusieurs photos ou des vidéos en une seule prise.

Votre appareil sélectionne automatiquement la meilleure prise et crée des photos avec des filtres optimisés ou des vidéos contenant des segments répétés.

- 1 Dans la liste des modes de prise de vue, touchez **PLUS** → **CAPTURE UNIQUE**.
- 2 Touchez  $\bigcirc$  et déplacez l'appareil pour capturer la scène désirée.
- 3 Lorsque vous avez terminé, touchez la miniature.

Pour afficher d'autres résultats, faites glisser l'icône — vers le haut. Pour enregistrer les résultats individuellement, touchez **Sélectionner**, cochez les éléments que vous souhaitez, puis touchez  $\downarrow$ .

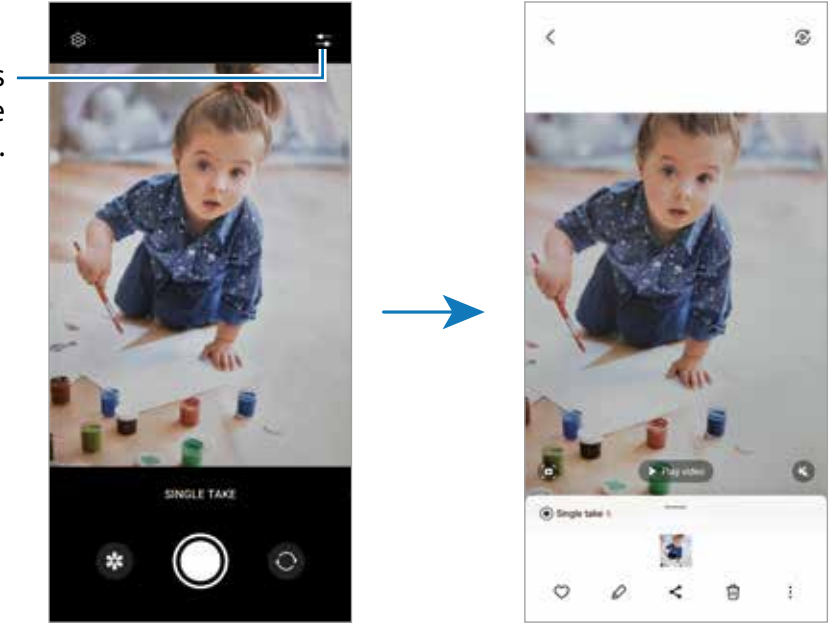

Personnaliser les options de prise de vue.

# **Mode Nuit**

Prenez une photo dans des conditions de faible éclairage, sans utiliser le flash. Lorsque vous utilisez un trépied, vous pouvez obtenir des résultats plus lumineux et réguliers.

- 1 Dans la liste des modes de prise de vue, touchez **PLUS** → **NUIT**. Si vous réglez le décompte apparaissant en bas à droite de l'écran sur **Max**, vous pouvez obtenir des images plus claires.
- 2 Touchez  $\bigcirc$  et maintenez votre appareil stable stable jusqu'à ce que la prise soit terminée.

# **Mode Nourriture**

Prenez des photos de vos repas avec des contours flous et des couleurs vives.

- 1 Dans la liste des modes de prise de vue, touchez **PLUS** → **NOURRITURE**.
- 2 Touchez l'écran et tirez le cadre circulaire au-dessus de la zone à mettre en évidence. La zone extérieure au cadre circulaire deviendra floue. Pour redimensionner le cercle, tirez la bordure du cadre.
- 3 Touchez  $\otimes$  et tirez le curseur pour régler la tonalité.
- 4 Touchez  $\bigcirc$  pour prendre une photo.

## **Mode Panorama**

Utilisez le mode Panorama pour prendre une série de photos, puis assemblez-les pour obtenir une vue élargie.

- 1 Dans la liste des modes de prise de vue, touchez **PLUS** → **PANORAMA**.
- 2 Touchez  $\bigcirc$  et déplacez lentement l'appareil dans une direction.

Maintenez l'image à l'intérieur du cadre qui apparait dans le viseur de l'appareil photo. Si l'aperçu est à l'extérieur du cadre guide ou si vous cessez de bouger l'appareil, l'appareil va cesser automatiquement de prendre des photos.

- 3 Touchez pour arrêter de prendre des photos.
- Évitez de prendre des photos de sujets devant des arrière-plans uniformes, comme un  $\mathbb{Z}$ ciel ou un pan de mur uni.

## **Mode Macro**

Prenez des photos de sujets de très près.

Dans la liste des modes de prise de vue, touchez **PLUS** → **MACRO**.

# **Mode Super-ralenti**

Le mode Super-ralenti enregistre un moment trop vite passé au ralenti pour vous permettre de le visionner ultérieurement.

1 Dans la liste des modes de prise de vue, touchez **PLUS** → **SUPER-RALENTI** et touchez pour commencer l'enregistrement.

L'appareil capture le moment en super-ralenti et l'enregistre sous forme de vidéo.

2 Dans l'écran d'aperçu, touchez la miniature et touchez **Lire la vidéo en super ralenti**. Pour modifier le segment en super-ralenti, touchez  $\oslash$  et tirez la barre de modifications du segment vers la gauche ou la droite.

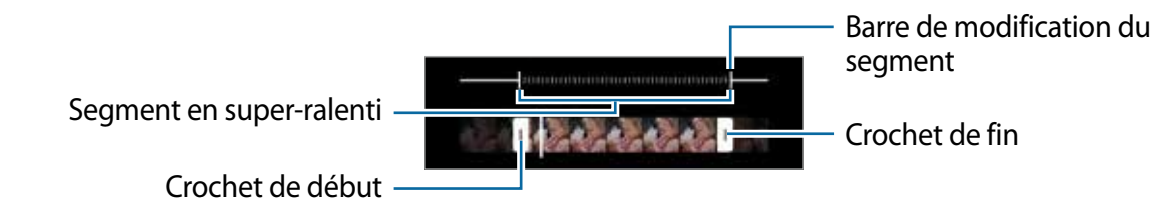

Utilisez ce mode dans un lieu suffisamment éclairé. Lorsque vous enregistrez une vidéo 网 à l'intérieur avec peu d'éclairage, l'image peut paraitre sombre ou granuleuse. L'écran peut scintiller dans certaines conditions d'éclairage, comme dans les lieux éclairés avec une lumière fluorescente.

# **Mode Ralenti**

Enregistrez une vidéo pour la visionner au ralenti. Vous pouvez indiquer quels segments de vos vidéos sont à visionner au ralenti.

- 1 Dans la liste des modes de prise de vue, touchez **PLUS** → **RALENTI** et touchez pour commencer l'enregistrement.
- 2 Lorsque vous avez terminé l'enregistrement, touchez  $\bigcirc$  pour l'arrêter.
- 3 Dans l'écran d'aperçu, touchez la miniature et touchez **Lire la vidéo en ralenti**. Le segment le plus rapide de la vidéo sera défini comme segment de ralenti et la vidéo commencera à jouer. Un ou deux segments de ralenti seront créés à partir de la vidéo.

Pour modifier le segment en ralenti, touchez  $\oslash$  et tirez la barre de modifications du segment vers la gauche ou la droite.

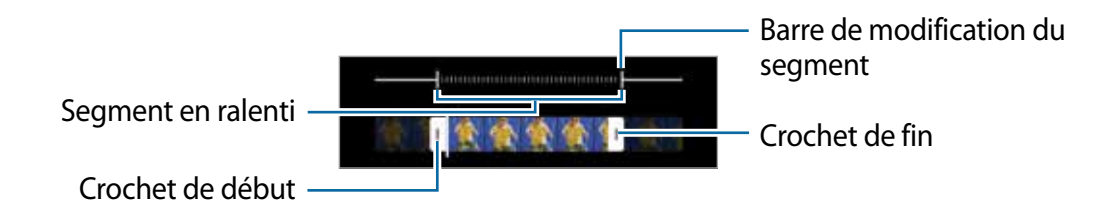

# **Mode Hyperlapse**

Enregistrez des scènes, comme des personnes en mouvement ou des véhicules en déplacement, et visionnez-les en accéléré.

- 1 Dans la liste des modes de prise de vue, touchez **PLUS** → **HYPERLAPSE**.
- 2 Touchez  $\mathbb{C}_{\lambda}$  et sélectionnez une option de fréquence d'images. Si vous définissez la fréquence d'images sur  $\mathbb{C}_k$ , l'appareil ajustera automatiquement la fréquence d'images à l'évolution de la vitesse de la scène.
- 3 Touchez pour commencer l'enregistrement.
- 4 Touchez pour arrêter l'enregistrement.

# **Personnaliser les paramètres de l'appareil photo**

Dans l'écran d'aperçu, touchez &. La disponibilité de certaines options dépend du mode de prise de vue sélectionné.

#### **Fonctions intelligentes**

- **Optimiseur de scène** : pour ajuster les paramètres de couleur et appliquer l'effet optimal automatiquement en fonction du sujet ou de la scène.
- **Suggestions de prise de vue** : pour afficher des suggestions de composition idéale pour la photo au moyen de la reconnaissance et de l'angle du sujet.
- **Numérisation des codes QR** : pour numériser les codes QR depuis l'écran d'aperçu.

#### **Photos**

- **Glissement tche Déclencheur pour** : pour sélectionner une action à exécuter lorsque vous glissez le bouton de l'appareil photo vers le bord de l'écran et le touchez longuement.
- **Photos haute performance** : pour prendre des photos en format HEIF (High Efficiency Image Format).

### **Égoportraits**

• **Enregistr. égoportraits comme aperçus** : pour enregistrer les photos prises avec l'objectif avant comme elles apparaissent dans l'écran d'aperçu sans les inverser.

#### **Vidéos**

- **Réduction de taille des fichiers** : pour enregistrer des vidéos en format HEVC (High Efficiency Video Codec). Vos vidéos HEVC seront enregistrées sous forme de fichiers compressés afin de réduire l'utilisation de l'espace de stockage de l'appareil.
	- Il est possible que vous ne puissiez pas visionner les vidéos HEVC sur d'autres appareils ou les partager en ligne.
		- Les vidéos en super-ralenti ou en ralenti ne peuvent pas être enregistrées en format HEVC.
- **Stabilisation vidéo** : pour activer le stabilisateur afin de réduire ou d'éliminer l'effet de flou provoqué par les mouvements de l'appareil photo lors de l'enregistrement d'une vidéo.

#### **Général**

- **HDR automatique** : pour prendre des photos riches en couleurs et reproduire chacun des détails, même dans les zones brillantes ou sombres.
- **Grille** : pour afficher une grille-repère dans l'écran d'aperçu afin de faciliter la composition de la photo.
- **Balises de localisation** : pour joindre des données de géolocalisation GPS à la photo.
	- Pour une meilleure réception du signal GPS, évitez de prendre des photos dans  $\mathbb{Z}$ des lieux où le signal peut être limité, par exemple entre des bâtiments ou dans des zones de faible altitude, ou encore lorsque les conditions météorologiques sont mauvaises.
		- Votre localisation est susceptible d'apparaitre sur vos photos au moment où vous les publiez sur le Web. Pour empêcher l'affichage de ces données, désactivez le paramètre de balise de localisation.
- **Modes de prise de vue** : pour sélectionner un mode de prise de vue supplémentaire pour prendre des photos ou enregistrer des vidéos.
- **Paramètres à conserver** : pour conserver les derniers réglages que vous avez utilisés, comme le mode de prise de vue, lorsque vous lancez l'application Appareil photo.
- **Emplac. de stockage** : pour sélectionner l'emplacement de stockage des fichiers. Cette option s'affiche uniquement si une carte mémoire est insérée.
- **Filigrane** : pour ajouter un filigrane dans le coin inférieur gauche lorsque vous prenez des photos.

• **Voir Snapchat Lenses (filtres) en mode Amusant** : pour prendre des photos avec différents effets au moyen de Snapchat Lenses (filtres).

#### **Confidentialité**

- **Avis de confidentialité** : pour afficher l'avis de confidentialité.
- **Autorisations** : pour afficher les autorisations requises pour l'utilisation de l'appareil photo.
- **Réinitialisation des paramètres** : pour réinitialiser les paramètres de l'appareil photo.
- **À propos de l'appareil photo** : pour voir la version logicielle et les mentions légales de l'appareil photo.
- Les fonctionnalités offertes peuvent varier en fonction de votre modèle.

# **Galerie**

## **Introduction**

Affichez les photos et les vidéos stockées dans l'appareil. Vous pouvez aussi gérer les images et vidéos par album ou créer des histoires.

# **Utiliser l'application Galerie**

Lancez l'application **Galerie**.

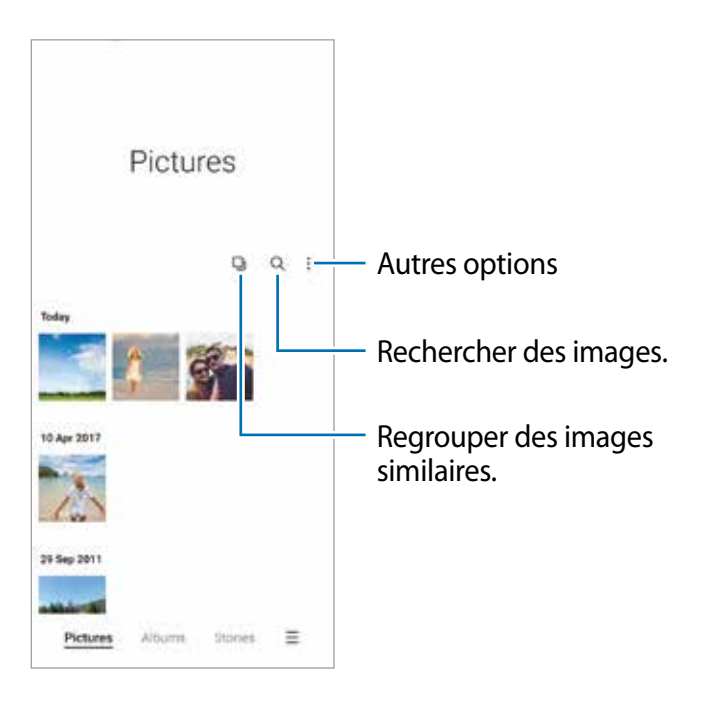

### **Regrouper des images similaires**

Lancez l'application **Galerie** et touchez **D**<sub>l</sub> pour regrouper des images similaires et n'afficher que les meilleurs clichés en guise d'aperçu des images. Lorsque vous touchez les miniatures, vous pouvez voir toutes les images dans le groupe.

# **Afficher des photos**

Lancez l'application **Galerie** et sélectionnez une image. Pour afficher d'autres images, balayez l'écran vers la gauche ou la droite.

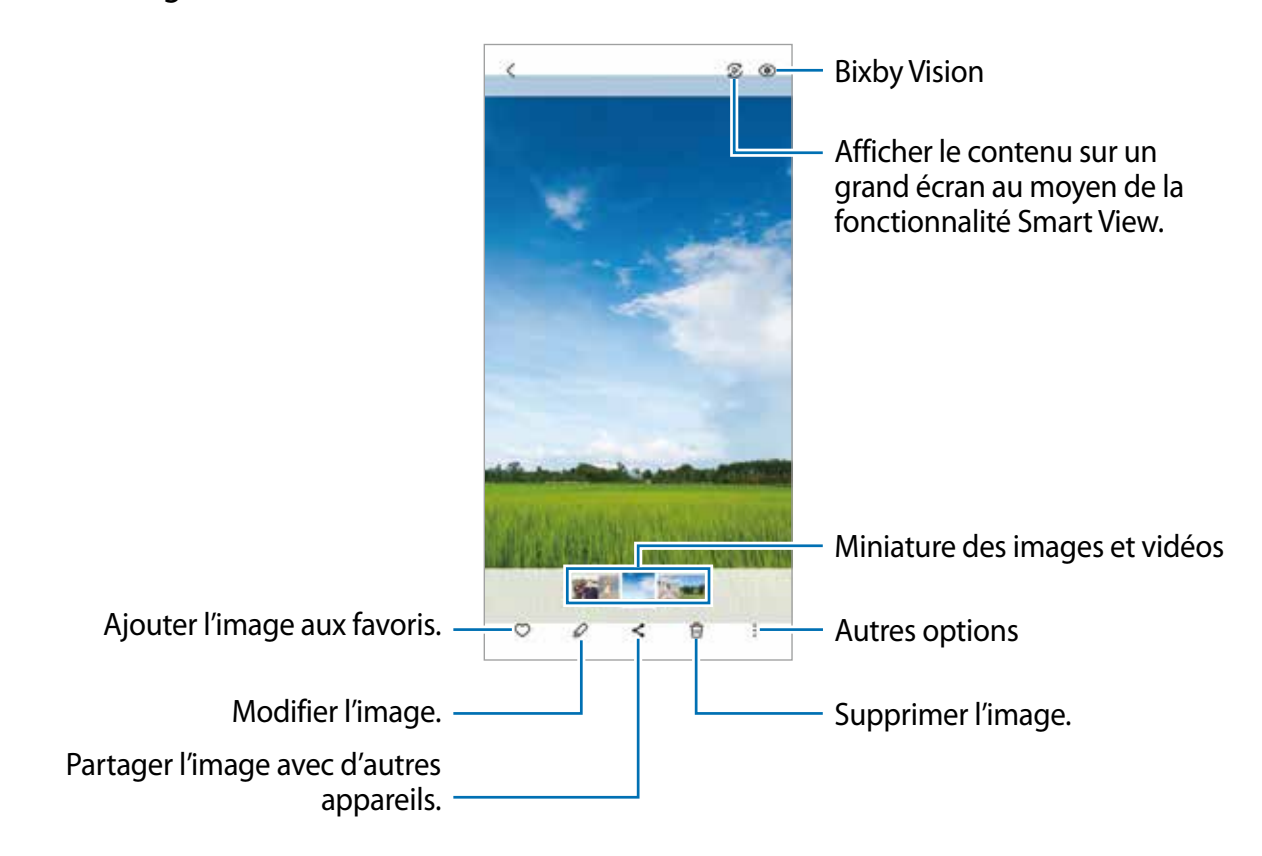

### **Rogner des images agrandies**

- 1 Lancez l'application **Galerie** et sélectionnez une image.
- 2 Écartez deux doigts sur la zone que vous voulez enregistrer et touchez  $\odot$ . La zone rognée sera enregistrée dans un fichier.

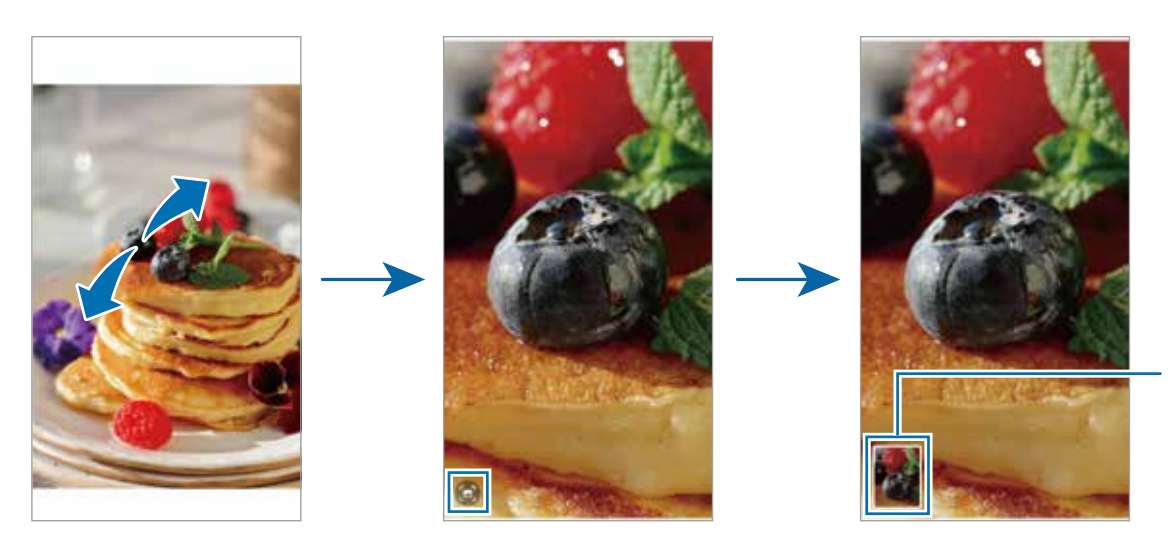

Miniature enregistrée

# **Visionner des vidéos**

Lancez l'application **Galerie** et sélectionnez une vidéo à lire. Pour afficher d'autres vidéos, balayez l'écran vers la gauche ou la droite.

Pour utiliser d'autres options pendant la lecture, touchez • → **Ouvrir dans Lecteur vidéo**.

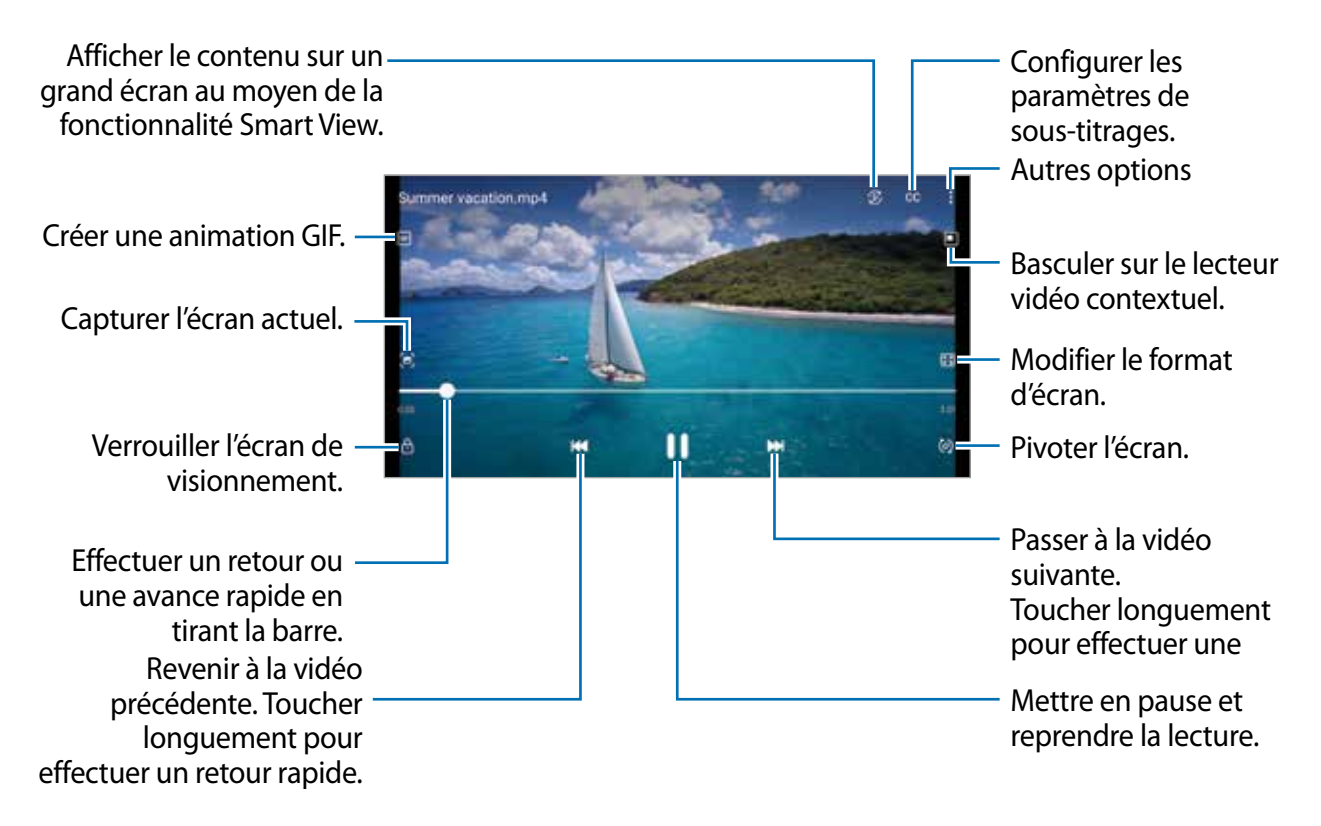

Balayez vers le haut ou le bas sur le côté gauche de l'écran de lecture pour régler la luminosité, ou balayez vers le haut ou le bas sur le côté droit de l'écran de lecture pour régler le volume.

Pour effectuer un retour ou une avance rapide, balayez l'écran de lecture vers la gauche ou la droite.

### **Albums**

Créez des albums et triez vos images et vos vidéos.

- 1 Lancez l'application **Galerie** et touchez **Albums** → → **Créer un album** pour créer un album.
- 2 Sélectionnez un album et touchez **Ajouter des éléments** et copiez ou déplacez les images ou les vidéos que vous souhaitez.

# **Histoires**

Lorsque vous capturez et sauvegardez des images et vidéos, l'appareil enregistre la date et l'information de localisation, trie les images et vidéos et crée une histoire.

Lancez l'application **Galerie** et touchez **Histoires**, et sélectionnez une histoire.

Pour ajouter ou supprimer des images ou des vidéos, sélectionnez une histoire et touchez → **Ajouter** ou **Modifier**.

# **Synchroniser les images et les vidéos**

Lancez l'application Galerie, touchez **→ Paramètres** → Synchronisation avec OneDrive et suivez les instructions à l'écran pour compléter la synchronisation. L'application **Galerie** et le nuage se synchroniseront.

Une fois l'application **Galerie** synchronisée avec le nuage, les photos et les vidéos que vous prenez sont également enregistrées dans le nuage. Vous pouvez voir les images et les vidéos enregistrées dans le nuage dans l'application **Galerie** de différents appareils.

Lorsque vous connectez votre compte Samsung et votre compte Microsoft, vous  $\varnothing$ pouvez définir Microsoft OneDrive comme stockage infonuagique.

# **Supprimer des images ou des vidéos**

Lancez l'application **Galerie**, touchez longuement une image, une vidéo ou une histoire à supprimer, et touchez **Suppr.**.

### **Utiliser la corbeille**

Vous pouvez conserver les images et les vidéos supprimées dans la corbeille. Les fichiers y seront supprimés après un certain temps.

Lancez l'application Galerie, touchez **<u></u>**  $\equiv$  **→ Paramètres**, et touchez le bouton Corbeille pour activer la fonctionnalité.

Pour afficher les fichiers dans la corbeille, lancez l'application Galerie, touchez **<u></u> → Corbeille**.

# **Zone RA**

# **Introduction**

Zone RA vous propose des fonctionnalités liées à la réalité augmentée (RA). Choisissez une fonction et capturez des photos ou des vidéos amusantes.

### **Lancer Zone RA**

Vous pouvez lancer Zone RA au moyen des méthodes suivantes :

- Lancez l'application **Zone RA**.
- Lancez l'application **Appareil photo** et touchez **PLUS** → **ZONE RA**.
- $\mathbb{Z}$ La disponibilité de certaines fonctionnalités dépend de votre fournisseur de services et de votre modèle.

# **Studio AR Emoji**

Créez des emojis comme vous le souhaitez et amusez-vous à les utiliser dans diverses fonctionnalités.

### **Créer un Emoji RA**

- 1 Lancez l'application **Zone RA**, et touchez **Studio AR Emoji**.
- 2 Vous pouvez choisir un emoji prédéfini pour commencer rapidement. Balayez vers la gauche ou la droite, sélectionnez un emoji, puis touchez  $\rightarrow$ . Si vous souhaitez créer votre propre emoji, prenez un égoportrait ou sélectionnez une image.

3 Suivez les instructions à l'écran pour créer un emoji.

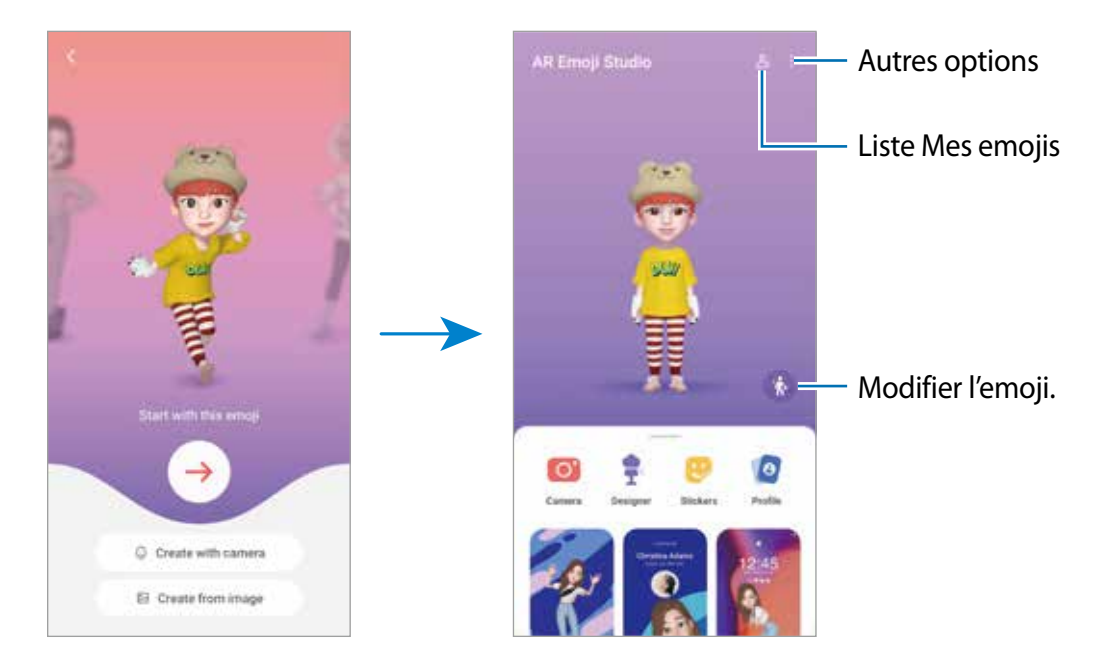

#### **Sélectionner un AR emoji**

Lancez l'application **Zone RA** et touchez **Studio AR Emoji** → <sub>2</sub>, et sélectionnez un emoji.

**Supprimer un AR emoji**

Lancez l'application **Zone RA** et touchez **Studio AR Emoji** →  $\frac{p}{\epsilon}$  → 面, cochez l'emoji que vous souhaitez supprimer, et touchez **Supprimer**.

### **Créer une courte vidéo AR emoji pour embellir votre appareil**

Vous pouvez créer une courte vidéo avec un emoji et l'utiliser comme fond d'écran ou comme image de fond d'appel.

- 1 Lancez l'application **Zone RA** et touchez **Studio AR Emoji**.
- 2 Sélectionnez **Création d'une vidéo**, **Écran d'appel**, ou **Écran verr.**.
- 3 Sélectionnez un modèle. Pour changer l'image en arrière-plan, touchez
- 4 Touchez **Enregistrer** pour enregistrer la vidéo. Vous pouvez visionner les vidéos enregistrées dans **Galerie**.
- 5 Pour utiliser la vidéo directement, sélectionnez une option au bas de l'écran.

### **Créer votre profil de contact avec un AR emoji**

Utilisez un emoji comme photo de profil pour votre compte Samsung et dans l'application **Contacts**. Vous pouvez choisir parmi différentes poses ou créer vos propres expressions.

- 1 Lancez l'application **Zone RA** et touchez **Studio AR Emoji**.
- 2 Touchez **Profil** et sélectionnez un emoji.
- $3$  Touchez pour capturer votre expression ou sélectionnez une pose.
- 4 Touchez **Terminé** → **Enreg.**.

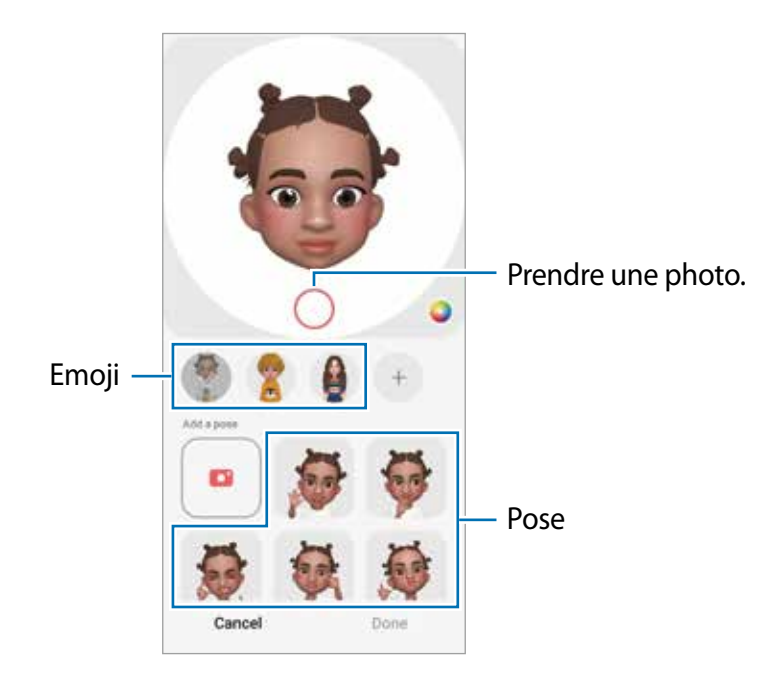

# **App. ph. AR Emoji**

### **Créer un Emoji RA**

Créez de drôles de photos et vidéos avec un emoji à partir de divers modes de prise de vue.

- 1 Lancez l'application **Zone RA** et touchez **App. ph. AR Emoji**.
- 2 Sélectionnez l'emoji et le mode à utiliser. Les modes offerts peuvent varier en fonction de l'emoji sélectionné.
	- **SCÈNE** : L'emoji imite vos expressions faciales. Vous pouvez également changer l'image en arrière-plan.
	- **MASQUE** : Un masque emoji est superposé sur votre visage.
	- **MIROIR** : L'emoji imite les mouvements de votre corps.
	- **LECTURE** : L'emoji bouge dans un arrière-plan réel.

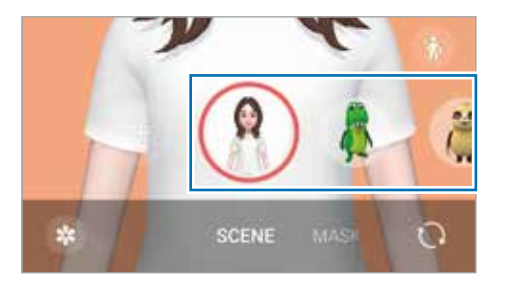

3 Touchez l'icône de l'emoji pour prendre une photo, ou touchez longuement l'icône pour enregistrer une vidéo.

Vous pouvez voir et partager les photos et les vidéos dans **Galerie**.

# **Symboles AR Emoji**

Créez vos propres symboles avec les expressions faciales et actions de votre emoji. Vous pouvez utiliser les symboles emoji lorsque vous envoyez des messages ou sur les réseaux sociaux.

### **Créer vos propres symboles**

- 1 Lancez l'application **Zone RA**, et touchez **Symboles AR Emoji**.
- 2 Touchez  $\frac{1}{2}$  au haut de la liste de symboles.
- 3 Modifiez les symboles comme vous le souhaitez et touchez **Enregistrer**. Vous pouvez visualiser les symboles que vous avez créés en touchant **Personnalisés**.

### **Supprimer des symboles AR Emoji**

Lancez l'application **Zone RA**, et touchez **Symboles AR Emoji** →  $\frac{1}{2}$  → **Supprimer des symboles**. Sélectionnez les symboles emoji à supprimer et touchez **Supprimer**.

### **Utiliser des symboles AR Emoji dans une conversation**

Vous pouvez utiliser les symboles emoji lorsque vous envoyez des messages ou sur les réseaux sociaux. Voici un exemple d'utilisation des symboles emoji dans l'application **Messages**.

- 1 Lorsque vous rédigez un message dans l'application **Messages**, touchez  $\odot$  sur le clavier Samsung.
- 2 Touchez l'icône emoji.
- 3 Sélectionnez l'un des symboles emoji.

Le symbole emoji est inséré dans la conversation.

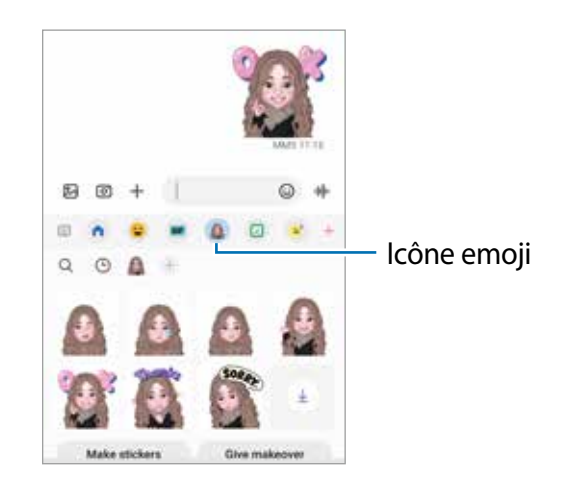

# **AR Doodle**

Enregistrez des vidéos amusantes avec la saisie manuscrite et le dessin virtuels sur les visages de personnes ou d'animaux ou n'importe où ailleurs. Lorsque la caméra détecte un visage, le gribouillage (doodle) suit le mouvement du visage et le gribouillage dans l'espace libre reste fixe même si la caméra bouge.

1 Lancez l'application **Zone RA** et touchez **AR Doodle**.

Lorsque la caméra détecte le sujet, la zone de reconnaissance apparait sur l'écran d'aperçu.

- 2 Touchez et écrivez ou dessinez sur la zone de reconnaissance.
	- Si vous basculez sur l'objectif arrière, vous pouvez également écrire ou dessiner en dehors de la zone de reconnaissance.
	- Si vous touchez  $\bullet$  et commencez votre gribouillage, vous pouvez vous enregistrer en train de gribouiller.

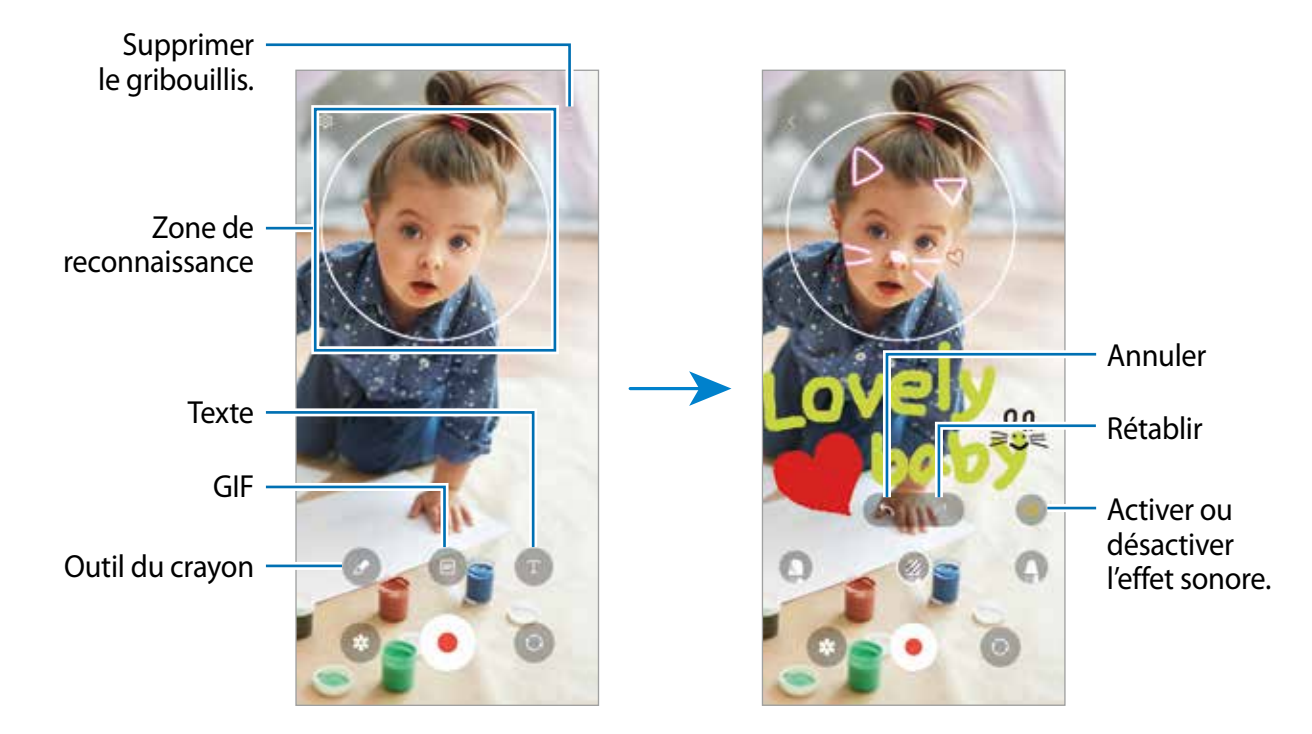

- 3 Touchez pour enregistrer une vidéo.
- 4 Touchez pour arrêter l'enregistrement de la vidéo. Vous pouvez afficher et partager la vidéo dans **Galerie**.
- Les fonctionnalités disponibles sur l'écran d'aperçu peuvent varier en fonction de  $\mathbb{Z}$ l'objectif utilisé.

### **Deco Pic**

Capturez des photos ou des vidéos avec différents symboles.

Lancez l'application **Zone RA** et touchez **Deco Pic**.

# **Bixby**

## **Introduction**

Bixby est une interface utilisateur qui vous aide à utiliser votre appareil.

Vous pouvez parler à Bixby ou saisir du texte. Bixby lancera la fonction que vous énoncez ou affichera l'information désirée. Pour tout renseignement supplémentaire, visitez www.samsung.com/bixby.

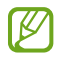

Bixby n'est offert que dans certaines langues, et certaines fonctionnalités peuvent ne pas être disponibles selon votre zone géographique.

### **Lancer Bixby**

Pressez longuement le bouton latéral pour lancer Bixby. La page d'introduction Bixby s'affiche. Après avoir sélectionné la langue de communication avec Bixby, connectez-vous à votre compte Samsung et complétez la configuration en suivant les instructions à l'écran. L'écran Bixby apparait.

# **Utiliser Bixby**

Tout en pressant longuement le bouton latéral, dites ce que vous recherchez, puis soulevez votre doigt. Ou, dites «Hi, Bixby» et dites ce que vous recherchez.

Par exemple, tout en pressant longuement le bouton latéral, dites «Quelles sont les prévisions météo aujourd'hui?». L'information météorologique s'affichera à l'écran.

Si vous souhaitez connaitre les prévisions météo pour demain, tout en pressant le bouton latéral, dites «Et demain?».

Si Bixby vous pose une question pendant une conversation, tout en pressant longuement le bouton latéral, répondez à Bixby. Ou touchez  $\bullet$  et répondez à Bixby.

Si vous utilisez un casque d'écoute ou un casque Bluetooth, ou lancez une conversation en disant «Hi, Bixby», vous pouvez poursuivre la conversation sans avoir à toucher l'icône. Lancez l'application **Bixby**, touchez  $\textcircled{e}$  →  $\textbullet$  → Paramètres → Écoute automatique → Mains libres **uniquement**.

### **Lancer Bixby avec votre voix**

Vous pouvez lancer une conversation en disant « Hi Bixby ». Enregistrez votre voix afin que Bixby puisse répondre lorsque vous dites « Hi Bixby ».

- 1 Lancez l'application **Bixby** et touchez → → **Paramètres** → **Réveil vocal**.
- 2 Touchez le bouton **Activation avec « Hi Bixby »** pour activer la fonctionnalité.
- 3 Touchez le bouton **Reconnaissance de la voix** pour activer la fonctionnalité.
- 4 Suivez les instructions à l'écran pour terminer la configuration. Maintenant, vous pouvez dire « Hi Bixby » et lorsque l'appareil émet une tonalité, dites ce que vous souhaitez.

### **Communiquer par saisie de texte**

Si votre voix ne peut être entendue correctement, par exemple vous vous trouvez dans un lieu bruyant ou il vous est impossible de parler, vous pouvez communiquer par texte avec Bixby.

Lancez l'application **Bixby** et touchez  $\equiv$ , et saisissez le texte.

Pendant la conversation, Bixby répondra par texte plutôt que par retour vocal.

# **Bixby Vision**

# **Introduction**

Bixby Vision est un service offrant diverses fonctionnalités basées sur la reconnaissance d'image. Vous pouvez utiliser Bixby Vision pour effectuer une recherche rapide d'information à partir de la reconnaissance d'objets. Utilisez les diverses fonctionnalités de Bixby Vision.

- Cette fonctionnalité peut ne pas être offerte, ou il est possible que les résultats de la  $\mathbb{Z}$ recherche soient erronés selon la taille, le format ou la résolution des images.
	- Samsung ne peut être tenu responsable des informations relatives au produit fournies par Bixby Vision.

## **Lancer Bixby Vision**

Lancez Bixby Vision à l'aide de l'une des méthodes suivantes :

- Dans l'application **Appareil photo**, touchez **PLUS** dans la liste des modes de prise de vue et touchez **BIXBY VISION**.
- Dans l'application **Galerie**, sélectionnez une image et touchez  $\odot$ .
- Dans l'application **Internet**, touchez longuement une image et touchez **Recherche avec Bixby Vision**.
- Si vous avez ajouté une icône de l'application Bixby Vision dans la liste des applications, lancez l'application **Bixby Vision**.

## **Utiliser Bixby Vision**

- 1 Lancez Bixby Vision.
- 2 Sélectionnez une fonctionnalité.
	- $\textcircled{\tiny{A}}$ : pour reconnaitre un texte à partir de documents ou d'images et le traduire.
	- $\cdot$   $\sigma$ : pour reconnaitre un texte à partir de documents ou d'images et l'extraire.
	- $\cdot$   $\Omega$ : pour rechercher en ligne des images similaires à l'objet reconnu et des informations connexes.
	- $(\forall x)$ : pour rechercher des informations sur les produits.
- Les fonctionnalités offertes et les résultats de recherche peuvent varier en fonction de la  $\mathbb{Z}$ zone géographique ou du fournisseur de services.

# **Bixby Routines**

# **Introduction**

Ajoutez des routines pour utiliser votre appareil plus facilement.

Par exemple, la routine «Bonne nuit» exécutera des actions, comme l'activation du mode Silencieux et du mode Sombre afin d'éviter de fatiguer vos yeux et vos oreilles lorsque vous utilisez votre appareil avant d'aller au lit.

# **Ajouter des routines**

- 1 Lancez l'application **Paramètres** et touchez **Fonctions avancées** → **Bixby Routines**.
- 2 Dans la liste **Découverte**, sélectionnez une routine ou touchez **Ajouter routine** pour ajouter votre propre routine.
	- Vous pouvez définir les conditions et les actions de la routine dans la liste **Découverte**.
	- Si vous souhaitez définir la condition d'exécution de la routine à manuelle, touchez **Démarrer manuellement**. Cette option apparaitra uniquement si aucune condition d'exécution n'est définie. Lorsqu'une fenêtre contextuelle apparait, touchez **Ajouter**. Vous pouvez ajouter la routine dans l'écran d'accueil comme widget et y accéder rapidement.

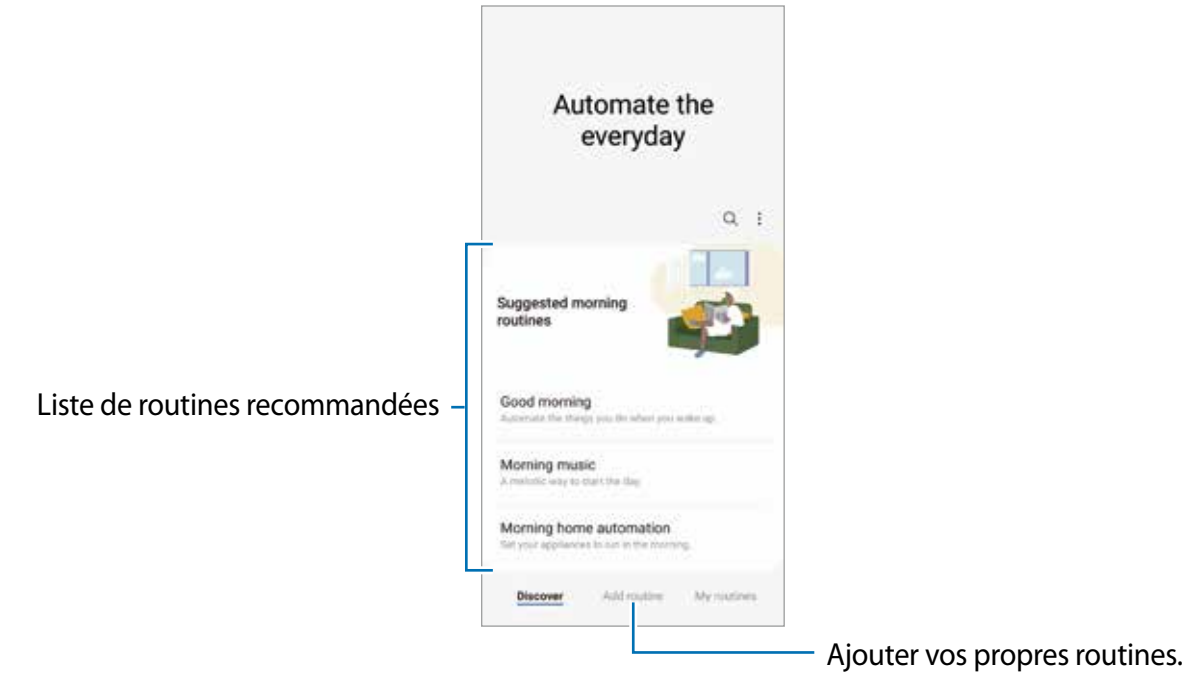

# **Utiliser les routines**

### **Exécuter des routines automatiques**

Les routines automatiques s'exécuteront automatiquement dès que leurs conditions sont détectées.

### **Exécuter des routines manuelles**

Pour les routines dont la condition d'exécution est définie par **Démarrer manuelle**, vous pouvez les exécuter manuellement en touchant le bouton quand vous le voulez.

Lancez l'application **Paramètres,** touchez **Fonctions avancées** → **Bixby Routines** → **Mes routines**, et touchez ▶ correspondant à la routine que vous souhaitez exécuter. Vous pouvez aussi toucher le widget dans l'écran d'accueil.

### **Afficher les routines en cours**

Les routines en cours d'exécution apparaissent dans le panneau de notifications. Pour voir les détails de la routine, touchez la notification.

Vous pouvez rapidement arrêter les routines en cours d'exécution. Dans le panneau de notifications, touchez près de la routine et touchez **Arrêter**.

### **Gérer les routines**

Lancez l'application **Paramètres** et touchez **Fonctions avancées** → **Bixby Routines** → **Mes routines**. Vos routines s'affichent.

Pour désactiver une routine, touchez la routine → **Plus** → **Désactiver cette routine**.

Pour supprimer des routines, touchez • → Modifier, cochez les routines à supprimer, et touchez **Supprimer**.
# **Fonction multifenêtre**

### **Introduction**

La fonction multifenêtre vous permet d'exécuter deux applications en même temps sur l'écran multifenêtre. Vous pouvez aussi exécuter plusieurs applications simultanément dans l'affichage contextuel.

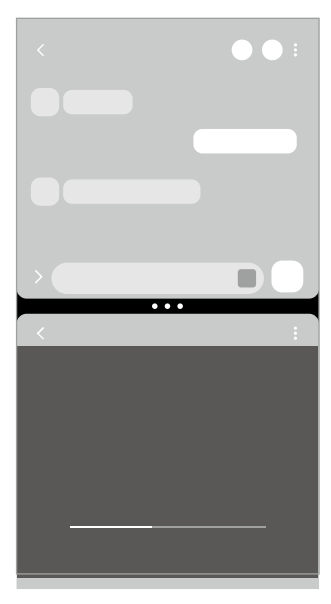

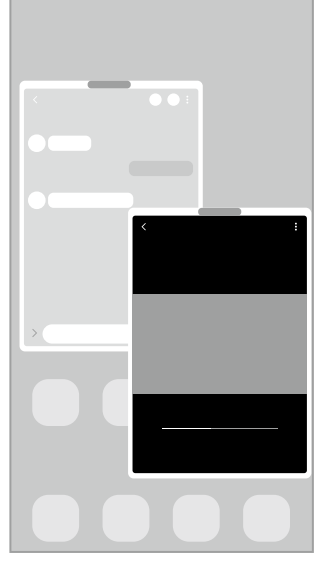

Écran multifenêtre Affichage contextuel

Il est possible que certaines applications ne soient pas compatibles avec cette  $\mathbb{Z}$ fonctionnalité.

### **Écran multifenêtre**

- 1 Touchez le bouton Applis récentes pour ouvrir la liste des applications récemment utilisées.
- 2 Balayez l'écran vers la gauche ou la droite, puis touchez l'icône d'une application, et touchez **Ouvrir en affichage fractionné**.
- 3 Dans la liste des applications, sélectionnez une autre application.

#### **Lancer des applications depuis le panneau latéral**

- 1 Lorsque vous utilisez une application, tirez l'onglet du panneau latéral vers le centre de l'écran.
- 2 Touchez longuement une application, tirez-la vers la gauche et relâchez-la quand **Faire glisser ici pour ouvrir**.

L'application sélectionnée démarre dans l'écran multifenêtre.

Vous pouvez lancer une application dans l'écran multifenêtre en touchant une fois M l'écran. Touchez **→ Modifier** → et touchez **Toucher** sous **Ouverture en affichage fractionné**. Si vous touchez le bouton **Affichage applications récentes** pour activer la fonctionnalité, vous pouvez lancer les applications récemment utilisées dans l'écran multifenêtre à partir du panneau latéral.

### **Ajouter des paires d'applications**

Ajoutez des applications couramment utilisées dans le panneau latéral afin de les lancer simultanément dans un écran multifenêtre d'une simple touche.

- 1 Dans l'écran multifenêtre, touchez les cercles entre les fenêtres d'applications.
- 2 Touchez  $\mathbb{H}$

Les applications utilisées dans l'écran multifenêtre seront enregistrées dans le panneau latéral en tant que paires d'applications.

### **Ajuster la taille des fenêtres**

Tirez les cercles situés entre les fenêtres pour ajuster la taille des fenêtres.

Si vous tirez les cercles entre les fenêtres d'application vers le bord de l'écran, la fenêtre s'agrandit.

### **Affichage contextuel**

- 1 Touchez le bouton Applis récentes pour ouvrir la liste des applications récemment utilisées.
- 2 Balayez vers la gauche ou la droite, vers la gauche ou la droite, puis touchez l'icône d'une application, et touchez **Ouvrir dans l'affichage contextuel**.

L'écran de l'application apparait dans une fenêtre contextuelle.

Si vous touchez le bouton Accueil lorsque vous utilisez une fenêtre contextuelle, celle-ci sera réduite et affichée sous la forme d'une icône d'application. Pour utiliser à nouveau la fenêtre contextuelle, touchez l'icône de l'application.

#### **Lancer des applications depuis le panneau latéral**

- 1 Tirez l'onglet du panneau latéral vers le centre de l'écran.
- 2 Touchez longuement une application, tirez-la vers la gauche et relâchez-la quand **Déposez-la ici pour l'ouvrir en affichage contextuel** apparait. L'application sélectionnée démarre dans l'affichage contextuel.

#### **Déplacer les fenêtres contextuelles**

Pour déplacer une fenêtre contextuelle, touchez la barre d'outils de la fenêtre et tirez-la vers son nouvel emplacement.

# **Samsung Pay**

### **Introduction**

Enregistrez vos cartes sur Samsung Pay pour effectuer des paiements en ligne et hors ligne rapidement et en toute sécurité.

Pour en savoir davantage sur les cartes prenant en charge cette fonctionnalité, rendez-vous à [www.samsung.com/samsung-pay](http://www.samsung.com/samsung-pay).

- Le paiement avec Samsung Pay peut requérir une connexion à un réseau Wifi ou 网 mobile selon votre zone géographique.
	- La disponibilité de cette fonctionnalité dépend de votre fournisseur de services et de votre modèle.
	- Les procédures de configuration initiale et d'enregistrement de la carte varient selon votre fournisseur de services et votre modèle.

### **Configurer Samsung Pay**

Lorsque vous utilisez cette appli pour la première fois, ou après avoir effectué une réinitialisation des données, suivez les instructions qui s'affichent à l'écran pour procéder à la configuration initiale.

- 1 Lancez l'application **Samsung Pay**.
- 2 Connectez-vous à votre compte Samsung et lisez et acceptez les conditions d'utilisation.
- 3 Enregistrez votre empreinte ou un NIP que vous utiliserez pour effectuer les paiements. Ce NIP sera utilisé pour vérifier les diverses actions dans Samsung Pay, comme l'exécution du paiement ou le déverrouillage de l'application.

### **Enregistrer des cartes**

Lancez l'application **Samsung Pay** et suivez les instructions qui s'affichent à l'écran pour compléter l'enregistrement de votre carte.

### **Effectuer un paiement**

1 Touchez longuement une image de carte au bas de l'écran et tirez-la vers le haut. Vous pouvez aussi lancer l'application **Samsung Pay**. Depuis la liste de cartes, glissez un doigt vers la gauche ou la droite et sélectionnez une carte.

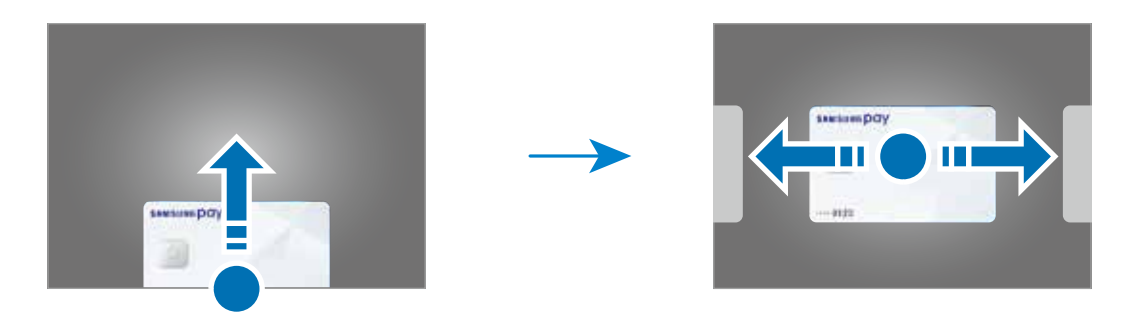

- 2 Scannez votre empreinte ou saisissez le NIP de paiement défini.
- 3 Posez le dos de votre appareil sur le lecteur de carte. Lorsque le lecteur de carte reconnait l'information de la carte, le paiement est traité.
- Certains paiements peuvent ne pas être traités selon la connexion réseau. ſИ
	- La méthode de vérification des paiements varie selon les lecteurs de carte.

#### **Annuler un paiement**

Vous pouvez annuler un paiement en vous rendant au commerce où vous avez effectué le paiement.

Depuis la liste de cartes, balayez vers la gauche ou la droite pour sélectionner la carte utilisée. Suivez les instructions qui s'affichent à l'écran pour procéder à l'annulation du paiement.

# **Samsung Health**

### **Introduction**

Cette application permet de gérer votre état de santé et votre mise en forme. Définissez des objectifs de remise en forme, effectuez un suivi régulier et vérifiez vos progrès.Vous pouvez aussi comparer votre nombre de pas avec les utilisateurs Samsung Health et consulter des astuces relatives à la santé.

Pour plus d'informations, visitez [www.samsung.com/samsung-health](http://www.samsung.com/samsung-health).

### **Utiliser Samsung Health**

Lancez l'application **Samsung Health**. Lorsque vous utilisez cette appli pour la première fois, ou après avoir effectué une réinitialisation des données, suivez les instructions qui s'affichent à l'écran pour procéder à la configuration.

Pour modifier des éléments dans l'écran d'accueil Samsung Health, touchez • → Gérer les **éléments** au bas de la liste des dispositifs de suivi.

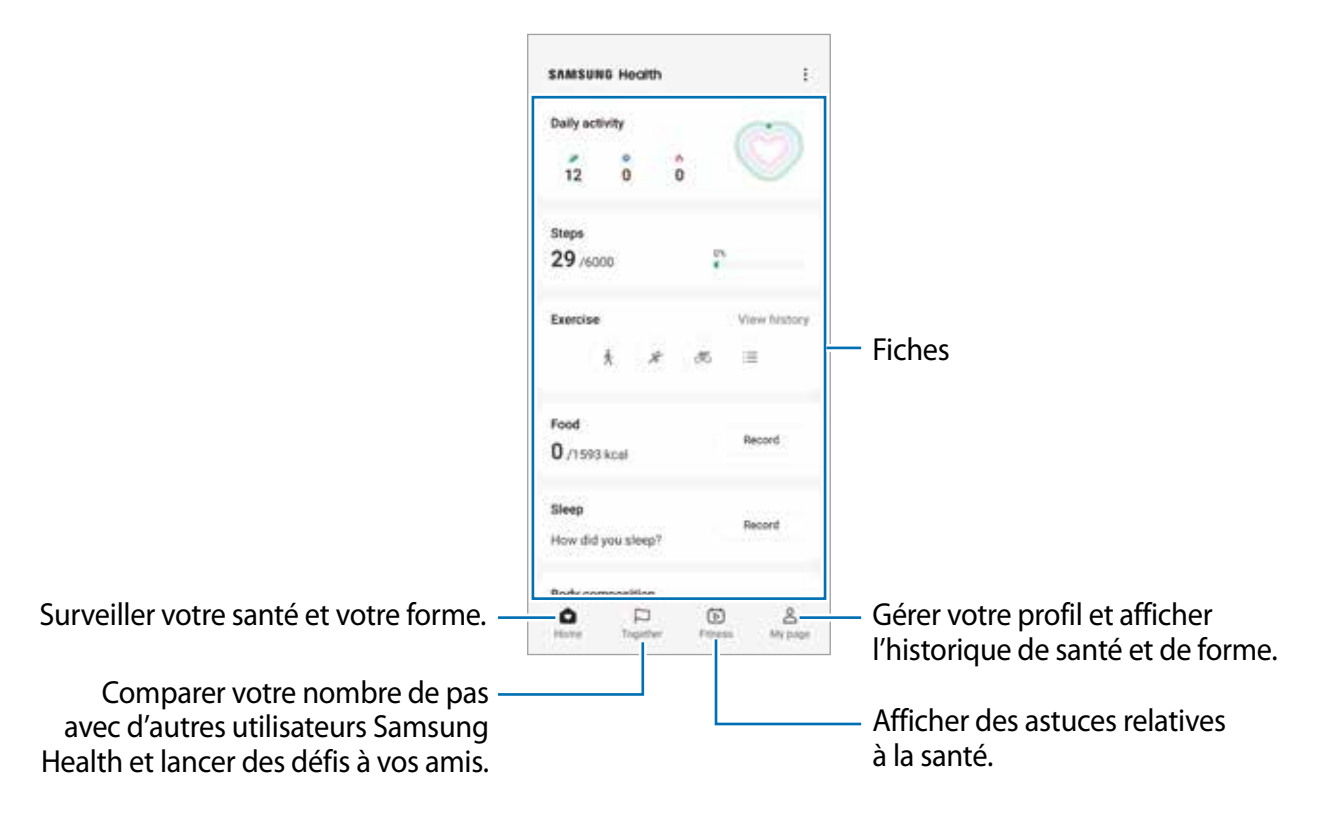

 $\mathbb{Z}$ 

• La disponibilité de certaines fonctionnalités varie selon votre zone géographique.

• Si vous utilisez l'indicateur du nombre de pas parcourus lorsque vous vous trouvez dans une voiture ou un train, les vibrations peuvent avoir un effet sur le calcul du nombre de pas.

# **Samsung Notes**

Créez des notes en saisissant du texte à partir du clavier, de la saisie manuscrite ou en dessinant à l'écran. Vous pouvez également insérer des images ou des messages vocaux dans vos notes.

#### **Rédiger des notes**

1 Lancez l'application **Samsung Notes**, touchez **et rédigez une note.** Vous pouvez modifier la méthode de saisie en touchant  $\textcircled{a}$  ou  $\textcircled{e}$ .

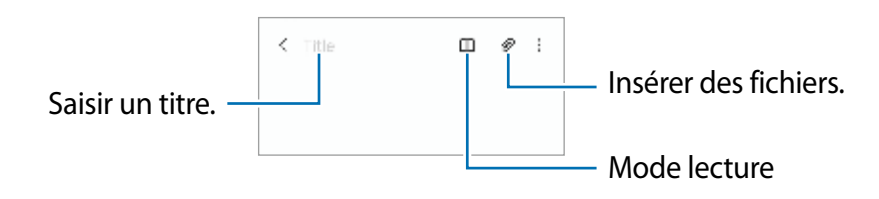

2 Lorsque vous avez terminé de rédiger la note, touchez le bouton Retour pour l'enregistrer. Si vous souhaitez enregistrer la note dans un autre format de fichier, touchez  $\frac{1}{2}$   $\rightarrow$ **Enregistrer comme fichier**.

#### **Supprimer une note**

Touchez longuement la note à supprimer et touchez **Suppr.**

# **Samsung Members**

**Samsung Members** offre des services de soutien aux consommateurs comme pour diagnostiquer un problème de téléphone, et permet aux utilisateurs de soumettre des questions et des rapports d'erreur. Vous pouvez également partager de l'information avec d'autres utilisateurs de la communauté Galaxy ou consulter les plus récentes nouvelles et astuces de Galaxy. **Samsung Members** peut aider à résoudre tout problème que vous éprouvez lors de l'utilisation de votre appareil.

# **Samsung Kids**

Lorsque vos enfants utilisent l'appareil, vous pouvez restreindre l'accès à certaines applications, définir une durée d'utilisation et configurer les paramètres afin de leur offrir un environnement amusant tout en étant sécuritaire.

Ouvrez le panneau de notifications, tirez-le vers le bas, puis touchez (**Kids**) pour activer l'application. Si vous ne trouvez pas l'icône (**Kids**) sur le panneau, touchez  $\bigoplus$  et tirez l'icône vers l'emplacement désiré pour l'ajouter. Lorsque vous lancez Samsung Kids pour la première fois ou après avoir effectué une réinitialisation aux données d'usine, suivez les instructions à l'écran pour compléter la configuration.

Dans l'écran Samsung Kids, sélectionnez l'application à utiliser.

Le type de déverrouillage de l'écran prédéfini ou votre NIP seront utilisés lorsque vous M activez la fonctionnalité de **Contrôles parentaux** ou fermez Samsung Kids.

#### **Utiliser les fonctionnalités de contrôle parental**

Vous pouvez configurer les paramètres pour l'appli Samsung Kids et afficher l'historique d'utilisation.

Dans l'écran Samsung Kids, touchez • → **Contrôles parentaux** et saisissez le code de déverrouillage.

#### **Fermer Samsung Kids**

Pour fermer Samsung Kids, touchez le bouton Retour ou touchez • → **Fermer Samsung Kids**, et saisissez votre NIP.

# **Samsung Global Goals**

Les objectifs mondiaux, qui ont été établis par l'Assemblée générale des Nations unies en 2015, sont des objectifs qui visent à créer une société durable. Ces objectifs ont le pouvoir de mettre fin à la pauvreté, de lutter contre les inégalités et d'arrêter le changement climatique.

Avec Samsung Global Goals, apprenez-en davantage sur les objectifs mondiaux et rejoignez le mouvement pour un avenir meilleur.

# **Samsung TV Plus**

Sélectionnez les chaines comme vous le feriez avec un téléviseur et profitez gratuitement de divers contenus vidéos.

Lancez l'application **Samsung TV Plus**.

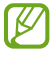

La disponibilité de cette application varie selon votre fournisseur de services et votre modèle.

# **Galaxy Wearable**

Galaxy Wearable est une application permettant de gérer vos appareils portables. Une fois votre appareil mobile connecté à votre appareil portable, vous pouvez personnaliser les paramètres et les applications de l' appareil portable.

Lancez l'application **Galaxy Wearable**.

Touchez **Démarrer** pour connecter votre appareil à l' appareil portable. Suivez les instructions qui s'affichent à l'écran pour terminer la configuration. Consultez le mode d'emploi de l' appareil portable pour en savoir davantage sur les façons de connecter et d'utiliser l' appareil portable avec votre appareil mobile.

# **Calendrier**

Gérez votre agenda en y entrant vos évènements ou rappels à venir.

#### **Créer des évènements**

- 1 Lancez l'application **Calendrier** et touchez  $\bigoplus$  ou touchez deux fois une date. Si la date comporte déjà des évènements ou tâches, touchez la date, puis  $\bigoplus$ .
- 2 Ajoutez les détails de l'évènement et touchez **Enregistrer**.

#### **Synchroniser les évènements avec vos comptes**

- 1 Lancez l'application **Paramètres**, touchez **Comptes et sauvegarde** → **Gestion des comptes**, et sélectionnez le compte que vous souhaitez synchroniser.
- 2 Touchez **Synchronisation du compte** et touchez le bouton **Calendrier** pour activer cette option.

Pour ajouter des comptes à synchroniser, lancez l'application **Calendrier** et touchez  $\equiv$  → **<sup>2</sup><sup>3</sup> → Gestion calendriers** →  $+$ . Sélectionnez ensuite un compte avec lequel effectuer la synchronisation et ouvrez une session. Une fois le compte ajouté, un cercle bleu apparait près du nom du compte.

# **Reminder**

Créez des rappels pour vos tâches à faire et recevez des notifications selon les conditions prédéfinies.

- Pour recevoir des notifications plus précises, vous devez connecter votre appareil à 网 un réseau Wifi ou mobile.
	- L'utilisation des rappels de localisation requiert l'activation de la fonctionnalité GPS. Les rappels de localisation peuvent ne pas être disponibles selon le modèle.

### **Lancer l'application Reminder**

Lancez l'application **Calendrier** et touchez  $\equiv$  → Reminder. L'écran Reminder apparaitra et l'icône de l'application Reminder  $($   $)$  sera ajoutée dans la liste des applications.

#### **Créer des rappels**

- 1 Lancez l'application **Reminder**.
- 2 Touchez  $\leftrightarrow$  et saisissez les détails et touchez **Enregistrer**.

#### **Désactiver un rappel**

Dans la liste des rappels, touchez  $\Box$  ou sélectionnez un rappel et touchez **Terminer**.

**Restaurer des rappels**

Restaurez des rappels que vous avez désactivés.

- 1 Dans la liste des rappels, touchez  $\equiv \rightarrow$  **Terminé**.
- 2 Sélectionnez une catégorie et touchez **Modifier**.
- 3 Séletionnez un rappel à restaurer et touchez **Restaurer**. Les rappels seront ajoutés à la liste des rappels et seront émis selon les heures prédéfinies.

### **Supprimer des rappels**

Pour supprimer un rappel, sélectionnez un rappel et touchez **Supprimer**. Pour supprimer plusieurs rappels, touchez longuement un rappel, cochez les rappels à supprimer et touchez **Supprimer**.

# **Mes fichiers**

Accédez à divers fichiers stockés dans l'appareil et gérez-les.

Lancez l'application **Mes fichiers**.

Pour vérifier les données inutiles et libérer de l'espace de stockage, touchez **Analyser le stockage**.

Pour chercher des fichiers ou des dossiers, touchez  $Q$ .

# **Horloge**

Configurez les alarmes, vérifiez l'heure dans plusieurs villes du monde, chronométrez un évènement ou définissez un minuteur.

Lancez l'application **Horloge**.

# **Calculatrice**

Exécutez des calculs simples ou complexes.

Lancez l'application **Calculatrice**.

- : pour afficher l'historique des calculs. Pour effacer l'historique, touchez **Effacer l'historique**. Pour fermer le panneau de l'historique des calculs, touchez ...
- : pour utiliser l'outil de conversion d'unités. Vous pouvez convertir les unités de diverses mesures, comme l'aire, la longueur, ou la température.
- $\boxed{1}$ : pour afficher la calculatrice scientifique.

# **Game Launcher**

Game Launcher regroupe vos jeux téléchargés depuis **Play Store** et **Galaxy Store** en un même endroit facile d'accès. Vous pouvez régler l'appareil en mode Jeux afin de pouvoir jouer plus facilement.

Lancez l'application **Game Launcher** et sélectionnez un jeu.

- Si Game Launcher n'apparait pas, lancez l'application **Paramètres**, touchez **Fonctions avancées**, et touchez le bouton **Game Launcher** pour activer la fonctionnalité.
	- Les jeux téléchargés depuis **Play Store** et **Galaxy Store** apparaitront automatiquement dans l'écran Game Launcher. Si vous ne pouvez pas voir vos jeux, touchez **Mes jeux** → → **Ajouter des jeux**.

### **Supprimer un jeu de Game Launcher**

Touchez **Mes jeux**, touchez longuement un jeu et touchez **Supprimer**.

#### **Modifier le mode de performance**

Vous pouvez modifier le mode de performance des jeux.

Lancez l'application Game Launcher, touchez  $\equiv$  → Game Booster → Optimisation du jeu, et sélectionnez un mode.

- **Performances** : pour offrir la meilleure performance possible pendant que vous jouez à des jeux.
- **Standard** : pour trouver l'équilibre entre la performance et l'utilisation de la pile.
- **Économiseur de pile** : pour réduire la consommation de la pile pendant que vous jouez à des jeux.
- L'efficacité de la pile peut varier selon le jeu.I B⁄I

# **Game Booster**

Game Booster vous permet de jouer à des jeux dans un environnement optimal. Vous pouvez accéder à diverses options dans le panneau Game Booster.

Pour ouvrir le panneau Game Booster pendant que vous jouez à des jeux, touchez dans la barre de navigation. Si la barre de navigation est masquée, glissez un doigt du bas de l'écran vers le haut pour l'afficher. Si vous avez configuré la barre de navigation pour utiliser **Gestes de glissement**, ouvrez le panneau de notifications et touchez **Touchez pour ouvrir Game Booster**.

- $\cdot$   $\cdot$   $\cdot$   $\cdot$  pour verrouiller l'écran tactile pendant le jeu. Pour déverrouiller l'écran tactile, tirez l'icône verrou dans n'importe quelle direction.
- **1** : pour masquer les boutons de la barre de navigation. Pour afficher les boutons, touchez  $\square$  sur la barre de navigation.
- **•** : pour faire une capture d'écran.
- $\cdot$   $\bullet$  : pour enregistrer les séances de jeu. Pour arrêter l'enregistrement, touchez  $\bullet$ .
- : pour configurer les paramètres de Game Booster.
- **Mode Priorité** : pour bloquer les appels entrants et toutes les notifications, à l'exception des alarmes, afin d'éviter que votre jeu ne soit perturbé.
- **Surveillance de la température / Surveillance de la mémoire** : pour ajuster automatiquement le volume ou la fréquence d'image pour empêcher la surchauffe de l'appareil et arrêter les applications en cours en arrière-plan lorsque la mémoire est limitée.
- Vous pouvez configurer l'ouverture du panneau Game Booster à partir de la barre  $\mathbb{Z}$ de navigation lorsque celle-ci est réglée à **Gestes de glissement**. Dans le panneau Game Booster, touchez **↔ → Blocage pendant le jeu** et touchez le bouton Gestes **de navigation** pour activer la fonctionnalité.
	- Les options offertes peuvent varier selon le jeu.

#### **Lancer une application dans une fenêtre contextuelle pendant le jeu**

Vous pouvez lancer des applications dans des fenêtres contextuelles pendant que vous jouez. Touchez **et sélectionnez une application dans la liste.** 

# **SmartThings**

Contrôlez et gérez vos appareils domestiques, ou produits IdO (Internet des objets) depuis votre appareil.

Pour plus d'information, lancez l'application **SmartThings** et touchez **Menu** → **Utilisation**.

- 1 Lancez l'application **SmartThings**.
- 2 Touchez **Appareils**  $\rightarrow$  **Ajouter un appareil** ou  $\rightarrow$ .
- 3 Sélectionnez un appareil domestique et établissez une connexion en suivant les instructions à l'écran.
- Les méthodes de connexion peuvent varier en fonction du type d'appareils  $\mathbb{Z}$ connectés ou du contenu partagé.
	- Les appareils domestiques pouvant être connectés peuvent varier selon le fournisseur de services.
	- Les erreurs et les défaillances propres à l'appareil domestique connecté ne sont pas couvertes par la garantie de Samsung. Si des erreurs ou des défaillances se produisent sur l'appareil domestique connecté, contactez le fabricant de l'appareil en question.

# **Partager du contenu**

Vous pouvez partager du contenu au moyen de plusieurs options. Voici un exemple de la procédure à suivre pour partager des images.

- 1 Lancez l'application **Galerie** et sélectionnez une image.
- 2 Touchez < et sélectionnez une méthode de partage, comme Messages et Courriel.
- Des frais supplémentaires pourraient vous être facturés lors du téléchargement de  $\mathbb{Z}$ fichiers par un réseau mobile.

### **Quick Share**

**Partager du contenu avec des appareils à proximité**

Partagez le contenu avec d'autres appareils à proximité au moyen de Wifi Direct ou Bluetooth, ou d'un dispositif SmartThings.

- 1 Lancez l'application **Galerie** et sélectionnez une image.
- 2 Sur l'autre appareil, ouvrez le panneau de notifications, tirez-le vers le bas, puis touchez (**Quick Share**) pour activer la fonctionnalité. Si vous ne trouvez pas l'icône (**Quick Share**) sur le panneau, touchez  $\bigoplus$  et tirez l'icône vers l'emplacement désiré pour l'ajouter.
- 3 Touchez → **Quick Share** et sélectionnez un appareil sur lequel transférer l'image.
- 4 Acceptez la demande de transfert de fichiers sur l'autre appareil.
- Cette fonctionnalité ne permet pas de partager des vidéos avec des téléviseurs ou des M appareils compatibles avec SmartThings. Pour regarder des vidéos sur le téléviseur, utilisez la fonctionnalité Smart View.

**Configurer qui peut détecter votre appareil**

Définissez qui est autorisé à trouver votre appareil et à y envoyer du contenu.

- 1 Ouvrez le panneau de notifications, tirez-le vers le bas et touchez (**Quick Share**).
- 2 Sélectionnez une option.
	- **Personne** : aucune personne n'est autorisée à détecter votre appareil.
	- **Contacts uniquement** : pour autoriser uniquement les utilisateurs Samsung enregistrés dans vos contacts à détecter votre appareil à des fins de partage.
	- **Toute personne à proximité** : pour autoriser tous les appareils à proximité à détecter votre appareil à des fins de partage.

# **Music Share**

### **Introduction**

La fonctionnalité Music Share vous permet de partager facilement avec d'autres personnes un hautparleur Bluetooth qui est déjà connecté à votre appareil. Par exemple, vous pouvez écouter la même musique sur vos Galaxy Buds et deux d'une autre personne.

Cette fonctionnalité n'est disponible que sur les appareils prenant en charge la fonctionnalité Music Share.

### **Partager un hautparleur Bluetooth**

Vous pouvez écouter la musique stockée sur votre appareil et sur celui de votre ami au moyen d'un hautparleur Bluetooth.

1 Assurez-vous que votre appareil et votre hautparleur Bluetooth sont connectés.

Pour en savoir plus sur la méthode de connexion, reportez-vous à la rubrique [Établir une](#page-94-0)  [connexion avec d'autres appareils Bluetooth](#page-94-0).

2 Sur votre appareil, lancez l'application **Paramètres**, touchez **Connexions** → **Bluetooth** → → **Paramètres avancés**, puis touchez le bouton **Music Share** pour activer la fonctionnalité.

Vous pouvez utiliser des fonctionnalités supplémentaires, comme définir avec qui vous souhaitez partager votre appareil, en touchant **Music Share**.

- 3 Sur l'appareil de votre ami, sélectionnez le hautparleur dans la liste des appareils Bluetooth.
- 4 Sur votre appareil, acceptez la demande de connexion. Le hautparleur sera partagé.

Lorsque vous écoutez de la musique depuis l'appareil de votre ami, la musique jouée de votre appareil est mise en pause.

### **Écouter de la musique ensemble avec les Galaxy Buds**

Vous pouvez écouter ensemble la musique de votre appareil au moyen de vos écouteurs Buds et ceux de vos amis.

Cette fonctionnalité n'est prise en charge que sur les Galaxy Buds, Galaxy Buds Plus et Galaxy Buds Live.

1 Assurez-vous que chaque appareil et paire d'écouteurs Buds sont connectés.

Pour en savoir plus sur la méthode de connexion, reportez-vous à la rubrique [Établir une](#page-94-0)  [connexion avec d'autres appareils Bluetooth](#page-94-0).

2 Sur votre appareil, lancez l'application **Paramètres**, touchez **Connexions** → **Bluetooth** → → **Paramètres avancés**, puis touchez le bouton **Music Share** pour activer la fonctionnalité.

Vous pouvez utiliser des fonctionnalités supplémentaires, comme définir avec qui vous souhaitez partager la musique de votre appareil, en touchant **Music Share**.

- 3 Sur votre appareil, ouvrez le panneau de notifications, balayez vers le bas et touchez **Média**.
- 4 Touchez **Music Share** et sélectionnez les écouteurs Buds de votre ami dans la liste des appareils détectés.
- 5 Sur l'appareil de votre ami, acceptez la demande de connexion. Lorsque vous écoutez de la musique depuis votre appareil, vous pouvez l'écouter ensemble au moyen de vos écouteurs Buds.

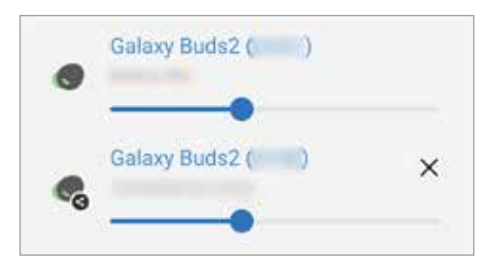

# **Smart View**

Affichez le contenu de votre appareil sur un grand écran en le connectant à un téléviseur ou moniteur prenant en charge la réplication d'écran.

- 1 Ouvrez le panneau de notifications, tirez-le vers le bas, et touchez (**Smart View**).
- 2 Sélectionnez un appareil sur lequel répliquer l'écran de votre appareil.
- Lorsque vous regardez une vidéo avec Smart View, la résolution peut varier en fonction  $\varnothing$ du modèle du téléviseur.

# **Lien avec Windows**

Vous pouvez connecter votre appareil à un PC Windows pour accéder instantanément aux données de votre appareil, comme les photos ou les messages, sur l'ordinateur.

Lorsque vous avez des appels ou des messages entrants, vous pouvez les recevoir sur l'ordinateur.

- Il est recommandé d'utiliser la version la plus récente de Windows et l'application  $\boldsymbol{\mathscr{C}}$ **Votre téléphone** pour utiliser pleinement cette fonctionnalité.
	- Un compte Microsoft est nécessaire pour utiliser cette fonctionnalité. Lorsque vous créez un compte Microsoft, vous pouvez vous connecter à tous les appareils et services Microsoft, comme les programmes Microsoft Office et Windows 10.

#### **Connecter l'appareil à un ordinateur**

- 1 Lancez l'application **Paramètres**, touchez **Fonctions avancées** → **Lien avec Windows**.
- 2 Suivez les instructions pour compléter la configuration.
- Pour en savoir davantage, visitez https://aka.ms/setupltw.

#### **Afficher les données et les notifications de votre appareil sur l'ordinateur**

Lancez l'application **Your Phone** sur votre ordinateur et sélectionnez une catégorie.

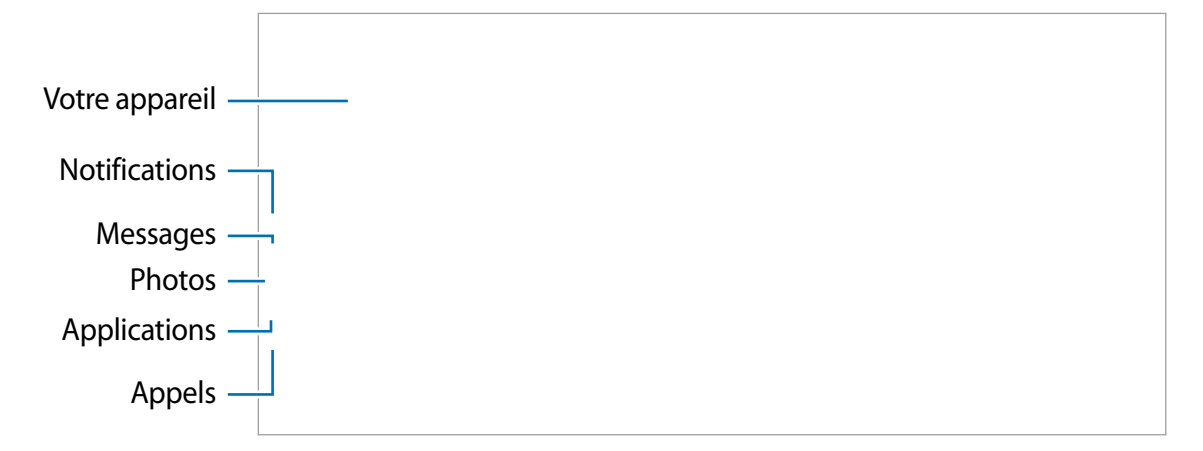

Les fonctionnalités et les menus disponibles peuvent varier en fonction de la version du  $\boxtimes$ logiciel ou du modèle de l'appareil.

# **Applications Google**

Google fournit des applications de divertissement, de réseaux sociaux et des applications à caractère professionnel. Vous aurez éventuellement besoin d'un compte Google pour accéder à certaines applications.

Pour afficher plus d'informations sur les applications, accédez au menu d'aide de chaque application.

- **Chrome** : Recherchez des informations et naviguez dans des pages Web.
- **Gmail** : Envoyez et recevez des courriels au moyen du service Gmail.
- **Maps** : Localisez votre position sur une carte, effectuez une recherche sur la mappemonde et affichez des informations de localisation.
- **YT Music** : Profitez des différentes musiques et vidéos fournies par YouTube Music. Vous pouvez également consulter les collections de musique stockées sur votre appareil et les lire.
- **Google Play Films et séries** : Achetez ou louez des vidéos, comme des films et des séries télé, depuis **Play Store**.
- **Disque** : Stockez vos données sur le nuage, accédez-y où que vous soyez et partagez-les avec d'autres personnes.
- **YouTube** : Regardez ou créez des vidéos et partagez-les avec d'autres personnes.
- **Photos** : Recherchez, gérez et retouchez toutes vos photos et vidéos provenant de diverses sources en un seul endroit.
- **Google** : Recherchez rapidement des informations sur Internet ou sur votre appareil.
- **Duo** : Faites un appel vidéo.
- **Messages** : Envoyez et recevez des messages sur votre appareil ou votre ordinateur, et partagez divers contenus, comme les images et les vidéos.
- La disponibilité de certaines applications dépend de votre fournisseur de services et de  $\varnothing$ votre modèle.

# **Paramètres**

### **Introduction**

Personnalisez les paramètres de votre appareil.

Lancez l'application **Paramètres**.

Pour rechercher des paramètres en saisissant des mots-clés, touchez Q. Vous pouvez aussi chercher des paramètres en sélectionnant une étiquette sous **Suggestions**.

# **Compte Samsung**

Connectez-vous à votre compte Samsung et gérez-le. Depuis l'écran Paramètres, touchez **Compte Samsung**.

# **Connexions**

### **Options**

Modifiez les paramètres de divers types de connexions, comme les fonctionnalités Wifi et Bluetooth.

Depuis l'écran Paramètres, touchez **Connexions**.

- **Wifi** : Activez la fonctionnalité Wifi pour permettre la connexion à un réseau Wifi et accéder à Internet ou à d'autres périphériques réseau. Pour en savoir plus, consultez la rubrique [Wifi](#page-92-0).
- **Bluetooth** : Utilisez la fonctionnalité Bluetooth pour échanger des données ou des fichiers multimédias avec d'autres appareils compatibles Bluetooth. Pour en savoir plus, consultez la rubrique [Bluetooth](#page-93-0).
- **Paiements NFC et sans contact** : Autorisez la lecture des étiquettes NFC (Near Field Communication) contenant des informations relatives aux produits. Grâce à cette fonctionnalité, vous pouvez également effectuer des paiements après avoir téléchargé les applications requises. Pour en savoir plus, consultez la rubrique [Paiements NFC et sans](#page-94-1)  [contact.](#page-94-1)
- **Mode Hors-ligne** : Désactivez toutes les fonctionnalités sans fil de l'appareil. Vous pouvez uniquement utiliser les services hors réseau, c'est-à-dire les fonctionnalités autres que les fonctionnalités d'appel, Wifi et Bluetooth.
	- Respectez les règlements mis en place par les compagnies aériennes et suivez les  $\mathbf{O}$ instructions des membres de l'équipage. Si vous avez la permission d'utiliser votre appareil, assurez-vous d'activer le mode Hors-ligne.
- **Utilisation des données** : Effectuez un suivi de la quantité de données utilisées et personnalisez les paramètres de limite d'utilisation des données. Réglez l'appareil afin qu'il désactive automatiquement la connexion de données mobiles lorsque la quantité de données mobiles utilisée atteint une certaine limite.

Vous pouvez activer la fonctionnalité Économie des données pour empêcher certaines applications en arrière-plan d'envoyer ou de recevoir des données. Pour en savoir plus, consultez la rubrique [Économie des données.](#page-96-0)

Vous pouvez aussi sélectionner des applications qui utiliseront toujours les données mobiles même si votre appareil est connecté à un réseau Wifi. Pour en savoir plus, consultez la rubrique [Applis avec données mobiles uniq.](#page-96-1).

- **Point d'accès mobile et modem** : Utilisez l'appareil comme point d'accès mobile pour partager la connexion de données de votre appareil avec d'autres appareils. Pour en savoir plus, consultez la rubrique [Point d'accès mobile.](#page-96-2)
	- Des frais additionnels peuvent vous être facturés lorsque vous utilisez cette  $\varnothing$ fonctionnalité.
- **Autres paramètres de connexion** : Personnalisez les paramètres de contrôle des autres fonctionnalités. Pour en savoir plus, consultez la rubrique [Autres paramètres de](#page-97-0)  [connexion](#page-97-0).

### <span id="page-92-0"></span>**Wifi**

Activez la fonctionnalité Wifi pour permettre la connexion à un réseau Wifi et accéder à Internet ou à d'autres périphériques réseau.

#### **Établir une connexion à un réseau Wifi**

- 1 Depuis l'écran Paramètres, touchez **Connexions** → **Wifi**, puis touchez le bouton pour activer la fonctionnalité.
- 2 Sélectionnez un réseau dans la liste des réseaux Wifi détectés. Les réseaux signalés par une icône en forme de verrou requièrent un mot de passe.
- Une fois que l'appareil s'est connecté à un réseau Wifi, il se reconnecte à ce réseau  $\mathbb{Z}$ chaque fois que ce dernier est disponible sans réclamer de mot de passe. Pour empêcher l'appareil de se connecter automatiquement au réseau, touchez à côté du nom du réseau, puis touchez le bouton **Reconnexion automatique** pour désactiver la fonctionnalité. Pour supprimer les informations de connexion enregistrées d'un réseau, touchez à côté du nom du réseau et touchez **Oublier**.
	- Si vous ne parvenez pas à vous connecter à un réseau Wifi, redémarrez la fonctionnalité Wifi de l'appareil ou le routeur sans fil.

#### **Consulter les informations sur la qualité du réseau**

Consultez les informations sur la qualité du réseau Wifi, comme la vitesse et la stabilité.

Depuis l'écran Paramètres, touchez **Connexions** → **Wifi**, puis touchez le bouton pour activer la fonctionnalité. Les informations sur la qualité du réseau s'afficheront sous les réseaux Wifi. Si elle n'apparait pas, touchez → **Paramètres avancés** et touchez le bouton **Affichage infos qualité du réseau** pour activer la fonctionnalité.

ſØ Les informations sur la qualité peuvent ne pas apparaitre selon le réseau Wifi.

### **Wifi Direct**

Le Wifi Direct autorise la connexion directe entre des appareils par un réseau Wifi sans passer par un point d'accès.

- 1 Depuis l'écran Paramètres, touchez **Connexions** → **Wifi**, puis touchez le bouton pour activer la fonctionnalité.
- 2 Touchez  $\frac{1}{2} \rightarrow$  Wifi Direct.

La liste des appareils détectés apparait.

Si l'appareil auquel vous souhaitez vous connecter ne figure pas dans la liste, activez la fonctionnalité Wifi Direct sur l'appareil.

3 Sélectionnez l'appareil avec lequel vous souhaitez établir une connexion.

Les appareils se connectent lorsque la demande de connexion Wifi Direct est acceptée sur l'autre appareil.

Pour mettre fin à la connexion, sélectionnez l'appareil à déconnecter dans la liste.

### <span id="page-93-0"></span>**Bluetooth**

### **Précautions à prendre pour l'utilisation de Bluetooth**

Utilisez la fonctionnalité Bluetooth pour échanger des données ou des fichiers multimédias avec d'autres appareils compatibles Bluetooth.

- Samsung ne peut être tenu responsable de la perte, de l'interception ou du mauvais usage des données envoyées ou reçues au moyen de la fonctionnalité Bluetooth.
- Assurez-vous de toujours utiliser des appareils dignes de confiance et correctement protégés avant de partager ou de recevoir des données. La présence d'obstacles entre les deux appareils peut réduire le rayon d'action.
- Il est possible que votre appareil ne fonctionne pas avec certains appareils, en particulier ceux qui n'ont pas été testés ou approuvés par Bluetooth SIG.
- N'utilisez pas la fonctionnalité Bluetooth de manière illégale (par exemple, pour le piratage de fichiers ou l'enregistrement de communications à des fins commerciales).
- Samsung ne peut être tenu responsable des répercussions d'une utilisation illégale de la fonctionnalité Bluetooth.

#### <span id="page-94-0"></span>**Établir une connexion avec d'autres appareils Bluetooth**

1 Depuis l'écran Paramètres, touchez **Connexions** → **Bluetooth**, puis touchez le bouton pour activer la fonctionnalité.

Une liste des appareils détectés apparait.

- 2 Sélectionnez un appareil auquel vous associer. Si l'appareil auquel vous souhaitez vous associer ne figure pas dans la liste, vérifiez que la fonction Bluetooth y est activée. Reportez-vous au mode d'emploi de l'autre appareil.
- Votre appareil est visible par d'autres appareils lorsque l'écran des paramètres Bluetooth ſИ est ouvert.
- 3 Pour confirmer, acceptez la demande de connexion Bluetooth sur votre appareil. Les appareils se connectent lorsque la demande de connexion Bluetooth est acceptée sur l'autre appareil.

Pour dissocier les appareils, touchez à côté du nom de l'appareil à dissocier et touchez **Découpler**.

#### **Envoyer et recevoir des données**

De nombreuses applications prennent en charge le transfert de données au moyen de la fonctionnalité Bluetooth. Vous pouvez partager des données, comme des contacts ou des fichiers multimédias, avec d'autres appareils Bluetooth. Vous pouvez, par exemple, envoyer une image à un autre appareil.

- 1 Lancez l'application **Galerie** et sélectionnez une image.
- 2 Touchez  $\leq$   $\rightarrow$  **Bluetooth**, puis sélectionnez un appareil sur lequel transférer l'image. Si l'appareil auquel vous souhaitez vous associer ne figure pas dans la liste, activez l'option de visibilité sur l'appareil.
- 3 Acceptez la demande de connexion Bluetooth sur l'autre appareil.

### <span id="page-94-1"></span>**Paiements NFC et sans contact**

Votre appareil vous permet de lire les étiquettes NFC (Near Field Communication) contenant des informations relatives aux produits. Grâce à cette fonctionnalité, vous pouvez également effectuer des paiements après avoir téléchargé les applications requises.

L'appareil comporte une antenne NFC intégrée. Manipulez l'appareil avec précaution  $\bigcap$ afin de ne pas endommager l'antenne NFC.

#### **Lire l'information des étiquettes NFC**

Utilisez la fonctionnalité NFC pour lire des informations sur le produit depuis les étiquettes NFC.

- 1 Depuis l'écran Paramètres, touchez **Connexions** et touchez le bouton **Paiements NFC et sans contact** pour activer la fonctionnalité.
- 2 Rapprochez l'antenne NFC située au dos de votre appareil d'une étiquette NFC. Les informations figurant sur l'étiquette apparaissent à l'écran.

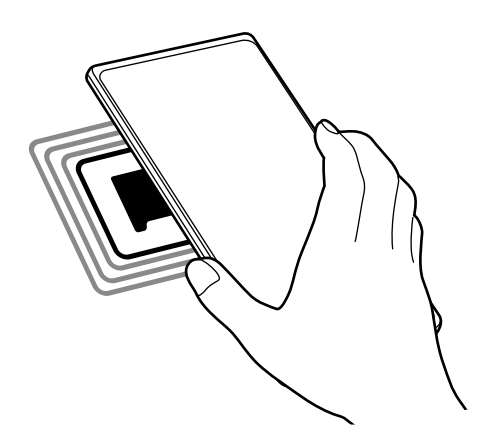

Assurez-vous que l'écran de l'appareil est déverrouillé. Sinon, l'appareil ne pourra pas ſИ lire les étiquettes NFC ou recevoir des données.

#### **Effectuer des paiements avec la fonctionnalité NFC**

Pour pouvoir effectuer des paiements à l'aide de la fonctionnalité NFC, vous devez d'abord vous inscrire à un service de paiement mobile. Pour vous inscrire ou obtenir plus d'informations sur ce service, contactez votre fournisseur de services.

- 1 Depuis l'écran Paramètres, touchez **Connexions** et touchez le bouton **Paiements NFC et sans contact** pour activer la fonctionnalité.
- 2 Rapprochez l'antenne NFC située au dos de votre appareil d'une étiquette NFC.

Pour définir l'application de paiement par défaut, ouvrez l'écran Paramètres et touchez **Connexions** → **Paiements NFC et sans contact** → **Paiements sans contact**→ **Paiement**, puis sélectionnez une application.

La liste des services de paiement pourrait ne pas inclure toutes les applications de M paiements offertes.

### <span id="page-96-0"></span>**Économie des données**

Réduisez l'utilisation des données en empêchant certaines applications en arrière-plan d'envoyer ou de recevoir des données.

Depuis l'écran Paramètres, touchez **Connexions** → **Utilisation des données** → **Économie des données** et touchez le bouton pour activer la fonctionnalité.

Si la fonctionnalité Économie des données est activée, l'icône apparait dans la barre d'état.

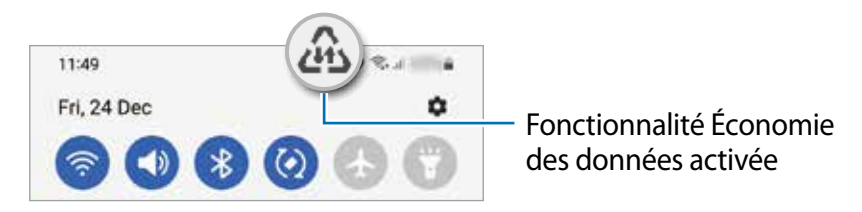

Pour sélectionner les applications qui peuvent utiliser les données sans restrictions, ſИ touchez **Util. données autorisée qd Éco. donn. activ.** et sélectionnez les applications.

### <span id="page-96-1"></span>**Applis avec données mobiles uniq.**

Sélectionnez des applications qui utiliseront toujours les données mobiles même si votre appareil est connecté à un réseau Wifi.

Par exemple, vous pouvez configurer l'appareil de façon à utiliser uniquement les données mobiles pour les applications qui doivent être sécurisées ou pour la diffusion d'applications qui peuvent être déconnectées. Même si vous ne désactivez pas la fonctionnalité Wifi, ces applications seront lancées avec les données mobiles.

Depuis l'écran Paramètres, touchez **Connexions** → **Utilisation des données** → **Applis avec données mobiles uniq.**, et touchez les boutons correspondant aux applications désirées.

M L'utilisation de cette fonction peut entrainer des frais supplémentaires.

### <span id="page-96-2"></span>**Point d'accès mobile**

Utilisez votre appareil comme point d'accès mobile pour partager sa connexion de données avec d'autres appareils.

- 1 Depuis l'écran Paramètres, touchez **Connexions** → **Point d'accès mobile et modem** → **Point d'accès mobile**.
- 2 Touchez le bouton pour activer la fonctionnalité.

L'icône @ apparait dans la barre d'état.

Vous pouvez changer le niveau de sécurité et le mot de passe en touchant **Configurer**.

3 Sur l'écran de l'autre appareil, recherchez et sélectionnez votre appareil dans la liste des réseaux Wifi.

Ou, touchez **Code QR** sur l'écran du point d'accès mobile et scannez le code QR avec l'autre appareil.

- Si l'appareil ne trouve pas le point d'accès mobile, sur votre appareil, touchez  $\mathbb{Z}$ **Configurer** et définissez **Bande** à **2.4 GHz**, touchez **Paramètres avancés** et touchez le bouton **Réseau masqué** pour désactiver la fonctionnalité.
	- Si vous activez **Point d'accès automatique**, vous pouvez partager la connexion de données mobiles de votre appareil avec d'autres appareils connectés à votre compte Samsung.

### <span id="page-97-0"></span>**Autres paramètres de connexion**

Personnalisez les paramètres de contrôle des autres fonctionnalités de connexion.

Depuis l'écran Paramètres, touchez **Connexions** → **Autres paramètres de connexion**.

- **Rech. appareils à prox.** : pour régler l'appareil afin qu'il recherche des appareils à proximité auxquels se connecter.
- **Impression** : pour configurer les paramètres pour les modules d'extension pour imprimante installés sur l'appareil. Vous pouvez rechercher les imprimantes disponibles ou en ajouter une manuellement pour imprimer des fichiers. Pour en savoir plus, consultez la rubrique [Impression](#page-97-1).
- **VPN** : pour configurer des réseaux privés virtuels (RPV) sur votre appareil afin de vous connecter à un réseau privé (établissement scolaire ou privé).
- **DNS privé** : pour utiliser un réseau interne privé sécurisé.
- **Ethernet** : pour utiliser un réseau câblé et configurer les paramètres du réseau lorsqu'un adaptateur Ethernet est connecté.

#### <span id="page-97-1"></span>**Impression**

Configurez les paramètres pour les modules d'extension pour imprimante installés sur l'appareil. Vous pouvez connecter l'appareil à une imprimante au moyen de Wifi ou Wifi Direct, puis imprimer des images ou des documents.

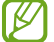

Certaines imprimantes peuvent ne pas être compatibles avec l'appareil.

**Ajouter des modules d'extension pour imprimante**

Ajoutez des modules d'extension pour les imprimantes que vous souhaitez utiliser.

1 Depuis l'écran Paramètres, touchez **Connexions** → **Autres paramètres de connexion** → **Impression** → **Téléchargement d'un plugiciel**.

- 2 Sélectionnez un module d'extension et installez-le.
- 3 Sélectionnez le plugiciel pour imprimante installée. L'appareil recherche automatiquement les imprimantes connectées au même réseau Wifi que lui.
- 4 Sélectionnez une imprimante à ajouter.

 $\mathbb{Z}$ Pour ajouter des imprimantes manuellement, touchez  $\stackrel{*}{\bullet}$  → Ajouter une imprimante.

#### **Imprimer du contenu**

En mode affichage d'une image ou d'un document par exemple, touchez **Imprimer** → → **Toutes les imprimantes...**, puis sélectionnez une imprimante.

IИ Les méthodes d'impression peuvent varier selon le type de contenu.

# **Sons et vibrations**

### **Options**

Modifiez les paramètres des différents sons de l'appareil.

Depuis l'écran Paramètres, touchez **Sons et vibrations**.

- **Mode de son** : pour configurer le mode sonore à utiliser (Son, Vibreur ou Silencieux).
- **Vibreur et sonnerie** : pour configurer l'appareil afin qu'il vibre et émette une sonnerie lors de la réception d'un appel.
- **Désactiv. temporaire son** : pour activer le mode Silencieux pour une période prédéfinie.
- **Sonnerie** : pour modifier les paramètres des sonneries.
- **Son de notification** : pour modifier le son des notifications.
- **Son système** : pour régler le son de certaines actions, comme lors de la recharge de l'appareil.
- **Volume** : pour ajuster le niveau sonore de l'appareil.
- **Modèle de vibration pour appels** : pour sélectionner un type de vibreur pour les appels.
- **Modèle de vibration pour notif.** : pour sélectionner un type de vibreur pour les notifications.
- **Intensité du vibreur** : pour régler l'intensité du vibreur lors de nouvelles notifications.
- **Contrôle sons système/vibrations** : pour configurer l'appareil afin qu'il émette un son ou vibre lors d'actions, comme pour contrôler l'écran tactile.
- **Qualité et effets sonores** : pour définir la qualité du son et les effets sonores de l'appareil. Pour en savoir plus, consultez la rubrique [Qualité et effets sonores](#page-99-0).
- **Son d'application séparé** : pour faire jouer les sons multimédias d'une application spécifique sur un autre appareil audio. Pour en savoir plus, consultez la rubrique Son d'application séparé.
- $\mathbb{Z}$ La disponibilité de certaines applications dépend de votre modèle.

### <span id="page-99-0"></span>**Qualité et effets sonores**

Définissez la qualité et les effets sonores de l'appareil.

Depuis l'écran Paramètres, touchez **Sons et vibrations** → **Qualité et effets sonores**.

- **Dolby Atmos** : pour sélectionner un mode d'ambiance optimal pour divers types de son, comme les films, la musique et la parole. Dolby Atmos vous permet de ressentir les vibrations provenant de toutes les directions.
- **Dolby Atmos pour le jeu** : pour jouer à des jeux en tirant parti du son Dolby Atmos optimisé pour les jeux.
- **Égaliseur** : pour sélectionner une option pour un genre musical spécifique et profiter d'un son optimisé.
- **Convertisseur UHQ** : pour améliorer la résolution sonore de la musique et des vidéos lorsque vous utilisez un casque d'écoute filaire.
- **Personnaliser le son** : pour choisir le meilleur son pour vous.
- Selon votre modèle, vous devrez brancher des écouteurs pour utiliser certaines 网 fonctionnalités.

### **Son d'application séparé**

Faites jouer le son d'une application sur le hautparleur Bluetooth ou le casque connecté.

Par exemple, vous pouvez entendre l'application Navigation sur le hautparleur de votre appareil tout en écoutant l'application Musique sur le hautparleur Bluetooth de votre véhicule.

- 1 Depuis l'écran Paramètres, touchez **Sons et vibrations** → **Son d'application séparé** et touchez le bouton pour activer la fonctionnalité.
- 2 Sélectionnez l'application qui fera jouer les sons médias séparément, et touchez le bouton Retour.
- 3 Sélectionnez un appareil qui jouera les sons médias de l'application sélectionnée.

# **Notifications**

Modifiez les paramètres de notification.

Depuis l'écran Paramètres, touchez **Notifications**.

- **Style de notification contextuelle** : pour sélectionner un style de notification contextuelle et modifier les paramètres.
- **Récemment envoyées** : pour afficher les applications qui ont de récentes notifications et changer les paramètres de notification. Pour personnaliser les paramètres de notification d'autres applications, touchez **Plus**  $\rightarrow \bullet$  **Tout** et sélectionnez une application dans la liste.
- **Ne pas déranger** : pour couper tous les sons, à l'exception des options sélectionnées.
- **Paramètres avancés** : pour configurer les paramètres avancés pour les notifications.

# **Affichage**

### **Options**

Modifiez les paramètres d'affichage et de l'écran d'accueil.

Depuis l'écran Paramètres, touchez **Affichage**.

- **Clair** / **Sombre** : pour activer ou désactiver le mode Sombre.
- **Paramètres du mode Sombre** : pour réduire la fatigue oculaire en appliquant un thème sombre lorsque vous utilisez l'appareil la nuit ou dans un lieu sombre. Vous pouvez programmer l'activation du mode Sombre.

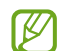

Le thème sombre peut ne pas être disponible dans certaines applications.

- **Luminosité** : pour régler la luminosité de l'écran.
- **Luminosité adaptative** : pour faire le suivi de vos préférences de luminosité et les appliquer automatiquement en des conditions d'éclairage similaires.
- **Fluidité des mouvements** : pour modifier la fréquence de rafraichissement de l'écran. Lors d'une fréquence de rafraichissement élevée, l'écran défile plus facilement. Pour en savoir plus, consultez la rubrique [Fluidité des mouvements](#page-101-0).
- **Protection du confort visuel** : pour réduire la fatigue oculaire en limitant la lumière bleue émise par l'écran. Vous pouvez programmer l'activation de cette fonctionnalité.
- **Mode d'écran** : pour ajuster la couleur de l'écran et le contraste. Pour en savoir plus, consultez la rubrique [Changer le mode d'écran ou ajuster la couleur d'affichage.](#page-102-0)
- **Taille et style de police** : pour changer la taille et le type de police. Pour en savoir plus, consultez la rubrique [Fond d'écran et style](#page-103-0).
- **Zoom écran** : pour agrandir ou réduire les éléments à l'écran.
- **Applications en plein écran** : pour sélectionner les applications à afficher en format plein écran.
- **Mise en veille de l'écran** : pour définir la durée d'inactivité de l'appareil à l'issue de laquelle l'écran s'éteint automatiquement.
- **Mode simplifié** : pour activer le mode simplifié afin d'afficher les grandes icônes et appliquer un affichage plus simple dans l'écran d'accueil.
- **Panneaux latéraux** : pour changer les paramètres pour le panneau latéral.
- **Barre de navigation** : pour changer les paramètres de la barre de navigation. Pour en savoir plus, consultez la rubrique [Barre de navigation \(touches programmables\).](#page-19-0)
- **Protection contre les appuis accidentels** : pour empêcher l'écran de s'allumer lorsqu'il détecte une saisie tactile alors qu'il se trouve dans un endroit sombre, comme la poche d'un vêtement, une mallette ou un sac.
- **Sensibilité tactile** : pour augmenter la sensibilité tactile de l'écran lorsqu'il est couvert d'une protection pour écran.
- **Affichage infos état de charge** : pour indiquer le niveau de charge de la pile, comme l'autonomie de pile en pourcentage lorsque l'écran est éteint.
- **Écran de veille** : pour activer l'économiseur d'écran lorsque l'appareil est en cours de chargement.
- $\mathbb{Z}$ La disponibilité de certaines fonctionnalités dépend de votre modèle.

### <span id="page-101-0"></span>**Fluidité des mouvements**

La fréquence de rafraichissement est le nombre de fois que l'écran est rafraichi à chaque seconde. Utilisez une fréquence de rafraichissement élevée pour éviter que l'écran ne clignote lors du passage d'un écran à l'autre. Le défilement de l'écran sera plus fluide. Lorsque vous sélectionnez une fréquence de rafraichissement standard, vous pouvez utiliser la pile plus longtemps.

- 1 Depuis l'écran Paramètres, touchez **Affichage** → **Fluidité des mouvements**.
- 2 Sélectionnez une fréquence de rafraichissement.
	- **Élevée** : pour obtenir des animations et un défilement plus fluides en réglant automatiquement la fréquence de rafraichissement de votre écran jusqu'à 120 Hz.
	- **Standard** : pour utiliser une fréquence de rafraichissement standard dans des situations normales afin d'économiser la pile.

### <span id="page-102-0"></span>**Changer le mode d'écran ou ajuster la couleur d'affichage**

Changez le mode d'écran ou ajustez la couleur d'affichage selon vos préférences.

#### **Changer le mode d'écran**

Depuis l'écran Paramètres, touchez **Affichage** → **Mode d'écran** et sélectionnez un mode.

- **Vif** : Ce mode optimise la gamme de couleurs, la saturation et la netteté de l'affichage. Vous pouvez aussi ajuster l'équilibre des couleurs selon des valeurs de couleur.
- **Naturel** : Ce mode ajuste l'écran à une tonalité naturelle.
- **8** Vous pouvez ajuster la couleur de l'affichage uniquement en mode Vif.
	- Le mode **Vif** peut ne pas être compatible avec des applications tierces.

#### **Optimiser l'équilibre des couleurs en plein écran**

Optimisez les couleurs d'affichage en ajustant les tons de couleurs selon votre préférence.

Depuis l'écran Paramètres, touchez **Affichage** → **Mode d'écran** → **Vif** et touchez la barre de réglage des couleurs sous **Équilibre des blancs**.

Si vous tirez le curseur vers **Froid**, le ton bleu augmente. Si vous tirez le curseur vers **Chaud**, le ton rouge augmente.

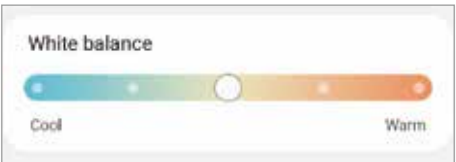

#### **Ajuster les tons de couleur de l'écran selon des valeurs de couleur**

Augmentez ou réduisez les tons de certaines couleurs en ajustant les valeurs des **Rouge**, **Vert** ou **Bleu**.

- 1 Depuis l'écran Paramètres, touchez **Affichage** → **Mode d'écran** → **Vif**.
- 2 Touchez **Paramètres avancés**.
- 3 Ajustez la barre de couleur **R** (rouge**)**, **V** (vert), ou **B** (bleu) selon votre préférence. Les tons de l'écran s'ajusteront.

# <span id="page-103-0"></span>**Fond d'écran et style**

Changez les paramètres de papier peint pour l'écran d'accueil et l'écran verrouillé. Depuis l'écran Paramètres, touchez **Fond d'écran et style**.

# **Thèmes**

Appliquez différents thèmes à l'appareil pour changer les éléments visuels de l'écran d'accueil, de l'écran verrouillé et le style des icônes.

Depuis l'écran Paramètres, touchez **Thèmes**.

# **Écran d'accueil**

Configurez les paramètres de l'écran d'accueil, comme la disposition de l'écran. Depuis l'écran Paramètres, touchez **Écran d'accueil**.

# **Écran verrouillé**

### **Options**

Modifiez les paramètres de l'écran verrouillé.

Depuis l'écran Paramètres, touchez **Écran verrouillé**.

- **Type de verrouillage de l'écran** : pour modifier le type de verrouillage de l'écran.
- **Smart Lock** : pour déverrouiller automatiquement l'appareil s'il se trouve en lieu fiable ou s'il détecte certains appareils. Pour en savoir plus, consultez la rubrique [Smart Lock.](#page-104-0)
- **Param. verrouillage sécurisé** : pour changer les paramètres de sécurité de l'écran pour le type de verrouillage sélectionné.
- **Always On Display** : pour afficher de l'information lorsque l'écran est éteint. Pour en savoir plus, consultez la rubrique [Écran Always On Display.](#page-104-1)
- **Services de fond d'écran** : pour utiliser les services de fond d'écran comme un écran de verrouillage dynamique.
- **Style d'horloge** : pour changer le type et la couleur de l'horloge sur l'écran verrouillé.
- **Horloge d'itinérance** : pour changer l'horloge affichée pour l'heure locale et l'heure à

domicile sur l'écran verrouillé en itinérance.

- **Widgets** : pour modifier les paramètres des éléments affichés sur l'écran verrouillé.
- **Coordonnées** : pour afficher vos coordonnées, comme votre adresse courriel, sur l'écran verrouillé.
- **Notifications** : pour définir la façon d'afficher les notifications sur l'écran verrouillé.
- **Raccourcis** : pour assigner des raccourcis aux applications affichées sur l'écran verrouillé.
- **À propos de l'écran de verrouillage** : pour afficher la version logicielle et les mentions légales de l'écran verrouillé.
- La disponibilité de certaines fonctionnalités dépend de votre fournisseur de services ſИ et de votre modèle.
	- Les options disponibles peuvent varier selon le type de verrouillage de l'écran sélectionné.

### <span id="page-104-0"></span>**Smart Lock**

Vous pouvez définir le déverrouillage automatique de l'appareil s'il se trouve en lieu fiable ou s'il détecte des appareils.

Par exemple, si vous avez défini votre domicile comme un lieu fiable, lorsque vous arrivez à votre domicile, votre appareil le détecte et se déverrouille automatiquement.

Depuis l'écran Paramètres, touchez **Écran verrouillé** → **Smart Lock** et suivez les instructions à l'écran pour compléter la configuration.

- Cette fonctionnalité est offerte après l'activation d'un type de verrouillage d'écran. ſИ
	- Si vous n'utilisez pas votre appareil pendant plus de quatre heures, ou si vous allumez votre appareil, vous devez déverrouiller l'écran avec le modèle, le NIP ou le mot de passe que vous avez définis.

### <span id="page-104-1"></span>**Écran Always On Display**

Vous pouvez toujours voir certaines informations, comme l'heure ou votre agenda, et contrôler l'écoute de la musique, même si l'écran est éteint.

Vous pouvez aussi voir les notifications, comme les nouveaux messages et les appels manqués.

La fonctionnalité Always On Display est réglée pour n'apparaitre que lorsque vous touchez l'écran. Pour modifier les paramètres afin de faire apparaitre l'écran Always On Display en continu ou pendant une durée déterminée, lancez l'application **Paramètres**, touchez **Écran verrouillé** → **Always On Display**, et sélectionnez un mode.

La luminosité de l'écran Always On Display peut changer automatiquement selon les  $\mathbb{Z}$ conditions d'éclairage.

#### **Ouvrir une notification sur l'écran Always On Display**

Lorsque vous recevez un message, un appel manqué ou des notifications d'application, des icônes de notification apparaissent sur l'écran Always On Display. Touchez deux fois une icône de notification pour afficher la notification.

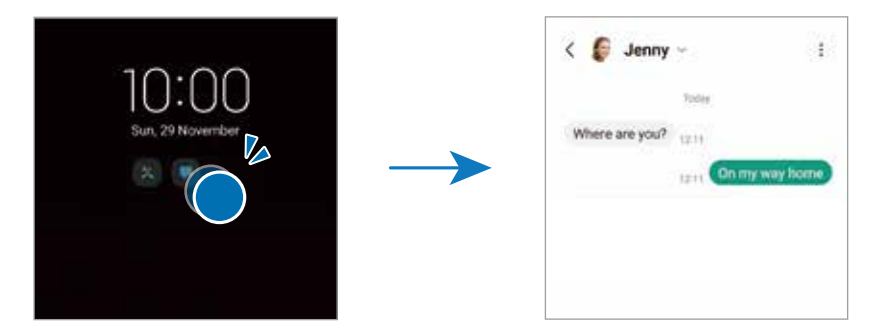

 $\mathbb{Z}$ Si l'écran est verrouillé, vous devez le déverrouiller pour afficher les notifications.

#### **Désactiver la fonctionnalité Always On Display**

Ouvrez le panneau de notifications, tirez-le vers le bas, puis touchez (**Always On Display**) pour désactiver la fonctionnalité. Si vous ne trouvez pas l'icône **sur le panneau de** notifications, touchez  $\bigoplus$  et tirez le bouton vers l'emplacement désiré pour l'ajouter.

Ou, lancez l'application **Paramètres**, touchez **Écran verrouillé**, et touchez le bouton **Always On Display** pour désactiver la fonctionnalité.

# **Données biométriques et sécurité**

### **Options**

Modifiez les paramètres de sécurité de l'appareil.

Depuis l'écran Paramètres, touchez **Données biométriques et sécurité**.

- **Reconnaissance faciale** : pour déverrouiller l'écran à l'aide de la reconnaissance faciale. Pour en savoir plus, consultez la rubrique [Reconnaissance faciale.](#page-107-0)
- **Empreintes** : pour enregistrer vos empreintes afin de déverrouiller l'écran. Pour en savoir plus, consultez la rubrique [Reconnaissance des empreintes](#page-109-0).
- **Autres param. données biométr.** : pour changer les paramètres des données biométriques. Vous pouvez aussi afficher la version du correctif de sécurité de la

biométrie et en vérifier les mises à jour.

- **Google Play Protect** : pour activer la vérification d'applications malicieuses et de menaces et pouvoir ainsi les supprimer.
- **Mise à jour de sécurité** : pour afficher la version du système de sécurité de votre appareil et en vérifier les mises à jour.
- **Google Play System Update** : pour vérifier et installer les mises à jour de Google Play.
- **Traçage du mobile** : pour activer ou désactiver la fonctionnalité. Vous pouvez accéder au site Web Trouver mon mobile [\(findmymobile.samsung.com\)](http://findmymobile.samsung.com) pour localiser et contrôler votre appareil perdu ou volé.
- **Samsung Pass** : pour vérifier votre identité facilement de façon sécuritaire au moyen de vos données biométriques. Pour en savoir plus, consultez la rubrique [Samsung Pass](#page-112-0).
- **Dossier sécurisé** : pour créer un dossier sécurisé afin de protéger l'accès à votre contenu et à vos applications privés. Pour en savoir plus, consultez la rubrique [Dossier sécurisé](#page-114-0).
- **Private Share** : pour partager des fichiers avec d'autres en toute sécurité en utilisant la technologie blockchain.
- **Installation applis inconnues** : pour autoriser l'installation d'applications de sources inconnues.
- **Cryptage de la carte SD** : pour chiffrer les données enregistrées sur la carte mémoire.
	- Si vous réinitialisez votre appareil aux paramètres par défaut alors que cette  $\mathbf \Omega$ fonctionnalité est activée, l'appareil ne pourra plus lire les fichiers chiffrés. Désactivez la fonctionnalité avant de réinitialiser l'appareil.
- **Autres paramètres de sécurité** : pour configurer des paramètres de sécurité supplémentaires.
- La disponibilité de certaines fonctionnalités dépend de votre fournisseur de services et M de votre modèle.

### <span id="page-107-0"></span>**Reconnaissance faciale**

Vous pouvez pour configurer l'appareil afin d'utiliser votre visage pour déverrouiller l'écran.

- Si vous utilisez la reconnaissance faciale comme type de verrouillage de l'écran, votre visage ne peut être utilisé pour déverrouiller l'écran la première fois après avoir redémarré l'appareil. Pour utiliser l'appareil, vous devez déverrouiller l'écran au moyen du modèle, NIP ou mot de passe que vous avez définis au moment d'enregistrer votre visage. Veillez à ne pas oublier votre modèle, NIP ou mot de passe.
	- Si vous changez le type de déverrouillage de l'écran à **Glisser** ou **Aucun**, qui ne sont pas sécurisés, toutes les données biométriques seront supprimées.

#### **Précautions pour l'utilisation de la reconnaissance faciale**

Avant d'utiliser la reconnaissance faciale, assurez-vous de prendre les précautions suivantes.

- Votre appareil peut être déverrouillé par une personne vous ressemblant.
- La reconnaissance faciale est moins sécuritaire que l'utilisation d'un modèle, d'un NIP ou d'un mot de passe.

#### **Conseils pour une meilleure reconnaissance faciale**

Tenez compte des points suivants lorsque vous utilisez la reconnaissance faciale :

- Tenez compte du port de lunettes, chapeau, masque, barbe ou maquillage lors de l'enregistrement de votre visage
- Assurez-vous d'être dans un lieu bien éclairé et que l'objectif est propre lors de l'enregistrement de votre visage
- Assurez-vous que votre image n'est pas floue pour de meilleurs résultats

#### **Enregistrer votre visage**

Pour de meilleurs résultats, enregistrez votre visage à l'intérieur, sans lumière directe du soleil.

- 1 Depuis l'écran Paramètres, touchez **Données biométriques et sécurité** → **Reconnaissance faciale**.
- 2 Lisez les instructions à l'écran et touchez **Continuer**.
- 3 Définissez un type de déverrouillage d'écran.
- 4 Placez votre visage à l'intérieur du cadre à l'écran. L'objectif scanne votre visage.
- Si le déverrouillage par reconnaissance faciale ne fonctionne pas correctement,  $\mathbb{Z}$ touchez **Supprimer les données du visage** pour effacer votre visage enregistré et enregistrez-le de nouveau.
	- Pour améliorer la reconnaissance faciale, touchez **Ajout d'une autre apparence pour améliorer la reconnaissance** et ajoutez une autre apparence.

### **Déverrouiller l'écran à l'aide de la reconnaissance faciale**

Vous pouvez déverrouiller l'écran avec votre visage au lieu d'utiliser un modèle, un NIP ou un mot de passe.

- 1 Depuis l'écran Paramètres, touchez **Données biométriques et sécurité** → **Reconnaissance faciale**.
- 2 Déverrouillez l'écran au moyen du type de déverrouillage prédéfini.
- 3 Touchez le bouton **Déverrouillage par reconnaissance du visage** pour activer la fonctionnalité.
- 4 Regardez l'écran verrouillé.

Lorsque votre visage est reconnu, vous pouvez déverrouiller l'écran sans avoir à utiliser un type de déverrouillage supplémentaire. Si votre visage n'est pas reconnu, utilisez le type de déverrouillage prédéfini.

### **Supprimer les données du visage enregistrées**

Vous pouvez supprimer les données du visage enregistrées.

- 1 Depuis l'écran Paramètres, touchez **Données biométriques et sécurité** → **Reconnaissance faciale**.
- 2 Déverrouillez l'écran au moyen du type de déverrouillage prédéfini.
- 3 Touchez **Supprimer les données du visage** → **Supprimer**. Une fois les données du visage enregistrées supprimées, toutes les fonctionnalités associées sont désactivées.

## **Reconnaissance des empreintes**

La reconnaissance des empreintes requiert que vos empreintes digitales soient préalablement enregistrées et stockées dans l'appareil.

- La disponibilité de cette fonctionnalité dépend de votre fournisseur de services et de  $\varpi$ votre modèle.
	- La reconnaissance des empreintes utilise les caractéristiques uniques de chaque empreinte pour améliorer la sécurité de votre appareil. La possibilité que le lecteur d'empreintes confonde deux empreintes digitales est très faible. Cependant, dans de rares cas où deux empreintes sont similaires, le capteur peut ne pas les distinguer.
	- Un film de protection pour écran épais ou coloré peut affecter les performances. Si vous utilisez un film de protection pour écran, vérifiez sa compatibilité avec le lecteur d'empreintes digitales à l'écran. (comme les protections d'écran vendues par Samsung)
	- Si vous utilisez votre empreinte comme type de verrouillage de l'écran, votre empreinte ne peut être utilisée pour déverrouiller l'écran la première fois après avoir redémarré l'appareil. Pour utiliser l'appareil, vous devez déverrouiller l'écran au moyen du modèle, NIP ou mot de passe que vous avez définis au moment d'enregistrer l'empreinte. Veillez à ne pas oublier votre modèle, NIP ou mot de passe.
	- Si votre empreinte digitale n'est pas reconnue, déverrouillez l'appareil au moyen du modèle, NIP ou mot de passe que vous avez définis au moment d'enregistrer votre empreinte digitale. Si vous oubliez votre code de déverrouillage, vous ne serez plus en mesure d'utiliser l'appareil à moins de le réinitialiser. Samsung ne peut être tenu responsable de toute perte de données ou pour tout causé par des codes de déverrouillage oubliés.
	- Si vous changez le type de déverrouillage de l'écran à **Glisser** ou **Aucun**, qui ne sont pas sécurisés, toutes les données biométriques seront supprimées.

## **Conseils pour une meilleure reconnaissance des empreintes**

Lorsque vous scannez vos empreintes sur l'appareil, sachez que les conditions suivantes risquent d'affecter les performances de cette fonctionnalité :

- L'appareil peut ne pas reconnaitre les empreintes digitales présentant des ridules ou des cicatrices.
- L'appareil peut ne pas reconnaitre l'empreinte d'un doigt petit ou très fin.
- Pour améliorer les performances de reconnaissance, enregistrez les empreintes de la main que vous utilisez le plus fréquemment lorsque vous manipulez l'appareil.
- Votre appareil est doté d'un lecteur d'empreintes digitales dans la partie inférieure centrale de l'écran. Assurez-vous que le film de protection pour écran ou l'écran tactile de la zone du lecteur d'empreintes digitales n'ont pas été rayés ni endommagés par des objets comme des pièces de monnaie, des clés, des crayons ou quelque bijou.
- Assurez-vous que la zone du lecteur d'empreintes digitales dans la partie inférieure centrale de l'écran et vos doigts sont propres et secs.
- Si vous pliez le doigt ou si vous utilisez le bout du doigt, l'appareil risque de ne pas reconnaitre l'empreinte. Pressez l'écran afin que le bout de votre doigt couvre toute la surface de la zone du lecteur d'empreintes digitales.

## **Enregistrer des empreintes**

- 1 Depuis l'écran Paramètres, touchez **Données biométriques et sécurité** → **Empreintes**.
- 2 Lisez les instructions à l'écran et touchez **Continuer**.
- 3 Définissez un type de déverrouillage de l'écran.
- 4 Posez votre doigt sur le lecteur d'empreintes digitales. Une fois votre doigt détecté, soulevez-le et reposez-le sur le lecteur d'empreintes digitales. Répétez cette opération jusqu'à ce que votre empreinte digitale soit enregistrée.

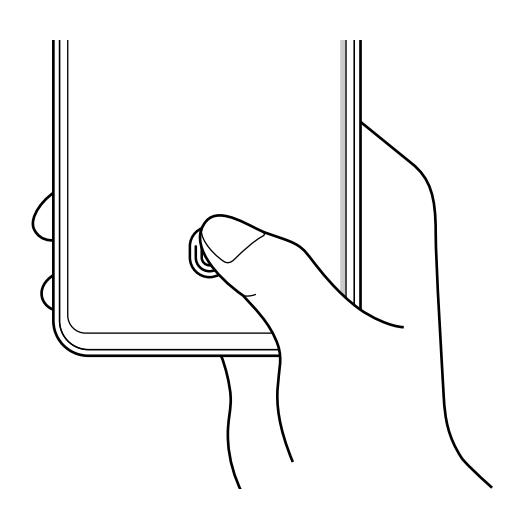

5 Lorsque vous avez terminé d'enregistrer vos empreintes, touchez **Terminé**. Vous pouvez vérifier si votre empreinte est enregistrée en touchant **Vérification empreintes ajoutées**.

### **Déverrouiller l'écran avec une empreinte**

Vous pouvez déverrouiller l'écran avec une empreinte au lieu d'utiliser un modèle, un NIP ou un mot de passe.

- 1 Depuis l'écran Paramètres, touchez **Données biométriques et sécurité** → **Empreintes**.
- 2 Déverrouillez l'écran au moyen du type de déverrouillage prédéfini.
- 3 Touchez le bouton **Déverr. par empreinte** pour activer la fonctionnalité.
- 4 Sur l'écran verrouillé, placez votre doigt sur le lecteur d'empreintes digitales pour scanner votre empreinte.

## **Changer la configuration de l'icône de reconnaissance d'empreintes digitales**

Réglez l'appareil pour afficher ou masquer l'icône de reconnaissance d'empreintes digitales lorsque vous touchez l'écran alors que celui-ci est éteint.

- 1 Depuis l'écran Paramètres, touchez **Données biométriques et sécurité** → **Empreintes**.
- 2 Déverrouillez l'écran au moyen du type de déverrouillage prédéfini.
- 3 Touchez **Afficher icône quand écran éteint** et sélectionnez une option.

### **Supprimer les empreintes enregistrées**

Vous pouvez supprimer les empreintes enregistrées.

- 1 Depuis l'écran Paramètres, touchez **Données biométriques et sécurité** → **Empreintes**.
- 2 Déverrouillez l'écran au moyen du type de déverrouillage prédéfini.
- 3 Sélectionnez l'empreinte à supprimer, et touchez **Supprimer**.

## **Samsung Pass**

Enregistrez vos données biométriques dans Samsung Pass et validez facilement votre identité pour les services requérant votre identifiant ou vos données personnelles.

- La fonctionnalité de connexion au site Web n'est offerte que pour les sites Web M auxquels vous souhaitez accéder depuis l'application **Internet**. Il est possible que certains sites Web ne prennent pas en charge cette fonctionnalité.
	- Les données biométriques ne sont enregistrées que sur votre appareil et ne sont pas synchronisées avec d'autres appareils ou serveurs.

## **Enregistrer Samsung Pass**

Avant d'utiliser Samsung Pass, vous devez enregistrer vos données biométriques sur Samsung Pass.

Depuis l'écran Paramètres, touchez **Données biométriques et sécurité** → **Samsung Pass**. Suivez les instructions à l'écran pour compléter la configuration.

## **Valider votre identité pour le compte Samsung**

Vous pouvez utiliser vos données biométriques pour valider votre identité au lieu de saisir le mot de passe de votre compte Samsung, par exemple, lorsque vous achetez du contenu sur **Galaxy Store**.

Depuis l'écran principal Samsung Pass, touchez  $\frac{1}{2}$  → **Paramètres** → **Compte et synchronisation** et touchez le bouton **Vérifier avec Samsung Pass** pour activer la fonctionnalité.

## **Utiliser Samsung Pass pour vous connecter à des sites Web**

Vous pouvez utiliser Samsung Pass pour vous connecter facilement à des sites Web prenant en charge la sauvegarde d'identifiant et de mot de passe.

- 1 Sur la page d'ouverture de session du site Web, saisissez votre identifiant et votre mot de passe, puis touchez le bouton de connexion du site Web.
- 2 Lorsque la fenêtre contextuelle vous demande d'enregistrer ou non les informations de connexion, cochez **Se connecter via Samsung Pass** et touchez **Mémoriser**.

### **Utiliser Samsung Pass pour vous connecter à des applications**

Vous pouvez utiliser Samsung Pass pour vous connecter facilement à des applications prenant en charge la sauvegarde d'identifiant et de mot de passe.

- 1 Sur la page d'ouverture de session du site Web, saisissez votre identifiant et votre mot de passe, puis touchez le bouton de connexion de l'application.
- 2 Lorsque la fenêtre contextuelle vous demande d'enregistrer ou non les informations de connexion, touchez **Enreg.**.

## **Gérer l'information de connexion**

Affichez la liste des sites Web et des applications pour lesquels vous avez défini l'utilisation de Samsung Pass et gérez l'information de connexion.

- 1 Depuis l'écran principal Samsung Pass, touchez **Applications** ou **Sites Web** et sélectionnez un site Web ou une application dans la liste.
- 2 Touchez **Modifier** et modifiez votre identifiant, votre mot de passe et le nom du site Web ou de l'application.

Pour supprimer votre information de connexion, touchez **Supprimer**.

- La disponibilité des sites Web et des applications dépend de votre fournisseur de  $\mathbb{Z}$ services et de votre modèle.
	- Samsung ne peut être tenu responsable en cas de perte de données ou d'inconvénients résultant d'une connexion à un site Web ou une application au moyen de Samsung Pass.

## **Saisir vos données personnelles automatiquement**

Vous pouvez utiliser Samsung Pass pour saisir facilement vos informations personnelles, comme votre adresse ou vos données de carte bancaire, dans les applications prenant en charge le remplissage automatique des données personnelles.

- 1 Depuis l'écran principal Samsung Pass, sélectionnez une option sous **Informations privées**.
- 2 Saisissez l'information et touchez **Enregistrer**.

Vous pouvez maintenant utiliser les données biométriques enregistrées dans Samsung Pass lorsque vous saisissez des données personnelles automatiquement dans les applications prenant en charge cette fonctionnalité.

## **Supprimer vos données Samsung Pass**

Vous pouvez supprimer vos données biométriques, les informations de connexions aux sites Web et les données d'application enregistrées sur Samsung Pass.

Depuis l'écran principal Samsung Pass, touchez • → Paramètres → Affichage de tous les **appareils qui utilisent Samsung Pass** → → **Quitter Samsung Pass**.

- Votre compte Samsung est toujours actif.  $\varnothing$ 
	- Les données Samsung Pass d'autres appareils connectés à votre compte Samsung seront aussi supprimées.

## **Dossier sécurisé**

Dossier sécurisé protège votre contenu privé et vos applications, comme vos photos et vos notes, d'un accès non désiré par d'autres personnes. Vous pouvez garder votre contenu privé et vos applications en sécurité même lorsque l'appareil est déverrouillé.

Dossier sécurisé est un emplacement séparé et sécurisé. Les données dans Dossier O sécurisé ne peuvent être transférées à d'autres appareils par le biais de méthodes de partage non approuvées, telles qu'USB ou Wifi Direct. Toute tentative de personnaliser le système d'opération ou de modifier le logiciel fera en sorte que Dossier sécurisé sera automatiquement verrouillé et inaccessible. Avant de sauvegarder des données dans Dossier sécurisé, assurez-vous d'avoir fait une copie de secours des données dans un autre emplacement.

## **Configurer Dossier sécurisé**

- 1 Depuis l'écran Paramètres, touchez **Données biométriques et sécurité** → **Dossier sécurisé**.
- 2 Suivez les instructions qui s'affichent à l'écran pour compléter la configuration. L'écran Dossier sécurisé apparaitra et l'icône de l'application Dossier sécurisé ( $\Box$ ) s'ajoutera à la liste des applications.

Pour changer le nom ou l'icône de Dossier sécurisé, touchez • → **Personnaliser**.

- Avant de lancer l'application **Dossier sécurisé**, vous devez déverrouiller l'application  $\mathbb{Z}$ au moyen du type de déverrouillage prédéfini.
	- Si vous oubliez le code de déverrouillage Dossier sécurisé, vous pouvez le réinitialiser à l'aide de votre compte Samsung. Touchez le bouton au bas de l'écran verrouillé et saisissez le mot de passe de votre compte Samsung.

## **Configurer une condition de verrouillage automatique de Dossier sécurisé**

- 1 Lancez l'application **Dossier sécurisé** et touchez → **Paramètres** → **Verrouillage auto. Dossier sécurisé**.
- 2 Sélectionnez un type de verrouillage.
- ſИ Pour verrouiller manuellement votre dossier sécurisé, touchez • → Verrouiller et **quitter**.

### **Déplacer du contenu vers Dossier sécurisé**

Déplacez des contenus tels que des photos et des vidéos vers Dossier sécurisé. Voici un exemple du déplacement d'une image du stockage par défaut vers Dossier sécurisé.

- 1 Lancez l'application **Dossier sécurisé** et touchez →**Ajouter des fichiers**.
- 2 Touchez **Images**, cochez les images à déplacer, puis touchez **Terminé**.
- 3 Touchez **Déplacer**.

Les éléments sélectionnés seront effacés de leur dossier d'origine et déplacés vers **Dossier sécurisé**. Pour copier les éléments, touchez **Copier**.

ſИ La procédure pour déplacer le contenu peut varier selon le type de contenu.

### **Déplacer du contenu depuis Dossier sécurisé**

Déplacez du contenu depuis Dossier sécurisé vers les applications correspondantes de stockage par défaut. Voici un exemple du déplacement d'une image depuis Dossier sécurisé vers le stockage par défaut.

- 1 Lancez l'application **Dossier sécurisé** et touchez **Galerie**.
- 2 Sélectionnez une image et touchez → **Déplacer de Dossier sécurisé**. Les éléments sélectionnés seront déplacés vers le stockage par défaut de l'application **Galerie**.

### **Ajouter des applications**

Ajoutez une application à utiliser dans Dossier sécurisé.

- 1 Lancez l'application **Dossier sécurisé** et touchez +.
- 2 Cochez les applications installées dans l'appareil et touchez **Ajouter**.

**Retirer des applications de Dossier sécurisé**

Touchez longuement l'application à retirer, et touchez **Désinstaller**.

## **Ajouter des comptes**

Ajoutez vos comptes Samsung et Google ou autres comptes, pour les synchroniser avec les applications de Dossier sécurisé.

- 1 Lancez l'application **Dossier sécurisé** et touchez → **Paramètres** → **Gestion des comptes** → **Ajouter un compte**.
- 2 Sélectionnez un service de compte.
- 3 Suivez les instructions qui s'affichent à l'écran pour procéder à la configuration du compte.

## **Masquer Dossier sécurisé**

Vous pouvez masquer le raccourci Dossier sécurisé depuis la liste des applications.

Lancez l'application **Dossier sécurisé** et touchez → **Paramètres** et touchez le bouton **Ajout de Dossier sécurisé à l'écran Applis** pour désactiver la fonctionnalité.

Vous pouvez aussi ouvrir le panneau de notifications, balayez vers le bas, et touchez (**Dossier sécurisé**) pour désactiver la fonctionnalité. Si vous ne trouvez pas l'icône (**Dossier sécurisé**) sur le panneau de notifications, touchez (+) et tirez le bouton vers l'emplacement désiré pour l'ajouter.

Pour afficher de nouveau le dossier sécurisé, lancez l'application **Paramètres**, touchez **Données biométriques et sécurité** → **Dossier sécurisé**, et touchez le bouton **Ajout de Dossier sécurisé à l'écran Applis** pour activer la fonctionnalité.

## **Désinstaller Dossier sécurisé**

Vous pouvez désinstaller Dossier sécurisé, y compris son contenu et les applications qui s'y trouvent.

Lancez l'application **Dossier sécurisé** et touchez  $\frac{1}{2}$  → **Paramètres** → **Plus de paramètres** → **Désinstaller**.

Pour sauvegarder le contenu avant de désinstaller Dossier sécurisé, cochez **Déplacer les fichiers médias en dehors de Dossier sécurisé** et touchez **Désinstaller**. Pour accéder aux données sauvegardées de Dossier sécurisé, lancez l'application **Mes fichiers**, et touchez **Stockage interne** → **Download** → **Secure Folder**.

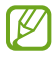

Les notes enregistrées dans **Samsung Notes** ne seront pas sauvegardées.

# **Confidentialité**

Personnalisez les paramètres de confidentialité.

Depuis l'écran Paramètres, touchez **Confidentialité**.

- **Autorisations utilisées au cours des 24 dernières heures** : pour afficher l'historique d'utilisation des permissions de l'application ou de la fonctionnalité.
- **Gestionnaire d'autorisations** : pour afficher la liste des fonctionnalités et des applications qui sont autorisées à utiliser les données. Vous pouvez aussi modifier les paramètres d'autorisation.
- **Contrôles et alertes** : pour configurer les paramètres d'accès à l'application.
- **Samsung** : pour gérer les données personnelles liées à votre compte Samsung et modifier les paramètres du service de personnalisation.
- **Google** : pour configurer les paramètres avancés pour la protection de la vie privée.
- La disponibilité de certaines fonctionnalités dépend de votre fournisseur de services et M de votre modèle.

# **Localisation**

Changez les paramètres relatifs aux autorisations d'utilisation des données de localisation.

Depuis l'écran Paramètres, touchez **Localisation**.

- **Autorisations pour l'application** : pour afficher la liste des applications qui ont la permission d'accéder à l'emplacement de l'appareil et modifier les paramètres d'autorisation.
- **Services de localisation** : pour afficher les services de localisation que votre appareil utilise.
- **Accès récent** : pour afficher les applications qui demandent des informations sur votre localisation actuelle.

# **Sécurité et urgence**

Gérez vos informations médicales et vos contacts d'urgence. Vous pouvez également modifier les paramètres des fonctionnalités d'urgence, comme les alertes d'urgence sans fil.

Depuis l'écran Paramètres, touchez **Sécurité et urgence**.

- **Informations médicales** : pour saisir vos informations médicales.
- **Contacts d'urgence** : pour saisir vos contacts d'urgence.
- **Envoyer des messages SOS** : pour envoyer des messages d'aide en pressant plusieurs fois le bouton latéral.
- **Alertes d'urgence sans fil** : pour modifier les paramètres des alertes d'urgence sans fil.
- **Service de localisation d'urgence** : pour activer la fonctionnalité de service de localisation d'urgence.
- **Mode Urgence** : pour basculer l'appareil en mode Urgence afin de réduire la consommation de la pile. Pour en savoir plus, consultez la rubrique [Mode Urgence.](#page-14-0)
- $\boxtimes$ La disponibilité de certaines fonctionnalités dépend de votre modèle.

# **Comptes et sauvegarde**

## **Options**

Synchronisez, sauvegardez ou restaurez vos données au moyen de Samsung Cloud ou réinitialisez votre appareil. Vous pouvez également vous connecter à vos comptes, comme ceux de Samsung ou Google, et transférer les données entre divers appareils avec Smart Switch.

Depuis l'écran Paramètres, touchez **Comptes et sauvegarde**.

- **Gestion des comptes** : Ajoutez vos comptes Samsung et Google, ou d'autres comptes, afin de les synchroniser.
- **Samsung Cloud** : Sauvegardez vos données et vos paramètres, restaurez les données et les paramètres d'un ancien appareil, même si vous ne l'avez pas en main. Pour en savoir plus, consultez la rubrique [Samsung Cloud.](#page-119-0)
- **Google Drive** : Conservez vos informations personnelles, données d'applications et paramètres en toute sécurité sur votre appareil. Vous pouvez effectuer une sauvegarde de vos informations sensibles et y accéder ultérieurement. Pour sauvegarder vos données, vous devez vous connecter à votre compte Google.
- **Smart Switch** : Lancez Smart Switch et transférez des données depuis votre ancien appareil. Pour en savoir plus, consultez la rubrique [Transférer des données depuis votre](#page-15-0)  [ancien appareil \(Smart Switch\)](#page-15-0).
- Sauvegardez régulièrement vos données dans un emplacement sûr, comme Samsung IM. Cloud ou un ordinateur, de sorte que vous puissiez les restaurer si les données sont corrompues ou perdues en raison d'une restauration involontaire aux données d'origine.

## <span id="page-119-0"></span>**Samsung Cloud**

Sauvegardez les données de votre appareil sur Samsung Cloud et les restaurer ultérieurement.

### **Sauvegarder des données**

Vous pouvez sauvegarder les données de votre appareil dans Samsung Cloud.

- 1 Depuis l'écran Paramètres, touchez **Comptes et sauvegarde** et touchez **Sauvegarder données** sous **Samsung Cloud**.
- 2 Cochez les éléments à sauvegarder et touchez **Sauvegarder maintenant**.
- 3 Touchez **OK**.
- Certaines données ne seront pas sauvegardées. Pour vérifier quelles sont les données [K∕l sauvegardées, depuis l'écran Paramètres, touchez **Comptes et sauvegarde** et touchez **Sauvegarder données** sous **Samsung Cloud**.
	- Pour voir les données sauvegardées pour d'autres appareils dans votre compte Samsung, depuis l'écran Paramètres, touchez **Comptes et sauvegarde** → **Restauration des données** et sélectionnez un appareil.

## **Restaurer les données**

Vous pouvez restaurer les données de Samsung Cloud sur votre appareil.

- 1 Depuis l'écran Paramètres, touchez **Comptes et sauvegarde**.
- 2 Touchez **Restauration des données** et sélectionnez un appareil.
- 3 Cochez les éléments à restaurer et touchez **Restaurer**.

# **Google**

Configurez les paramètres de certaines fonctionnalités proposées par Google. Depuis l'écran Paramètres, touchez **Google**.

# **Fonctions avancées**

## **Options**

Activez les fonctions avancées et modifiez les paramètres qui les contrôlent.

Depuis l'écran Paramètres, touchez **Fonctions avancées**.

- **Lien avec Windows** : pour accéder instantanément aux données de votre appareil depuis votre ordinateur. Pour en savoir plus, consultez la rubrique [Lien avec Windows](#page-88-0).
- **Appels/textos sur autres appar.** : pour utiliser les fonctionnalités d'appel et de messagerie de votre appareil mobile sur d'autres appareils connectés à votre compte Samsung.
- **Basculement des applications sur les autres appareils** : pour utiliser les applications de votre appareil sur d'autres appareils connectés à votre compte Samsung.
- **Android Auto** : pour connecter votre appareil à un véhicule et contrôler certaines de ses fonctionnalités depuis le tableau de bord du véhicule.
- **Quick Share** : pour changer les paramètres de Quick Share. Pour en savoir plus, consultez la rubrique [Quick Share](#page-85-0).
- **Labs** : pour utiliser de nouvelles fonctionnalités sur l'appareil.
- **Bouton latéral** : pour sélectionner l'application ou la fonctionnalité à lancer à l'aide du bouton latéral. Pour en savoir plus, consultez la rubrique [Configurer le bouton latéral.](#page-6-0)
- **Mouvements et gestes** : pour activer la fonctionnalité de mouvement et en configurer les paramètres. Pour en savoir plus, consultez la rubrique [Mouvements et gestes.](#page-121-0)
- **Mode Utilisation à une main** : pour faciliter l'utilisation de l'appareil avec une seule main.
- **Bixby Routines** : pour ajouter des routines aux paramètres d'automatisation que vous utilisez souvent. L'appareil suggère également diverses routines utiles selon vos habitudes. Pour en savoir plus, consultez la rubrique [Bixby Routines](#page-70-0).

• **Suggestions intelligentes** : pour analyser les informations clés contenues dans les messages ou les notifications, comme les évènements et les adresses, et les ajouter en tant qu'évènements au calendrier ou utiliser des applications connexes. Vous pouvez également recevoir des suggestions d'actions utiles basées sur l'historique d'utilisation de vos applications. Lorsque vous recevez des suggestions intelligentes, l'icône s'affiche.

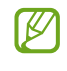

Les informations collectées sont stockées et utilisées uniquement dans cet appareil afin de protéger vos informations personnelles.

- **Captures d'écran et enregistreur d'écran** : pour changer les paramètres de capture et d'enregistrement d'écran.
- **Affichage des contacts lors du partage de contenu** : pour afficher les personnes contactées depuis le panneau d'options de partage afin de partager directement du contenu avec elles.
- **Effets pour les appels vidéos** : pour modifier l'arrière-plan ou bloquer le bruit de fond pendant les appels vidéos. Pour en savoir plus, consultez la rubrique [Effets pour les](#page-122-0)  [appels vidéos.](#page-122-0)
	- Cette fonctionnalité peut ne pas être offerte avec certaines applications. M
		- La disponibilité de certaines options dépend de votre modèle.
- **Game Launcher** : pour activer Game Launcher. Pour en savoir plus, consultez la rubrique [Game Launcher](#page-82-0).
- **Messagerie double** : pour installer une deuxième application de messagerie et utiliser deux comptes séparés pour la même application. Pour en savoir plus, consultez la rubrique [Messagerie double](#page-123-0).
- La disponibilité de certaines options dépend de votre fournisseur de services et de  $\mathbb{Z}$ votre modèle.

## <span id="page-121-0"></span>**Mouvements et gestes**

Activez la fonctionnalité de mouvement et configurez les paramètres.

Depuis l'écran Paramètres, touchez **Fonctions avancées** → **Mouvements et gestes**.

- **Lever pour activer** : pour activer l'écran lorsque vous prenez l'appareil en main.
- **Double touche pour allumer l'écran** : pour activer l'écran lorsque vous touchez deux fois l'écran alors qu'il est éteint.
- **Double touche pour éteindre écran** : pour éteindre l'écran en touchant deux fois une zone vide sur l'écran d'accueil ou l'écran de verrouillage.
- **Laisser écr. allumé lors consult.** : pour empêcher le rétroéclairage de se désactiver lorsque vous consultez l'écran.
- **Alerte qd téléphone pris en main** : pour recevoir une notification des appels manqués ou des nouveaux messages lorsque vous prenez l'appareil en main.
	- Il est possible que cette fonctionnalité ne fonctionne pas si l'écran est allumé ou si M l'appareil n'est pas sur une surface plane.
- **Désactivation du son avec gestes** : pour désactiver certains sons au moyen de mouvements et gestes.
- **Capture d'écran par glissement de paume** : pour effectuer une capture d'écran en balayant l'écran avec la main vers la gauche ou vers la droite. Vous pouvez regarder les images capturées dans la **Galerie**. Il est impossible de faire une capture d'écran lors de l'utilisation de certaines applications et fonctionnalités.
- D'intenses secousses ou des chocs subis par l'appareil peuvent causer des saisies  $\mathbb{Z}$ accidentelles pour certaines fonctions utilisant des capteurs.

## <span id="page-122-0"></span>**Effets pour les appels vidéos**

Vous pouvez utiliser des fonctionnalités qui modifient l'arrière-plan ou bloquent le bruit de fond pendant les appels vidéo.

Depuis l'écran Paramètres, touchez **Fonctions avancées** → **Effets pour les appels vidéos** et touchez le bouton pour activer la fonctionnalité. L'icône **seultée sur le sera ajoutée** sur l'écran de l'application d'appel vidéo.

## **Utiliser les effets d'appel vidéo**

Depuis l'écran de l'application d'appel vidéo, touchez **et**.

- **Tout réinitialiser** : pour réinitialiser les paramètres.
- **Arrière-plan** : pour modifier ou flouter l'arrière-plan pendant les appels vidéo.
- **Cadrage automatique** : pour activer ou désactiver la fonction de cadrage automatique. Lorsque vous activez cette fonction, l'appareil modifie automatiquement l'angle de prise de vue et le zoom en reconnaissant et en suivant les personnes pendant les appels vidéo.
- **Paramètres** : pour sélectionner ou ajouter des couleurs ou des images en arrière-plan pendant les appels vidéo.
- La disponibilité de certaines fonctionnalités dépend de votre modèle.  $\mathbb{Z}$ 
	- Certaines fonctionnalités ne sont disponibles qu'en utilisant l'objectif avant.

## <span id="page-123-0"></span>**Messagerie double**

Installez une deuxième application de messagerie et utilisez deux comptes séparés pour la même application.

- 1 Depuis l'écran Paramètres, touchez **Fonctions avancées** → **Messagerie double**. Les applications prises en charge apparaissent.
- 2 Touchez le bouton d'une application pour installer une deuxième application. La deuxième application s'installe. Cette application s'affichera avec l'icône **.**

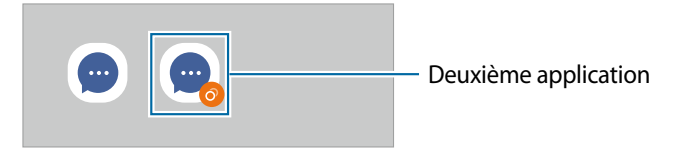

- La fonctionnalité Messagerie double peut ne pas être offerte selon l'application.  $\mathbb{Z}$ 
	- Certaines fonctionnalités de l'application peuvent être limitées dans la deuxième application.

## **Désinstaller la deuxième application**

- 1 Depuis l'écran Paramètres, touchez **Fonctions avancées** → **Messagerie double**.
- 2 Touchez le bouton de l'application que vous souhaitez désinstaller et touchez **Désinstaller**.

Toutes les données relatives à la deuxième application seront supprimées.

Si vous désinstallez la première application, la deuxième application sera également  $\mathbb{Z}$ supprimée.

# **Bienêtre numérique et contrôles parentaux**

Consultez l'historique d'utilisation de votre appareil et utilisez les fonctionnalités pour faire en sorte que votre appareil n'interfère pas inopinément dans votre vie. Vous pouvez aussi configurer des contrôles parentaux pour encadrer l'usage que font vos enfants de l'appareil.

Depuis l'écran Paramètres, touchez **Bienêtre numérique et contrôles parentaux**.

- **Temps d'écran** : pour fixer des objectifs quant à la durée d'utilisation quotidienne de votre appareil.
- **Minuteurs des applications** : pour limiter la durée d'utilisation quotidienne de chaque application en définissant un minuteur. Lorsque vous atteignez la limite, l'application se désactive et vous ne pouvez plus l'utiliser.
- **Mode Concentration** : pour activer le mode Concentration pour éviter d'être distrait par votre appareil et rester concentré sur l'activité que vous voulez faire. Vous pouvez utiliser les applications autorisées en mode Concentration.
- **Mode Heure du coucher** : pour activer le mode Heure du coucher afin de réduire la fatigue oculaire avant d'aller dormir et ainsi éviter de nuire à votre sommeil.
- **Contrôle du volume** : pour activer le contrôle de volume pour protéger votre audition.
- **Surveillance de la conduite** : pour activer le moniteur de conduite afin de contrôler la durée d'utilisation de votre appareil au volant.
- **Contrôles parentaux** : pour encadrer l'expérience de vos enfants dans l'espace numérique.

# **Pile et entretien de l'appareil**

## **Introduction**

Cette fonctionnalité fournit un aperçu de l'état de la pile de votre appareil, de son stockage, de sa mémoire et de son système de sécurité. Vous pouvez également optimiser automatiquement l'appareil d'une simple pression du doigt.

## **Optimiser votre appareil**

Depuis l'écran des Paramètres, touchez **Pile et entretien de l'appareil** → **Optimiser maintenant**.

La fonctionnalité d'optimisation rapide améliore la performance de l'appareil au moyen des actions suivantes :

- Fermeture des applications fonctionnant en arrière-plan.
- Gestion de l'utilisation anormale de la pile.
- Analyse pour la détection d'applications défaillantes et de logiciels malveillants.

## **Utiliser la fonction d'optimisation automatique**

Vous pouvez régler l'appareil de façon à exécuter une optimisation automatique lorsque vous ne l'utilisez pas. Touchez → **Automatisation** → **Optimisation auto. quotidienne** et touchez le bouton pour activer la fonctionnalité. Si vous souhaitez définir l'heure d'exécution de l'optimisation automatique, touchez **Heure**.

## **Pile**

Vérifiez l'autonomie de la pile et la durée d'utilisation restante de l'appareil. Pour les appareils dont le niveau de la pile est faible, économisez l'énergie de la pile en activant les fonctions d'économie d'énergie.

Depuis l'écran des Paramètres, touchez **Pile et entretien de l'appareil** → **Pile**.

- **Économie d'énergie** : pour activer le mode économie d'énergie afin de prolonger la durée d'autonomie de la pile.
- **Limites utilisation arrière-plan** : pour limiter l'utilisation de la pile pour les applications que vous n'utilisez pas souvent.
- **Autres paramètres de la pile** : pour configurer les paramètres avancés de la pile.
- La durée d'utilisation indique l'autonomie restante avant que la pile ne soit M complètement déchargée. Cette durée d'utilisation peut varier selon les paramètres de l'appareil et les conditions d'utilisation.
	- Il se peut que vous ne receviez pas de notifications des applications qui utilisent le mode économie d'énergie.

## **Stockage**

Vérifiez la quantité d'espace de stockage utilisé et disponible.

Depuis l'écran des Paramètres, touchez **Pile et entretien de l'appareil** → **Stockage**. Pour supprimer des fichiers ou désinstaller des applications que vous n'utilisez plus, sélectionnez une catégorie. Puis, touchez longuement ou sélectionnez un élément et touchez **Supprimer** ou **Désinstaller**.

- Le stockage interne de votre appareil a une capacité réelle disponible inférieure à  $\mathbb{Z}$ la capacité indiquée, car elle est en partie occupée par le système d'exploitation et les applications installées par défaut. La capacité restante peut varier lorsque vous mettez à jour l'appareil.
	- Vous pouvez voir la capacité disponible du stockage interne dans la rubrique Caractéristiques de votre appareil sur le site Web de Samsung.

## **Mémoire**

Depuis l'écran des Paramètres, touchez **Pile et entretien de l'appareil** → **Mémoire**.

Pour accélérer le fonctionnement de votre appareil en arrêtant les applications exécutées en arrière-plan, cochez les applications dans la liste, et touchez **Nettoyer**.

## **Protection de l'appareil**

Vérifiez l'état de la sécurité de votre appareil. Cette fonctionnalité analyse votre appareil pour le protéger contre les logiciels malveillants.

Depuis l'écran des Paramètres, touchez **Pile et entretien de l'appareil** → **Protection de l'appareil** → **Analyser téléphone**.

## **Mise à jour logicielle**

Mettez à jour le logiciel de votre appareil au moyen du service FOTA (firmware over-the-air). Vous pouvez également programmer des mises à jour logicielles.

Depuis l'écran des Paramètres, touchez **Pile et entretien de l'appareil** → **Mise à jour logicielle**.

## **Diagnostics**

Testez votre appareil à l'aide de Samsung Members.

Depuis l'écran des Paramètres, touchez **Pile et entretien de l'appareil** → **Diagnostics**. Sélectionnez un élément à tester ou touchez **Tester tout** pour tester tous les éléments.

# **Applications**

Gérez les applications de l'appareil et modifiez les paramètres. Vous pouvez voir l'information sur l'utilisation des applications, en changer les paramètres de notification ou d'autorisation, ou désinstaller les applications inutiles.

Depuis l'écran Paramètres, touchez **Applications**.

# **Gestion globale**

Personnalisez les paramètres de l'appareil et effectuez la mise à jour du logiciel.

Depuis l'écran Paramètres, touchez **Gestion globale**.

- **Langue** : pour sélectionner les langues utilisées. Pour en savoir plus, consultez la rubrique [Ajouter des langues](#page-127-0).
- **Synthèse vocale** : pour modifier les paramètres des fonctions de synthèse vocale utilisées lorsque TalkBack est activé, comme le choix des langues, la vitesse, etc.
- **Date et heure** : pour accéder aux paramètres et les modifier afin de contrôler l'affichage de l'heure et de la date.

 $\mathbb{Z}$ Si la pile est entièrement déchargée, l'heure et la date sont alors réinitialisées.

- **Paramètres Clavier Samsung** : pour changer les paramètres du clavier Samsung.
- **Liste claviers et clavier défaut** : pour sélectionner le clavier utilisé par défaut et modifier les paramètres du clavier.
- **Clavier physique** : pour modifier les paramètres d'un clavier externe.
- **Souris et pavé tactile** : pour modifier les paramètres d'une souris ou d'un pavé tactile externes.
- **MdP et remplissage automatique** : pour sélectionner un service de remplissage automatique à utiliser.
- **Réinitialisation** : pour réinitialiser les paramètres et restaurer les valeurs par défaut de l'appareil.
- **Service de personnalisation** : pour obtenir un service personnalisé en fonction de vos intérêts et de la façon dont vous utilisez votre appareil.
- **Nous contacter** : pour poser une question ou consulter la foire aux questions.

## <span id="page-127-0"></span>**Ajouter des langues**

Vous pouvez ajouter des langues pour l'interface de l'appareil.

- 1 Depuis l'écran Paramètres, touchez **Gestion globale** → **Langue** → **Ajout d'une langue**. Pour afficher toutes les langues que vous pouvez ajouter, touchez → **Toutes les langues**.
- 2 Sélectionnez une langue à ajouter.
- 3 Pour définir la langue sélectionnée comme la langue par défaut, touchez **Définir par défaut**. Pour conserver la langue actuelle, touchez **Garder la langue actuelle**. La langue sélectionnée sera ajoutée à la liste des langues. Si vous avez changé la langue par défaut, la langue sélectionnée apparait au haut de la liste.

Pour changer la langue par défaut dans la liste des langues, sélectionnez une langue et touchez **Appliquer**, si la langue par défaut était Français. Si une application ne prend pas en charge une langue, la prochaine langue prise en charge dans la liste sera utilisée.

# **Accessibilité**

Configurez divers paramètres pour améliorer l'accessibilité de l'appareil.

Depuis l'écran Paramètres, touchez **Accessibilité**.

- **Recommandées pour vous** : pour vérifier les fonctionnalités d'accessibilité que vous utilisez actuellement et voir les autres fonctionnalités recommandées.
- **TalkBack** : pour activer TalkBack qui donne une rétroaction vocale. Pour consulter les informations qui vous aideront à utiliser cette fonction, touchez **Paramètres** → **Tutoriel et aide**.
- **Améliorations de la visibilité** : pour personnaliser les paramètres afin d'améliorer l'utilisation de l'appareil aux utilisateurs malvoyants.
- **Améliorations de l'audition** : pour personnaliser les paramètres afin d'améliorer l'utilisation de l'appareil aux utilisateurs malentendants.
- **Interaction et dextérité** : pour personnaliser les paramètres afin d'améliorer l'utilisation de l'appareil aux utilisateurs ayant une dextérité réduite.
- **Paramètres avancés** : pour configurer les paramètres pour les fonctionnalités d'accès direct et notification.
- **Applications installées** : pour consulter les services d'accessibilité installés sur l'appareil.
- **À propos de l'accessibilité** : pour afficher l'information sur l'accessibilité.
- **Nous contacter** : pour poser des questions ou consulter la foire aux questions.

# **Mise à jour du logiciel**

Mettez à jour le logiciel de l'appareil au moyen du service de connexion sans fil (FOTA). Vous pouvez programmer les mises à jour logicielles.

Depuis l'écran Paramètres, touchez **Mise à jour du logiciel**.

- **Téléchargement et installation** : pour vérifier et installer manuellement les mises à jour.
- **Téléchargement auto par Wifi** : pour télécharger automatiquement les mises à jour lorsque l'appareil est connecté à un réseau Wifi.
- **Dernière mise à jour** : pour afficher l'information sur la dernière mise à jour.
- Des mises à jour logicielles d'urgence seront installées automatiquement sans votre ſИ consentement, si la sécurité de votre appareil est compromise en raison de nouvelles menaces.

## **Information de mises à jour relative à la sécurité**

Des mises à jour de sécurité sont offertes afin de renforcer la sécurité de votre appareil et de protéger vos informations personnelles. Pour connaitre les mises à jour de sécurité pour votre modèle, rendez-vous à [security.samsungmobile.com.](http://security.samsungmobile.com)

[K] Le site Web prend en charge certaines langues seulement.

# **À propos du téléphone**

Accédez aux informations relatives à l'appareil.

Depuis l'écran Paramètres, touchez **À propos du téléphone**.

Pour changer le nom de l'appareil, touchez **Modifier**.

- **Informations sur le statut** : pour afficher diverses informations sur l'appareil, comme l'état de la carte SIM, l'adresse MAC Wifi et le numéro de série.
- **Mentions légales** : pour afficher les mentions légales relatives à l'appareil, comme les informations de sécurité et de licence libre.
- **Informations sur le logiciel** : pour afficher les informations logicielles de l'appareil, comme la version du système d'exploitation et du microprogramme.
- **Informations sur la pile** : pour afficher les informations relatives à l'état et au niveau de charge de la pile.

# **Avis d'utilisation**

# **Précautions pour l'utilisation de l'appareil**

Veuillez lire attentivement ce mode d'emploi, afin de pouvoir utiliser votre appareil correctement et en toute sécurité.

- Les descriptions sont basées sur les paramètres par défaut de votre appareil.
- En fonction de votre zone géographique, de votre fournisseur de services, des caractéristiques du modèle ou de la version logicielle, certains contenus de ce mode d'emploi peuvent différer par rapport à votre appareil.
- L'appareil peut requérir une connexion à un réseau Wifi ou mobile lors de l'utilisation de certaines applications ou fonctionnalités.
- Les contenus de qualité élevée nécessitant une forte utilisation du processeur et de la mémoire vive peuvent avoir une incidence sur les performances générales de l'appareil. Les applications liées à ces contenus peuvent ne pas fonctionner correctement selon les caractéristiques de l'appareil et les conditions d'utilisation.
- Samsung ne peut être tenu responsable des problèmes de performance relatifs aux applications fournies par des prestataires autres que Samsung.
- Samsung ne peut être tenu responsable des problèmes de performance ou des incompatibilités découlant de la modification des paramètres de registre par l'utilisateur. Toute tentative de personnalisation du système d'exploitation peut entrainer des problèmes de fonctionnement de l'appareil ou de ses applications.
- Les logiciels, sons, fonds d'écran, images ainsi que les autres contenus multimédias fournis avec cet appareil sont concédés sous licence et leur usage est soumis à une utilisation limitée. L'extraction et l'utilisation de ces éléments à des fins commerciales ou autres constituent une infraction au regard des lois sur les droits d'auteur. Les utilisateurs sont entièrement responsables de toute utilisation illégale d'un contenu multimédia.
- Les services de données tels que l'envoi ou la réception de messages, le téléchargement ou le chargement de données, la synchronisation automatique ou l'utilisation de services de localisation peuvent occasionner des frais supplémentaires en fonction de l'offre à laquelle vous avez souscrit dans le cadre de votre forfait. Pour les transferts de données volumineux, il est recommandé d'utiliser la fonctionnalité Wifi.
- Les applications fournies par défaut avec l'appareil peuvent faire l'objet de mises à jour ou ne plus être disponibles, et ce, sans préavis.
- Toute modification du système d'exploitation de l'appareil ou installation de logiciels non officiels peut entrainer des dysfonctionnements et corrompre vos données. Ces actions constituent des violations de l'accord de licence Samsung et annuleront votre garantie.
- Vous pouvez voir clairement l'écran tactile, même en plein soleil, en activant la fonction d'ajustement automatique de la luminosité en fonction de l'environnement. En raison de la nature du produit, l'affichage de graphiques fixes pendant de longues périodes peut entrainer des images rémanentes (ou persistance de l'affichage) ou des images fantômes.
	- Il est recommandé de ne pas utiliser de graphiques fixes sur l'ensemble ou une partie de l'écran tactile pendant de longues périodes et d'éteindre l'écran tactile lorsque vous n'utilisez pas l'appareil.
	- Vous pouvez configurer l'écran tactile de façon à ce qu'il s'éteigne automatiquement lorsque vous ne l'utilisez pas. Lancez l'application **Paramètres**, touchez **Affichage** → **Mise en veille de l'écran**, et sélectionnez le délai avant que l'écran tactile ne s'éteigne.
	- Pour configurer l'ajustement automatique de la luminosité de l'écran tactile en fonction de l'environnement, lancez l'application **Paramètres**, touchez **Affichage**, et touchez le bouton **Luminosité adaptative** pour activer la fonctionnalité.
- Les largeurs de bande prises en charge par l'appareil peuvent varier en fonction de la zone géographique et du fournisseur de services.
- La disponibilité de réseaux 5G peut varier en fonction du pays, du fournisseur de réseau et de l'environnement de l'utilisateur.
- Votre appareil contient des aimants qui peuvent affecter les cartes de crédit et les dispositifs médicaux implantables. Si vous utilisez un de ces dispositifs médicaux, gardez une distance de sécurité entre votre dispositif et l'appareil et consultez votre médecin avant d'utiliser l'appareil.

## **Icônes**

- **Avertissement** : situations susceptibles de vous blesser ou de blesser autrui
- **Attention** : situations susceptibles d'endommager votre appareil ou d'autres O équipements
- **Information** : remarques, conseils d'utilisation ou informations complémentaires

# **Notes sur le contenu du coffret et les accessoires**

- Les éléments fournis avec l'appareil et les accessoires disponibles peuvent varier en fonction de votre zone géographique et de votre fournisseur de services.
- Les accessoires fournis ont été spécialement conçus pour votre appareil et peuvent ne pas fonctionner avec d'autres appareils.
- L'aspect et les caractéristiques du produit peuvent faire l'objet de modifications sans préavis.
- Vous pouvez acheter d'autres accessoires auprès de votre revendeur Samsung. Avant l'achat d'un accessoire, assurez-vous de sa compatibilité avec votre appareil.
- Utilisez exclusivement des accessoires homologués par Samsung. L'utilisation d'accessoires non homologués peut entrainer des problèmes de performance, ainsi que des dysfonctionnements non couverts par la garantie.
- La disponibilité de l'ensemble des accessoires dépend entièrement des fabricants. Pour plus d'informations sur la disponibilité des accessoires, consultez le site Web Samsung.
- Il est possible d'utiliser des écouteurs (USB de type C) avec cet appareil. Cependant, l'appareil pourrait ne pas être compatible avec d'autres écouteurs utilisant un autre type de sortie audio ou conçus par un autre fabricant.

## **Conserver la résistance de votre appareil à l'eau et à la poussière**

Cet appareil a été testé dans un environnement contrôlé et est certifié satisfaire la classification IP67 selon la norme internationale CEI 60529 par un laboratoire agréé. (Conditions d'essai : eau douce, 1 m, 30 minutes, 15-35 °C, 86-106 kPa)

Suivez ces conseils afin que l'appareil conserve sa résistance à l'eau et à la poussière.

- Ne plongez pas volontairement l'appareil dans l'eau douce à plus de 1 m de profondeur ou pour plus de 30 minutes.
- N'exposez pas l'appareil à d'autres liquides que l'eau douce, comme de l'eau salée, de l'eau de piscine, de l'eau savonneuse, de l'huile, du parfum, de la crème solaire, du nettoyant pour les mains, des produits chimiques (p. ex., produits de beauté), ou des liquides contenant de l'alcool.
- N'exposez pas l'appareil à de l'eau en forts mouvements.
- N'utilisez pas l'appareil dans des endroits où la température est supérieure à la normale ou où il y a beaucoup d'humidité, comme dans un sauna.
- Évitez de laisser tomber ou de frapper l'appareil.

Si l'appareil est exposé à l'eau ou à des polluants, suivez les consignes suivantes :

- Séchez-le soigneusement avec un chiffon propre et doux, en le séchant soigneusement.
- Si le microphone ou le hautparleur ne sont pas complètement secs, le son peut ne pas être clair pendant un appel.
- L'écran tactile et certaines autres fonctionnalités peuvent ne pas fonctionner normalement si l'appareil est utilisé dans l'eau.
- Ne branchez pas le chargeur ou un accessoire avant que l'appareil ne soit complètement sec. L'appareil peut être endommagé si un accessoire ou un chargeur est connecté alors que la prise multifonction n'est pas encore sèche.

# **Solutions si la température de l'appareil augmente**

## **Si la température de l'appareil augmente pendant la recharge**

Il est possible que la température de l'appareil ou du chargeur augmente pendant le chargement. Au cours de la recharge sans fil ou le chargement rapide, l'appareil peut sembler plus chaud au toucher. Ce phénomène est normal et n'affecte ni la durée de vie ni le fonctionnement de l'appareil. Si la pile devient trop chaude, la vitesse de chargement peut diminuer ou le chargeur peut cesser de la recharger.

## **Suivez les conseils suivants si la température de l'appareil augmente :**

- Débranchez le chargeur de l'appareil et fermez toutes les applications en cours. Attendez que l'appareil se refroidisse, puis recommencez la recharge.
- Si la partie inférieure de l'appareil surchauffe, cela pourrait être causé par un câble USB branché endommagé. Remplacez le câble USB endommagé avec un nouveau câble approuvé par Samsung.
- Lorsque vous utilisez le chargeur sans fil, ne placez pas de matériaux étrangers, comme des objets métalliques, des aimants ou des cartes magnétiques, entre l'appareil et le chargeur sans fil.
- Les fonctionnalités de charge sans fil ou de charge rapide ne sont offertes que sur les  $\mathbb{Z}$ modèles pris en charge.

## **Si la température de l'appareil augmente pendant son utilisation**

Lorsque vous utilisez des fonctionnalités ou des applications énergivores ou les utilisez pour une période prolongée, votre appareil peut temporairement chauffer en raison de la consommation accrue de la pile. Fermez toutes les applications en cours et cessez d'utiliser votre appareil pendant un certain temps.

Voici quelques exemples où la température de l'appareil peut augmenter.

- Pendant la configuration initiale après l'achat ou la restauration de données
- Pendant le téléchargement de fichiers volumineux
- Lors de l'utilisation d'applications énergivores ou l'utilisation prolongée d'applications
	- Lorsque vous jouez à des jeux performants pour une période prolongée
	- Lorsque vous enregistrez des vidéos pour une période prolongée
	- Lorsque vous visionnez des vidéos avec le paramètre de luminosité réglé au maximum
	- Lorsque vous établissez une connexion avec un téléviseur
- En mode multitâche (ou si vous exécutez plusieurs applications en arrière-plan)
	- Lorsque vous utilisez la fonction multifenêtre
	- Lors de la mise à jour ou de l'installation d'applications pendant l'enregistrement de vidéos
	- Lors du téléchargement de fichiers volumineux pendant un appel vidéo
	- Lors de l'enregistrement d'une vidéo pendant l'utilisation d'une application de navigation
- Lors de la synchronisation d'un grand volume de données avec le nuage, le courriel ou d'autres comptes
- Lors de l'utilisation d'une application de navigation dans une voiture alors que l'appareil est placé directement au soleil
- Lors de l'utilisation de la fonctionnalité de point d'accès mobile et modem
- Lorsque vous vous trouvez dans une zone de mauvaise réception ou en absence de réception
- Lors du chargement de la pile avec un câble USB endommagé
- Lorsque la prise multifonction de l'appareil est endommagée ou exposée à des matériaux étrangers, comme du liquide, de la poussière, de la poudre métallique, ou des mines de crayon
- Si vous êtes en itinérance

## **Suivez les conseils suivants si la température de l'appareil augmente :**

- Assurez-vous d'installer la plus récente version logicielle sur votre appareil.
- Des incompatibilités entre les applications en cours peuvent entrainer une augmentation de la température de l'appareil. Redémarrez l'appareil.
- Désactivez les fonctionnalités Wifi, GPS et Bluetooth lorsque vous ne les utilisez pas.
- Fermez les applications énergivores ou qui fonctionnent en arrière-plan, alors que vous ne les utilisez pas.
- Supprimez les fichiers non nécessaires ou les applications inutilisées.
- Diminuez la luminosité de l'écran.
- Si la température de l'appareil augmente, ou s'il vous semble chaud durant une longue période, cessez de l'utiliser pour un moment. Si l'appareil vous semble surchauffer, contactez un centre de services après-ventes Samsung.

## **Précautions à prendre si la température de l'appareil augmente**

Si vous sentez un inconfort en raison d'une surchauffe de l'appareil, cessez de l'utiliser.

Lorsque la température de l'appareil augmente, certaines de ses fonctionnalités et sa performance seront limitées, ou il s'éteindra pour refroidir. Cette fonctionnalité n'est offerte que sur les modèles pris en charge.

- Si l'appareil surchauffe et atteint une certaine température, un message d'avertissement s'affichera pour éviter une panne de l'appareil, des irritations ou des brulures cutanées, ou une fuite de la pile. Pour diminuer la température de l'appareil, la luminosité de l'écran et la vitesse d'exécution seront limitées et la recharge de la pile cessera. Les applications en cours d'exécution seront interrompues et tous les appels et autres fonctionnalités seront limités, à l'exception des appels d'urgence, jusqu'à ce que la température de l'appareil ait diminué.
- Si un second message apparait en raison d'une hausse de la température de l'appareil, l'appareil s'éteindra. N'utilisez pas l'appareil tant que sa température n'a pas diminué sous le nouveau indiqué. Si le second message apparait pendant un appel d'urgence, l'appel ne sera pas interrompu par un arrêt forcé.

## **Précautions selon les conditions d'utilisation**

La température de votre appareil risque d'augmenter si vous l'utilisez dans certaines conditions. Utilisez l'appareil avec précaution pour éviter de réduire la durée utile de la pile, de l'endommager ou de causer un incendie.

- Évitez de ranger l'appareil à des températures très froides ou très chaudes.
- N'exposez pas l'appareil directement au soleil pour des périodes prolongées.
- N'utilisez pas et ne laissez pas votre appareil pour des périodes prolongées dans un environnement très chaud, comme dans un véhicule en été.
- Ne placez pas l'appareil en des lieux qui peuvent chauffer, comme un tapis électrique chauffant.
- Ne rangez pas l'appareil sur ou dans un appareil chauffant, comme un four à microondes, une cuisinière ou un radiateur
- N'utilisez pas de câble dont la gaine est retirée ou endommagée, et n'utilisez pas de chargeur ou de pile endommagés ou défectueux.

# **Annexes**

# **Dépannage**

Avant de contacter un centre de services après-ventes Samsung, veuillez essayer de mettre en œuvre les solutions suivantes. Il est possible que certaines situations ne s'appliquent pas à votre appareil.

Vous pouvez également faire appel à Samsung Members pour résoudre les problèmes que vous pourriez rencontrer lors de l'utilisation de votre appareil.

### **Lorsque vous allumez ou utilisez votre appareil, un message vous invite à effectuer l'une des manipulations suivantes :**

- Mot de passe : lorsque la fonction de verrouillage est activée, vous devez saisir le mot de passe que vous avez défini pour l'appareil.
- NIP : lorsque vous utilisez l'appareil pour la première fois ou lorsque vous avez activé le verrouillage de votre appareil par NIP, vous devez saisir le NIP fourni avec la carte SIM ou USIM. Vous pouvez désactiver cette fonction à l'aide du menu de verrouillage de la carte SIM.
- Code PUK : si vous saisissez un NIP incorrect à plusieurs reprises, la carte SIM ou USIM est bloquée. Vous devez alors saisir le code PUK fourni par votre fournisseur de services.
- NIP2 : lorsque vous accédez à un menu nécessitant le NIP2, vous devez saisir le NIP2 fourni avec la carte SIM ou USIM. Pour en savoir plus, contactez votre fournisseur de services.

## **Votre appareil affiche des messages d'erreur de réseau et de service**

- Lorsque vous vous trouvez dans une zone de mauvaise réception, vous risquez de perdre la connexion au réseau. Déplacez-vous et réessayez. Lorsque vous vous déplacez, plusieurs messages d'erreur peuvent apparaitre.
- Certaines options ne sont pas accessibles sans abonnement. Pour en savoir plus, contactez votre fournisseur de services.

## **Votre appareil ne s'allume pas**

Lorsque la pile est entièrement déchargée, il n'est pas possible d'allumer l'appareil. Procédez au chargement complet de la pile avant d'allumer l'appareil.

## **Mauvaise réaction ou lenteur de l'écran tactile**

- Si vous fixez sur l'écran tactile un cache de protection ou tout autre accessoire en option, il est possible que l'écran ne fonctionne pas correctement.
- Si vous portez des gants, si vos mains ne sont pas parfaitement propres, ou si vous touchez l'écran avec un objet pointu ou vos ongles, l'écran tactile risque de présenter des dysfonctionnements.
- L'humidité ou le contact avec l'eau peut provoquer des dysfonctionnements de l'écran tactile.
- Redémarrez votre appareil afin de mettre fin à d'éventuelles défectuosités logicielles temporaires.
- Assurez-vous que vous disposez bien de la version logicielle mise à jour de votre appareil.
- Si l'écran tactile est endommagé ou rayé, contactez un centre de services après-ventes Samsung.

## **Votre appareil se bloque ou est sujet à des erreurs fatales**

Essayez ces solutions. Si le problème persiste, contactez un centre de services après-ventes Samsung.

## **Redémarrer l'appareil**

Si votre appareil ne répond plus ou se bloque, vous devrez éventuellement fermer les applications, ou éteindre l'appareil et le rallumer.

## **Forcer le redémarrage**

Si votre appareil se bloque et ne répond plus, pressez simultanément le bouton latéral et le bouton de réduction du volume pendant plus de 7 secondes afin de le redémarrer.

## **Réinitialiser l'appareil**

Si vous ne parvenez pas à résoudre le problème à la suite de ces manipulations, procédez à la réinitialisation des paramètres par défaut.

Lancez l'application **Paramètres** et touchez **Gestion globale** → **Réinitialisation** → **Réinitialiser les paramètres par défaut** → **Réinitial.** → **Supprimer tout**. Avant de rétablir les paramètres par défaut de votre appareil, n'oubliez pas d'effectuer des copies de sauvegarde de toutes les données importantes qui y sont stockées.

## **Impossible de passer des appels**

- Assurez-vous d'être connecté au réseau cellulaire approprié.
- Vérifiez que vous n'avez pas activé la fonction de restriction d'appel pour le numéro de téléphone que vous composez.
- Vérifiez que vous n'avez pas activé la fonction de restriction d'appel pour le numéro de téléphone de l'appel entrant.

## **Vos interlocuteurs ne vous entendent pas**

- Vérifiez que le microphone intégré n'est pas recouvert.
- Vérifiez que le microphone est placé suffisamment près de votre bouche.
- Si vous utilisez un casque d'écoute, vérifiez qu'il est correctement branché.

## **Vous percevez un écho lors des appels**

Réglez le volume en pressant le bouton de volume ou déplacez-vous.

## **Déconnexions fréquentes du réseau cellulaire ou d'Internet, ou mauvaise qualité audio**

- Assurez-vous que rien n'entrave l'antenne intégrée à l'appareil.
- Lorsque vous vous trouvez dans une zone de mauvaise réception, vous risquez de perdre la connexion au réseau. Vos problèmes de connectivité peuvent être dus à une panne au niveau de votre fournisseur de services. Déplacez-vous et réessayez.
- Si vous utilisez votre appareil tout en vous déplaçant, il est possible que les services de réseau sans fil soient désactivés en raison de problèmes sur le réseau de votre fournisseur de services.

## **La pile ne se charge pas correctement (pour les chargeurs homologués Samsung)**

- Assurez-vous que le chargeur est correctement branché.
- Rendez-vous dans un centre de services après-ventes Samsung et faites remplacer la pile.

## **La pile se décharge de plus en plus rapidement**

- Lorsque l'appareil ou la pile sont exposés à des températures extrêmes, la charge utile peut être réduite.
- La consommation de la pile augmente lorsque vous utilisez certaines fonctionnalités ou applications, comme le GPS, des jeux ou Internet.
- La pile est un consommable dont la charge utile diminue avec le temps.

## **Messages d'erreur à l'ouverture de l'appareil photo**

L'utilisation de l'appareil photo requiert que l'appareil dispose de suffisamment de mémoire et que la pile soit suffisamment chargée. Si vous obtenez des messages d'erreur lors de l'ouverture de l'appareil photo, tentez les manipulations suivantes :

- Chargez la pile.
- Libérez de la mémoire en transférant des fichiers sur un ordinateur ou en supprimant des éléments de l'appareil.
- Redémarrez l'appareil. Si les problèmes persistent avec l'appareil photo, contactez un centre de services après-ventes Samsung.

## **Qualité des photos inférieure à celle de l'aperçu**

- La qualité de vos photos peut varier selon l'environnement et les techniques photographiques utilisées.
- Si vous prenez des photos avec une luminosité insuffisante, de nuit ou en intérieur, l'image risque d'être floue.

## **Messages d'erreur à l'ouverture de fichiers multimédias**

Si vous obtenez des messages d'erreur ou si vous ne parvenez pas à lire les fichiers multimédias lorsque vous les ouvrez sur votre appareil, tentez les manipulations suivantes :

- Libérez de la mémoire en transférant des fichiers sur un ordinateur ou en supprimant des éléments de l'appareil.
- Assurez-vous que le fichier audio n'est pas protégé par des droits DRM (Gestion des droits d'auteur). Si le fichier est protégé par des droits GDN, vous devez posséder une licence ou une clé pour pouvoir le lire.
- Assurez-vous que les formats de fichiers sont pris en charge par l'appareil. Si un format de fichier n'est pas pris en charge, tel que DivX ou AC3, installez une application le prenant en charge. Pour confirmer les formats de fichier compatibles avec votre appareil, visitez le site Web de Samsung.
- Votre appareil est compatible avec les photos et vidéos capturées avec ce même appareil. Les photos et vidéos capturées avec d'autres appareils peuvent ne pas s'afficher correctement.
- Votre appareil prend en charge les fichiers multimédias autorisés par votre fournisseur de services ainsi que les fournisseurs des autres services réseau. Il est possible que certains contenus circulant sur Internet, comme des sonneries, vidéos ou fonds d'écran, ne fonctionnent pas correctement.

## **Bluetooth ne fonctionne pas correctement**

Si votre appareil ne détecte pas l'autre appareil ou s'il y a un problème de connexion ou de performance, tentez les manipulations suivantes :

- Vérifiez que la fonction sans fil Bluetooth est activée sur l'appareil auquel vous tentez de vous connecter.
- Vérifiez que les deux appareils Bluetooth se trouvent bien à l'intérieur du rayon d'action Bluetooth (10 m maximum).
- Sur votre appareil, lancez l'application **Paramètres**, touchez **Connexions**, et touchez le bouton **Bluetooth** pour activer la fonctionnalité.
- Sur votre appareil, lancez l'application **Paramètres**, touchez **Gestion globale** → **Réinitialisation** → **Réinitialisation des paramètres du réseau** → **Réinitialisation des paramètres** → **Réinitial.** pour réinitialiser les paramètres du réseau. Les données enregistrées peuvent être perdues lorsque vous effectuez une réinitialisation.

Si les conseils ci-dessus ne résolvent pas le problème, contactez un centre de services après-ventes Samsung.

## **La barre de réglage de la luminosité de l'écran n'apparait pas sur le panneau de notifications**

Ouvrez le panneau de notifications en tirant la barre d'état vers le bas, puis tirez le panneau de notifications vers le bas. Touchez  $\cdot \rightarrow \bullet$  Disposition panneau raccour. → Contrôle de la **luminosité** → **Afficher en permanence**.

## **Problème de connexion avec un ordinateur**

- Assurez-vous que le câble USB utilisé est compatible avec votre appareil.
- Vérifiez que le pilote nécessaire est bien installé sur votre ordinateur et qu'il est à jour.

## **Votre appareil ne parvient pas à détecter votre position**

À certains endroits, comme à l'intérieur d'un bâtiment, les signaux GPS peuvent être faibles. Si cela se produit, configurez votre appareil pour l'utilisation d'un réseau Wifi ou mobile afin de trouver votre position.

## **Les données stockées dans l'appareil ont été perdues**

Effectuez toujours des copies des données importantes stockées sur votre appareil. Sinon, il vous sera impossible de récupérer vos données corrompues ou perdues. Samsung ne peut être tenu responsable de la perte des données stockées sur votre appareil.

## **Un petit espace est apparu sur le bord externe du boitier de l'appareil**

- Cet espace est une caractéristique de fabrication, et il est possible d'observer un jeu ou une vibration des pièces.
- Au fil du temps, la friction entre les pièces peut entrainer l'élargissement de cet espace.

## **L'espace mémoire de l'appareil est insuffisant**

Supprimez les données superflues, comme le cache, au moyen de l'application Entretien de l'appareil ou supprimez manuellement les applications ou les fichiers inutilisés afin de libérer de l'espace de stockage.

## **Le bouton Accueil n'apparait pas**

La barre de navigation contenant le bouton Accueil peut disparaitre lorsque vous utilisez certaines applications et fonctionnalités. Pour afficher la barre de navigation, balayez vers le haut depuis le bas de l'écran.

## **Retirer la pile**

- **Avant de retirer la pile, contactez un centre de services après-ventes autorisé.**
- Pour votre sécurité, vous **ne devez pas tenter de retirer** la pile. Si la pile n'est pas correctement retirée, cela peut causer des dommages à la pile et à l'appareil, provoquer des blessures et/ou un fonctionnement dangereux de l'appareil.
- Samsung décline toute responsabilité en cas de dommage (en responsabilité contractuelle ou délictuelle, y compris en cas de négligence) pouvant provenir du non-respect de ces avertissements et instructions, excepté en cas de décès ou de blessures corporelles causés par une négligence de la part de Samsung.

# **Renseignements sur la sécurité**

Veuillez lire les renseignements sur la sécurité avant d'utiliser votre appareil. Ce chapitre présente des renseignements généraux sur la sécurité pour les appareils mobiles, mais certaines rubriques peuvent ne pas s'appliquer à votre appareil. Afin d'éviter de vous blesser ou de blesser d'autres personnes ou d'endommager votre appareil, veuillez respecter les consignes de sécurité.

Le terme « appareil » fait référence au produit, et à la pile, au chargeur et aux articles  $\mathbb{Z}$ fournis avec le produit, et tout accessoire homologué par Samsung utilisé avec le produit.

## **Avertissement : Tout manquement aux règles de sécurité peut causer des blessures ou la mort.**

### **N'utilisez pas de câble d'alimentation ni de fiche endommagés ou de prise de courant desserrée**

Un branchement inadéquat peut donner lieu à des risques d'électrocution ou d'incendie.

### **Ne touchez pas l'appareil, le câble d'alimentation, la fiche, ou la prise de courant avec les mains humides**

Cela peut donner lieu à des risques d'électrocution.

### **Ne tirez pas trop fort sur le câble d'alimentation lorsque vous le débranchez**

Cela peut donner lieu à des risques d'électrocution ou d'incendie.

### **Ne pliez pas ni n'endommagez le câble d'alimentation**

Cela peut donner lieu à des risques d'électrocution ou d'incendie.

### **N'utilisez pas l'appareil avec les mains humides pendant son chargement**

Cela peut donner lieu à des risques d'électrocution.

### **Ne connectez pas les bornes positive et négative ensemble**

Cela peut donner lieu à des risques d'incendie ou des blessures graves.

### **N'utilisez pas votre appareil à l'extérieur durant un orage**

Cela peut donner lieu à des risques d'électrocution ou le mauvais fonctionnement de l'appareil.

### **N'utilisez que des piles, chargeurs, accessoires homologués par le fabricant**

• L'utilisation de chargeurs non homologués par Samsung peut réduire la durée utile de votre appareil et accroitre le risque d'incendie, d'explosion, de fuite ou tout autre risque.
- N'utilisez que les piles et chargeurs homologués par Samsung et conçus spécifiquement pour votre appareil. L'utilisation d'autres piles ou chargeurs pourrait causer des blessures ou endommager l'appareil.
- Samsung ne peut être tenu responsable de la sécurité de l'utilisateur, si ce dernier utilise des accessoires non homologués par Samsung.

### **Ne placez pas l'appareil dans votre poche arrière ou à la ceinture**

- En cas de pression excessive appliquée sur l'appareil, celui-ci risque d'être endommagé, d'exploser ou de provoquer un incendie.
- Vous pourriez également être blessé(e) en cas de choc ou de chute.

#### **Évitez d'échapper ou de frapper le chargeur ou l'appareil**

#### **Manipulez et jetez l'appareil et le chargeur de façon sécuritaire**

- Ne jetez pas la pile ou l'appareil au feu. Ne placez pas la pile ou l'appareil sur ou dans un appareil chauffant, comme un four à microondes, une cuisinière ou un radiateur, car les piles pourraient exploser en raison de la surchauffe. Pour vous débarrasser de votre appareil de façon sécuritaire, consultez votre centre de services après-ventes Samsung.
- N'écrasez ou ne perforez pas l'appareil.
- Évitez d'utiliser l'appareil dans les conditions de haute pression, car cela pourrait entrainer un court-circuit interne ou une surchauffe.

#### **Évitez d'endommager l'appareil, la pile et le chargeur**

- Évitez de conserver l'appareil à des températures très froides ou très chaudes.
- Les températures extrêmes pourraient entrainer une déformation de l'appareil et réduire la capacité et la durée utile de la pile et de l'appareil.
- Ne reliez pas directement les bornes négative et positive de la pile et évitez de les mettre en contact avec des objets métalliques. Cela risque de provoquer un dysfonctionnement de la pile.
- N'utilisez jamais un chargeur ou une pile endommagés.

#### **Ne rangez pas l'appareil sur ou dans un appareil chauffant, comme un four à microondes, une cuisinière ou un radiateur**

- La pile pourrait fuir.
- L'appareil pourrait exploser ou prendre feu en raison de la surchauffe.

#### **N'utilisez pas l'appareil dans les zones où l'atmosphère contient des produits chimiques ou des particules de poussière**

La poussière et les produits chimiques peuvent nuire au fonctionnement de l'appareil et donner lieu à des risques d'électrocution ou d'incendie.

## **Évitez que la prise multifonction et la petite fiche du chargeur n'entrent en contact avec des éléments conducteurs, comme des liquides, de la poussière, de la poudre métallique ou des mines de crayon. Ne touchez pas la prise multifonction avec des outils pointus et ne l'exposez pas aux chocs.**

Les matériaux conducteurs peuvent causer un court-circuit ou une corrosion des bornes, ce qui peut donner lieur à des risques d'explosion ou d'incendie.

## **Lors de l'utilisation du chargeur sans fil, ne placez pas de matériaux étrangers, comme des objets métalliques, des aimants, ou des cartes avec bande magnétique, entre l'appareil et le chargeur sans fil**

L'appareil pourrait ne pas se charger correctement ou sa température peut augmenter.

## **Ne mordez pas l'appareil et ne le portez pas à votre bouche**

- Dans un tel cas, vous pourriez endommager l'appareil ou causer une explosion.
- Les enfants et les animaux peuvent s'étouffer en avalant de petites pièces.
- Si des enfants utilisent l'appareil, assurez-vous qu'ils l'utilisent adéquatement.

## **N'insérez pas quelque partie de l'appareil que ce soit ni les accessoires fournis dans les yeux, les oreilles ou la bouche**

Cela pourrait causer une suffocation ou des blessures graves.

### **Ne manipulez pas une pile au lithium-ion endommagée ou qui fuit.**

Pour disposer de la pile au lithium-ion de façon sécuritaire, consultez votre centre de service local.

## **Attention : Tout manquement aux règles de sécurité peut causer des blessures ou en endommager les équipements.**

## **Éteignez l'appareil à proximité d'autres équipements électroniques**

- La plupart des équipements électroniques utilisent un signal radioélectrique. Votre appareil pourrait causer des interférences avec ces types d'équipements.
- L'utilisation d'une connexion de données LTE peut occasionner des interférences nuisibles aux communications radio, comme les équipements audios et les téléphones.

#### **N'utilisez pas votre appareil dans les hôpitaux, à proximité d'équipements médicaux, à bord d'un avion, car il pourrait nuire à la transmission des fréquences radio.**

- Respectez une distance minimale de 15 cm entre votre appareil et un stimulateur cardiaque, afin de protéger le stimulateur contre les interférences possibles.
- Pour réduire les interférences possibles, utilisez votre appareil du côté opposé à celui de votre stimulateur cardiaque.
- Si vous utilisez personnellement des équipements médicaux, contactez le fabricant de votre équipement médical pour vous assurer qu'il est protégé contre les signaux radioélectriques.
- À bord d'un avion, l'utilisation d'appareils électroniques peut nuire au fonctionnement des instruments de navigation électroniques. Assurez-vous d'éteindre votre appareil avant le décollage et l'atterrissage. Après le décollage, demandez la permission aux membres de l'équipage avant d'utiliser votre appareil.
- Les appareils électroniques à bord de véhicule à moteur pourraient ne pas fonctionner correctement en raison du signal radioélectrique de votre appareil. Contactez le fabricant pour en savoir davantage.

## **Évitez d'exposer l'appareil à des émanations ou fumées intenses**

• Dans un tel cas, l'extérieur de l'appareil pourrait être endommagé ou l'appareil pourrait ne pas fonctionner correctement.

## **Si vous utilisez une prothèse auditive, contactez le fabricant pour de l'information sur les interférences radio**

La radiofréquence émise par votre appareil peut causer des interférences avec certaines prothèses auditives. Avant d'utiliser votre appareil, contactez le fabricant pour savoir si votre prothèse auditive est protégée contre les signaux RF émis par votre appareil.

## **N'utilisez pas votre appareil près d'équipements émettant des fréquences radio, comme une chaine stéréo ou les pylônes radio**

Les radiofréquences peuvent nuire au fonctionnement de votre appareil.

#### **Éteignez l'appareil dans les environnements potentiellement explosifs**

- Éteignez l'appareil dans les environnements potentiellement explosifs, au lieu de retirer la pile.
- Respectez tous les écriteaux et les directives dans les environnements potentiellement explosifs.
- Éteignez l'appareil dans une station-service et dans des dépôts de carburant ou de produits chimiques.
- N'entreposez jamais de gaz ou de liquides inflammables et d'explosifs dans le compartiment qui contient l'appareil et les accessoires.

## **Si vous remarquez des odeurs ou des sons bizarres provenant de votre appareil ou de la pile, ou si vous voyez de la fumée ou du liquide s'échappant de l'appareil ou de la pile, éteignez immédiatement votre appareil et apportez-le à votre centre de services aprèsventes Samsung.**

Si vous ne le faites pas, il peut y avoir risque d'incendie ou d'explosion.

## **Respectez les mesures de sécurité et le Code de la route concernant l'utilisation d'appareils mobiles lorsque vous conduisez un véhicule.**

La première responsabilité de tout conducteur est de conduire son véhicule en toute sécurité. N'utilisez jamais votre appareil en conduisant, si cela est interdit par la loi. Pour votre sécurité et celle des autres, utilisez votre jugement et souvenez-vous des conseils suivants :

- Familiarisez-vous avec votre appareil et ses caractéristiques, comme la composition rapide et la recomposition. Ces fonctions permettent de réduire le temps requis pour faire ou recevoir un appel sur votre appareil mobile.
- Placez votre appareil à portée de la main. Assurez-vous que vous pouvez le prendre, sans quitter la route des yeux. Si vous recevez un appel entrant à un moment inopportun, laissez votre messagerie vocale répondre à votre place.
- N'utilisez pas votre appareil quand la circulation est dense ou si les conditions météorologiques (la pluie, le grésil, la neige, la glace) sont dangereuses.
- Ne prenez pas de notes ou n'essayez pas de lire un numéro de téléphone en conduisant. Pendant que vous parcourez la liste de tâches à faire ou la liste de vos contacts, vous ne portez plus attention à votre conduite.
- Composez les numéros de téléphone lentement et évaluez la circulation. Faites vos appels quand vous êtes arrêté ou avant de vous lancer dans la circulation. Essayez de reporter vos appels à votre prochain arrêt du véhicule.
- Ne vous engagez pas dans des conversations stressantes ou émotives qui pourraient vous distraire. Prévenez votre interlocuteur que vous êtes au volant et interrompez la communication si elle détourne votre attention de la route.

# **Entretien et utilisation de votre appareil**

#### **Conservez l'appareil au sec**

- L'humidité et tout liquide pourraient endommager les composants de l'appareil ou les circuits électroniques.
- Si l'appareil est humide, ne l'allumez pas. S'il est déjà allumé, éteignez-le et retirez la pile immédiatement (si l'appareil ne s'éteint pas, laissez-le tel quel). Séchez l'appareil avec une serviette et apportez-le à votre centre de service après-vente Samsung.
- Cet appareil est équipé d'indicateurs de présence de liquide. Tout dommage de votre appareil dû à un contact avec de l'eau entraine l'annulation de la garantie du fabricant.

#### **Placez votre appareil sur une surface plane**

• Si votre appareil tombe, il pourrait être endommagé.

**L'appareil peut être utilisé dans des conditions de température ambiante de 0°C à 35°C. Vous pouvez laisser l'appareil à des températures ambiantes de -20°C à 50°C. L'utilisation ou l'entreposage de l'appareil à des températures inférieures ou supérieures aux plages de température recommandées peut endommager l'appareil ou réduire la durée de vie de la pile**

- Ne laissez pas votre appareil dans un véhicule en été. Dans un tel cas, l'écran pourrait ne pas fonctionner correctement, votre appareil pourrait être endommagé ou la pile pourrait exploser.
- Ne laissez pas votre appareil exposé au soleil pour une longue période, comme sur le tableau de bord d'une voiture.
- Pour les appareils équipés d'une pile amovible, celle-ci peut être stockée séparément à une température ambiante comprise entre 0 °C et 45 °C.

### **Ne rangez pas l'appareil près d'objets métalliques, comme de pièces de monnaie, des clés ou des bijoux**

- Votre appareil pourrait être égratigné ou ne pas fonctionner correctement.
- Les bornes de la pile peuvent provoquer un incendie si elles sont mises en contact avec des objets métalliques.

## **Ne rangez pas l'appareil à proximité d'un champ magnétique**

- Votre appareil pourrait ne pas fonctionner correctement ou la pile pourrait se décharger à proximité d'un champ magnétique.
- Les cartes à bande magnétique, comme les cartes bancaires, les cartes d'appel, les livrets bancaires et les cartes d'embarquement, pourraient être endommagées à proximité de champs magnétiques.

## **Le contact prolongé de votre peau à un appareil trop chaud peut causer des symptômes de brulures superficielles, comme des zones et pigmentations rouges.**

#### **N'utilisez pas l'appareil si la coque arrière n'est pas en place**

La pile risque de tomber, ce qui peut entrainer des dommages ou des dysfonctionnements.

## **Si l'appareil photo de votre appareil est équipé d'un flash, ne l'utilisez pas à proximité des yeux des personnes ou des animaux**

L'utilisation d'un flash d'appareil photo près des yeux peut causer une perte temporaire de la vision ou même endommager les yeux.

#### **Faites attention lorsque vous utilisez un éclairage clignotant**

- Lorsque vous utilisez votre appareil, laissez un peu de lumière dans la pièce et ne tenez pas l'écran trop près de vos yeux.
- Des convulsions ou des voiles noirs peuvent se produire lorsque vous êtes exposé pour une période prolongée à des jeux vidéos, par exemple. Arrêtez-vous si vous sentez la moindre gêne.
- Si un membre de votre famille a eu des convulsions ou des voiles noirs pendant l'utilisation d'un appareil similaire, consultez un médecin avant d'utiliser l'appareil.
- Si vous ressentez un inconfort, comme un spasme musculaire ou une désorientation, cessez immédiatement l'utilisation de l'appareil et consultez un médecin.
- Pour éviter une fatigue oculaire, prenez des pauses régulièrement pendant l'utilisation de l'appareil.

### **Réduisez le risque de blessures causées par les mouvements répétitifs**

Si vous effectuez des mouvements répétitifs, comme la pression de touches ou l'écriture manuscrite de caractères sur un écran tactile, vous pouvez ressentir un certain inconfort au niveau des mains, du cou, des épaules et d'autres parties du corps. Lorsque vous utilisez votre appareil, tenez-le de façon détendue, pressez les touches légèrement, et prenez des pauses régulièrement. Si pendant ou après une telle utilisation, l'inconfort persiste, cessez immédiatement l'utilisation de l'appareil et consultez un médecin.

#### **Protégez votre ouïe lorsque vous utilisez un casque**

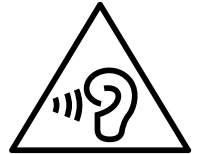

- Une exposition excessive aux sons à haut niveau sonore peut nuire à votre audition.
- Une exposition aux sons à haut niveau sonore pendant que vous marchez peut vous distraire et entrainer un accident.
- Diminuez toujours le volume avant de brancher vos écouteurs dans la prise audio et réglez le volume au niveau minimal pour entendre votre interlocuteur ou votre musique.
- Dans un environnement sec, de l'électricité statique peut se produire dans le casque. Évitez d'utiliser un casque dans un environnement sec ou de toucher un objet métallique qui émet de l'électricité statique avant de brancher votre casque à votre appareil.
- N'utilisez pas de casque lorsque vous conduisez ou vous déplacez en vélo. Cela peut détourner votre attention et causer un accident. Cela peut aussi être illégal dans certaines régions.

#### **Utilisez votre appareil avec précaution lorsque vous marchez ou êtes en déplacement**

- Soyez attentif à votre environnement afin d'éviter de vous blesser ou de blesser d'autres personnes.
- Assurez-vous que le câble du casque ne s'enroule pas autour de vos bras ou d'objets à proximité.

#### **Ne peignez pas l'appareil ou n'y apposez pas d'autocollants**

• Si vous peignez ou collez des autocollants sur l'appareil, les pièces mobiles pourraient être obstruées.

• Si vous êtes allergique à la peinture ou aux pièces métalliques du produit, vous pourriez éprouver des démangeaisons, de l'enflure de la peau ou avoir de l'exéma. Si c'est le cas, arrêtez d'utiliser le produit et consultez votre médecin.

## **N'utilisez pas l'appareil si l'écran est fissuré ou brisé**

• Si l'écran de votre appareil est brisé, veuillez l'apporter au service après-vente Samsung pour le remplacer, car le verre ou la résine acrylique pourraient vous blesser.

#### **Installez les appareils mobiles et l'équipement avec précaution**

- Assurez-vous d'installer correctement les appareils mobiles et l'équipement dans votre voiture.
- Ne placez votre appareil et ses accessoires au-dessus ni à proximité du compartiment du coussin gonflable. Advenant le gonflement du coussin, vous pourriez subir de graves blessures, si l'équipement sans fil pour voiture est installé incorrectement.

## **Évitez de laisser tomber ou de frapper l'appareil**

- Cela pourrait endommager votre appareil ou causer un mauvais fonctionnement.
- Si l'appareil est plié ou déformé, il pourrait être endommagé ou des composants pourraient ne pas fonctionner correctement.

#### **Maximisez la durée utile de la pile et du chargeur**

- Un dysfonctionnement de la pile peut être observé si elle n'est pas utilisée pendant une période prolongée.
- Si vous n'avez pas utilisé votre appareil depuis un moment, il est possible que la pile soit complètement vidée. Veuillez la recharger.
- Si vous n'utilisez pas le chargeur, débranchez-le de la prise de courant.
- Utilisez uniquement la pile dans le cadre de l'utilisation prévue.
- Suivez les directives de ce guide pour prolonger la durée utile de l'appareil et de la pile. Les dommages et la mauvaise performance résultant d'un manquement aux avertissements et aux directives peuvent annuler la garantie du fabricant.
- Votre appareil peut se détériorer avec le temps. Certains composants et réparations sont couverts par la garantie dans la période de validité. Cependant, les dommages et la détérioration causés par des accessoires non homologués ne sont pas couverts.

#### **Lors de l'utilisation de l'appareil :**

- Tenez l'appareil droit, comme vous le faites avec un téléphone conventionnel.
- Parlez directement dans le microphone.

#### **N'essayez pas de démonter, modifier ou réparer l'appareil**

• Toute modification apportée à votre appareil pourrait annuler la garantie du fabricant. Veuillez apporter votre appareil à votre centre de services après-ventes Samsung.

- Ne démontez pas ou ne perforez pas la pile, car ceci peut causer une explosion ou un incendie.
- Éteignez l'appareil avant de retirer la pile. Si vous retirez la pile alors que l'appareil est allumé, celui-ci risque de subir des dysfonctionnements.

#### **Lorsque vous nettoyez votre appareil :**

- Essuyez l'appareil ou le chargeur avec un linge doux.
- Nettoyez les bornes de la pile avec du coton ou un chiffon doux et propre.
- N'utilisez pas de produits chimiques ou de détergent. Cela pourrait causer une décoloration ou une corrosion de l'appareil ou donner lieu à des risques d'électrocution ou d'incendie.

#### **N'utilisez pas votre appareil à d'autres fins que son utilisation prévue**

• Cela pourrait nuire au fonctionnement de l'appareil.

#### **Évitez de déranger autrui lorsque vous utilisez votre appareil dans les lieux publics**

#### **Seul un personnel de service qualifié peut réparer votre appareil**

• Si une personne non qualifiée tente de réparer votre appareil, cela peut l'endommager et votre garantie sera annulée.

#### **Manipulez les cartes SIM, les cartes mémoire et les câbles avec soin**

- Lorsque vous insérez une carte ou branchez un câble dans votre appareil, assurez-vous que la carte et la fiche du câble sont insérées correctement.
- Ne retirez pas la carte pendant le transfert d'information ou l'accès à l'information, car cela pourrait entrainer la perte de données ou endommager la carte ou l'appareil.
- Protégez les cartes contre les chocs, l'électricité statique et le bruit électrique provenant d'autres appareils.
- Ne touchez pas les contacts métalliques ou les bornes de la pile avec vos doigts ou des objets métalliques. Si la pile est sale, essuyez-la avec un linge doux.
- Si vous insérez la carte ou la fiche du câble incorrectement, vous pouvez endommager la prise multifonction ou d'autres composants de l'appareil.

#### **Vérifiez l'accès aux services d'urgence**

Il est possible que des appels d'urgence ne puissent être établis dans certaines régions. Avant de vous déplacer en régions éloignées, prévoyez un autre moyen de contacter les services d'urgence.

#### **Protégez vos données personnelles et empêchez la mauvaise utilisation de vos renseignements personnels**

• Assurez-vous de sauvegarder les données importantes. Samsung n'est pas responsable de la perte de données.

- Avant de vous départir de votre appareil, sauvegardez toutes vos données, puis réinitialisez l'appareil afin d'empêcher toute mauvaise utilisation de vos renseignements personnels.
- Lisez attentivement les messages d'autorisation avant de télécharger les applications. Faites particulièrement attention aux applications qui ont accès à de nombreuses fonctions ou à vos renseignements personnels.
- Vérifiez souvent vos comptes afin de contrer les utilisations non autorisées ou douteuses. Si vous observez des indices de mauvaise utilisation de vos données, contactez votre fournisseur de services pour supprimer ou changer l'information de votre compte.
- Advenant le vol ou la perte de votre appareil, changez les mots de passe de vos comptes afin de protéger vos renseignements personnels.
- Évitez d'utiliser des applications de sources inconnues et verrouillez votre appareil avec un modèle, un mot de passe ou un NIP.

## **Ne distribuez pas de matériel protégé par des droits d'auteur**

Ne distribuez pas de matériel protégé par des droits d'auteur que vous avez enregistré sans l'autorisation des propriétaires du contenu. En le faisant, vous contreviendriez aux lois sur les droits d'auteur. Le fabricant n'est pas responsable de toute question d'ordre juridique soulevée par l'utilisation illégale faite par l'utilisateur de matériel protégé par des droits d'auteur.

# **Logiciels malveillants et virus**

## **Pour protéger votre appareil de logiciels malveillants et de virus, suivez ces conseils d'utilisation. Si vous ne suivez pas ces conseils, la corruption ou la perte de données pourrait ne pas être couverte par la garantie.**

- Ne téléchargez pas d'applications inconnues.
- Ne visitez pas des sites Web non fiables.
- Supprimez les messages douteux ou les courriels provenant d'expéditeurs inconnus.
- Définissez un mot de passe et changez-le régulièrement.
- Désactivez les fonctions sans fil, comme Bluetooth, lorsque vous ne les utilisez pas.
- Si l'appareil ne fonctionne pas normalement, exécutez un programme antivirus pour vérifier la présence de virus.
- Exécutez un programme antivirus sur votre appareil avant de lancer une nouvelle application téléchargée et ses fichiers.
- Installez un programme antivirus sur votre ordinateur et exécutez-le régulièrement pour contrer la présence de virus.
- Ne modifiez pas les paramètres d'enregistrement ou du système d'exploitation de l'appareil.

## **Précautions spéciales et avis d'Innovation, Sciences et Développement économique Canada (ISDE)**

#### **Mises en garde**

Toute modification apportée à votre appareil qui n'est pas expressément approuvée dans le présent document pourrait invalider la garantie de l'appareil et annuler votre droit de l'utiliser. N'utilisez que les piles, les antennes et les chargeurs approuvés. L'utilisation d'accessoires non autorisés pourrait être dangereuse et invalidera la garantie de l'appareil si lesdits accessoires ont causé des dommages ou une défectuosité à l'appareil.

Même si votre appareil est plutôt robuste, c'est un appareil électronique complexe qui peut se briser. Évitez de l'échapper, de la frapper, de la plier ou de vous assoir dessus.

#### **Renseignements destinés à l'utilisateur**

Cet appareil a subi des tests et répond aux critères d'un dispositif numérique de classe B. Ces critères sont établis afin d'assurer une protection suffisante contre les interférences nocives à l'intérieur d'une résidence. Cet appareil produit, utilise et peut émettre de l'énergie radioélectrique et peut occasionner des interférences nuisibles aux communications radio s'il n'est pas assemblé et utilisé selon les directives. Cependant, il n'y a aucune garantie qu'il ne se produira pas d'interférence dans une installation particulière. Si l'appareil nuit à la réception du signal radio ou de télévision, ce qui peut être vérifié en éteignant puis en rallumant l'appareil, on recommande à l'utilisateur de prendre les mesures correctives suivantes :

- Réorientez ou déplacez l'antenne réceptrice.
- Augmentez la distance séparant l'appareil et le récepteur.
- Branchez l'appareil à un circuit différent de celui où est branché le récepteur.
- Consultez le marchand ou un technicien expérimenté en radio et télévision pour obtenir de l'aide.
- **Avertissement** : L'écoute prolongée avec un casque d'écoute à très haut niveau de  $\bigwedge$ volume peut causer des dommages à l'ouïe.

#### **Renseignements sur l'indice de débit d'absorption spécifique (DAS)**

Le DAS est une valeur qui correspond à la quantité relative d'énergie RF absorbée par la tête de l'utilisateur du dispositif sans fil.

L'indice DAS d'un appareil est obtenu par des tests, des mesures et des calculs complexes, il ne représente pas la quantité d'énergie RF émise par l'appareil. Tous les modèles d'appareil mobile sont testés en laboratoire à leur indice maximal dans des conditions rigoureuses. Lorsque l'appareil fonctionne, l'indice DAS de l'appareil peut être légèrement plus faible que le niveau indiqué à ISDE. Ce fait est lié à une variété de facteurs, comme la proximité de l'antenne d'une station, la conception de l'appareil et d'autres facteurs. Ce qu'il faut retenir, c'est que chaque appareil respecte des normes fédérales strictes. Les variations de l'indice

DAS ne représentent pas des variations de la sécurité d'utilisation.

Tous les appareils doivent respecter la norme fédérale, qui comprend une marge de sécurité substantielle. Tel qu'indiqué plus haut, les variations de l'indice DAS entre les différents modèles d'appareil mobile ne représentent pas des variations de la sécurité d'utilisation. Les indices DAS égaux ou inférieurs à la norme fédérale de 1,6 W/kg sont considérés comme sécuritaires pour le public.

Les valeurs DAS sont mesurées dans des positions qui simulent des utilisations contre la tête et près de l'oreille. Les valeurs DAS pour une utilisation près du corps font référence aux accessoires (c.-à-d. boitier et étui de l'appareil) qui ne contiennent aucun métal à une distance minimale de 1,5 cm du corps.

Si votre appareil prend en charge la fonction de partage d'énergie sans fil, cet équipement doit être utilisé à une distance minimale de 10 cm de votre corps.

Si un chargeur sans fil est pris en charge, il est conforme aux limites d'exposition à l'énergie RF de l'ISDE définies pour un environnement non contrôlé. Cet appareil et son antenne ne doivent pas être colocalisés ou fonctionner en conjonction avec une autre antenne ou un autre émetteur. Cet appareil doit être installé et utilisé avec une distance minimale de 10 cm entre l'élément rayonnant et votre corps.

## **Mise au rebut de ce produit (appareils électriques et électroniques usagés)**

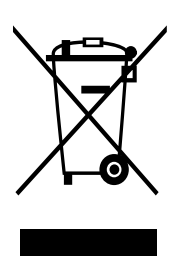

Ce symbole apposé sur le produit, ses accessoires ou sa documentation indique que ni le produit ni ses accessoires électroniques usagés (chargeur, casque audio, câble USB, etc.) ne peuvent être jetés avec les autres déchets ménagers.

La mise au rebut inappropriée des déchets présentant des risques environnementaux et de santé publique, veuillez séparer vos produits et accessoires usagés des autres déchets. Vous favoriserez ainsi le recyclage de la matière qui les compose dans le cadre d'un développement durable.

Les particuliers sont invités à contacter le magasin leur ayant vendu le produit ou à se renseigner auprès des autorités locales pour connaitre les procédures et les points de collecte de ces produits en vue de leur recyclage.

Les entreprises et professionnels sont invités à contacter leurs fournisseurs et à consulter les conditions de leur contrat de vente. Ce produit et ses accessoires ne peuvent être jetés avec les autres déchets professionnels et commerciaux.

Cet appareil est conforme à RoHS.

# **Mise au rebut de la pile de ce produit**

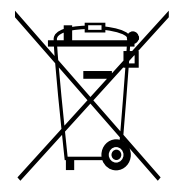

Ce symbole apposé sur la pile, le manuel ou l'emballage indique que les piles de ce produit ne doivent pas être éliminées en fin de vie avec les autres déchets ménagers. L'indication éventuelle des symboles chimiques Hg, Cd ou Pb signifie que la pile contient des quantités de mercure, de cadmium ou de plomb supérieures aux niveaux de référence stipulés dans la directive CE 2006/66.

## **Avis de non-responsabilité**

Certains contenus et services offerts sur cet appareil appartiennent à des tiers et sont protégés par des droits d'auteur, un brevet, une marque de commerce et des lois sur la propriété intellectuelle. De tels contenus et services vous sont offerts exclusivement aux fins de votre usage personnel et non commercial. Vous ne pouvez utiliser aucun contenu ou service d'une manière qui n'a pas été autorisée par le propriétaire du contenu ou le fournisseur de services. Sans limiter ce qui précède, sauf autorisation expresse du propriétaire du contenu ou du fournisseur de services, vous ne pouvez, par quelques manière ou mode de communication que ce soit, modifier, copier, reproduire, mettre en ligne, publier, transmettre, traduire, vendre ou exploiter tout contenu ou service affiché sur cet appareil; ni en dériver quelques produits que ce soit.

« LE CONTENU ET LES SERVICES TIERS SONT FOURNIS « TELS QUELS ». SAMSUNG NE GARANTIT PAS LE CONTENU OU LES SERVICES OFFERTS, D'UNE FAÇON EXPRESSE OU IMPLICITE, À QUELQUE FIN QUE CE SOIT. SAMSUNG DÉCLINE EXPRESSÉMENT TOUTES GARANTIES IMPLICITES, Y COMPRIS, MAIS SANS LIMITATION, LES GARANTIES DE COMMERCIALISATION OU D'ADAPTATION DANS UN BUT SPÉCIFIQUE. SAMSUNG NE GARANTIT PAS L'EXACTITUDE, LA VALIDITÉ, L'ACTUALITÉ, LA LÉGALITÉ OU L'EXHAUSTIVITÉ DE TOUT CONTENU OU SERVICE OFFERT SUR CET APPAREIL, ET EN AUCUN CAS, Y COMPRIS LA NÉGLIGENCE, SAMSUNG NE PEUT ÊTRE TENUE RESPONSABLE, PAR DROIT CONTRACTUEL OU PRÉJUDICIEL, DES DOMMAGES DIRECTS, INDIRECTS, PARTICULIERS, SPÉCIAUX OU ACCIDENTELS, DES HONORAIRES D'AVOCATS, DES DÉPENSES, OU TOUT AUTRE DOMMAGE DÉCOULANT DE, OU EN RELATION AVEC, TOUTE INFORMATION CONTENUE DANS OU QUI RÉSULTENT DE L'UTILISATION DE TOUT CONTENU OU SERVICE PAR VOUS OU TOUTE AUTRE PERSONNE TIERCE, MÊME SI VOUS AVEZ ÉTÉ AVISÉ DE LA POSSIBILITÉ DE TELS DOMMAGES. »

Les services tiers peuvent être résiliés ou interrompus en tout temps, et Samsung ne donne aucune garantie sur la durée de disponibilité de tout contenu ou service. Le contenu et les services sont transmis par des tiers au moyen de réseaux et d'installations de transmission sur lesquels Samsung n'a aucun contrôle. Sans limiter la généralité de cet avis de nonresponsabilité, Samsung décline expressément toute responsabilité pour toute interruption ou suspension de tout contenu ou service offert sur cet appareil.

Samsung n'est pas responsable du service à la clientèle lié au contenu et aux services. Toute question ou requête liée au contenu ou aux services doit être envoyée directement aux fournisseurs de contenu ou de services.

# **Exigences techniques pour l'exploitation du Wifi dans la bande 5 GHz**

Les points d'accès Wifi permettant à votre appareil de fonctionner dans la bande 5,15 - 5,25 GHz sont optimisés pour une utilisation à l'intérieur seulement. Si votre réseau Wifi peut fonctionner dans ce mode, veuillez limiter l'utilisation de votre Wifi à l'intérieur pour ne pas enfreindre les règlements fédéraux sur la protection des services mobiles par satellite.

## **Droits d'auteur**

Copyright © 2022 Samsung Electronics Co., Ltd.

Ce mode d'emploi est protégé par les lois internationales sur les droits d'auteur.

Il est interdit de reproduire, distribuer, traduire ou transmettre sous quelque forme et par quelque moyen que ce soit, électronique ou mécanique, notamment par photocopie, enregistrement ou stockage dans un système de stockage et de recherche documentaire.

## **Marques**

- SAMSUNG et le logo SAMSUNG sont des marques déposées de Samsung Electronics Co., Ltd.
- Bluetooth<sup>®</sup> est une marque déposée de Bluetooth SIG, Inc.
- Wifi<sup>®</sup>, Wifi Direct<sup>MD</sup>, Wifi CERTIFIED<sup>MD</sup> et le logo Wifi sont des marques déposées de Wifi Alliance.
- Fabriqué sous licence de Dolby Laboratories. Dolby, Dolby Atmos et le symbole double-D sont des marques de commerce de Dolby Laboratories.
- Toutes les autres marques et tous les autres droits d'auteur demeurent la propriété de leurs propriétaires respectifs.

## **Avis d'Innovation, Sciences et Développement économique Canada**

Cet appareil numérique de classe B est conforme à la norme NMB-003.

Le présent appareil est conforme aux CNR d'Innovation, Sciences et Développement économique Canada applicables aux appareils radio exempts de licence. L'exploitation est autorisée aux deux conditions suivantes :

(1) l'appareil ne doit pas produire de brouillage, et

(2) l'utilisateur doit accepter tout brouillage radioélectrique subi par l'appareil, même si le brouillage est susceptible d'en compromettre le fonctionnement.

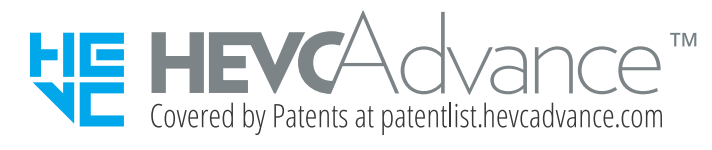